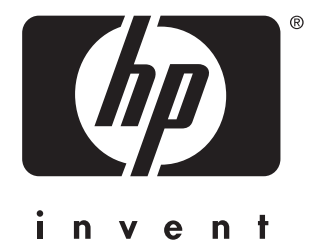

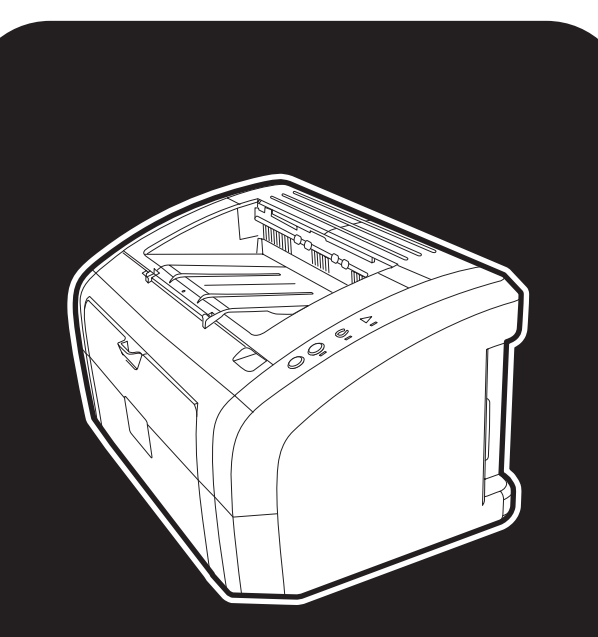

hp LaserJet 1010 1012 1015 series tiskárna

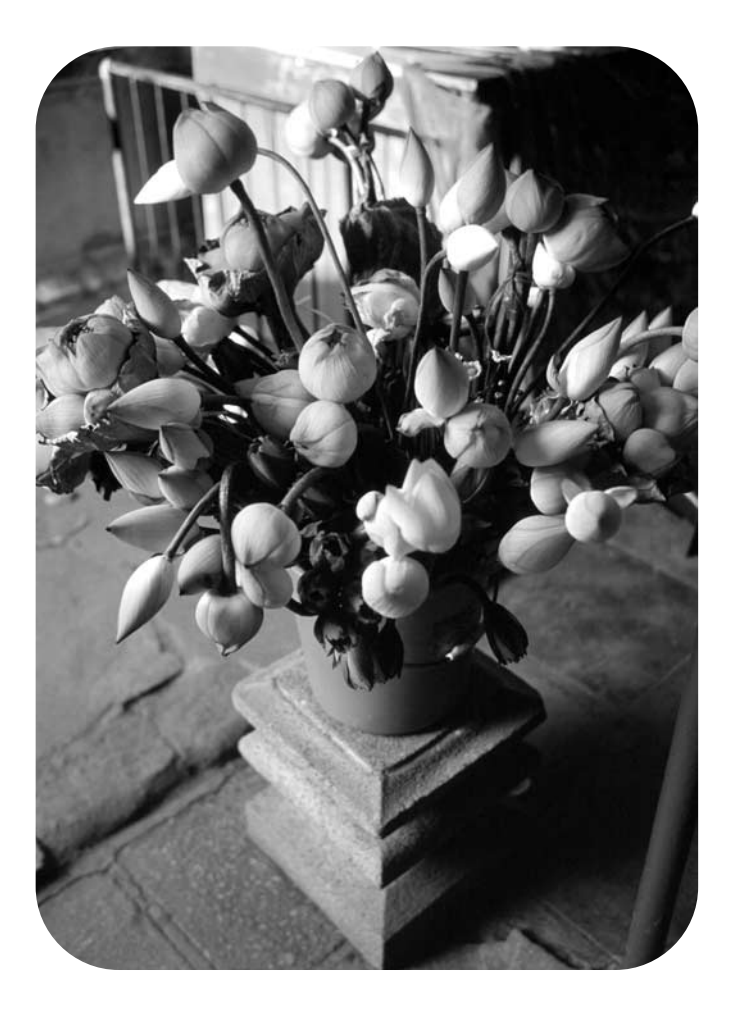

# použití

tiskárna HP LaserJet 1010 HP LaserJet 1012 HP LaserJet 1015 series

**uživatelská příručka**

#### **Informace o autorských právech**

Copyright společnost Hewlett-Packard 2003

Všechna práva vyhrazena. Reprodukce, přepracování nebo překládání bez předchozího písemného souhlasu je zakázáno, kromě případů vymezených autorskými zákony.

Uživateli tiskárny Hewlett-Packard, ke které náleží tato uživatelská příručka, se uděluje licence na: a) vytištění papírové kopie této uživatelské příručky pro OSOBNÍ, INTERNÍ nebo VNITROPODNIKOVÉ použití podléhající omezení zákazu prodeje, opakovaného prodeje nebo jiné distribuce papírových kopií; b) umístění elektronické kopie této uživatelské příručky na sí ový server za předpokladu, že přístup k této elektronické kopii bude omezen na OSOBNÍ a INTERNÍ uživatele tiskárny Hewlett-Packard, ke které náleží tato uživatelská příručka.

Číslo části: Q2460-online Edition 2, 9/2003

#### **Záruka**

Informace obsažené v tomto dokumentu mohou být změněny bez předchozího upozornění.

Společnost Hewlett-Packard na tyto informace neposkytuje záruku.

SPOLEČNOST HEWLETT-PACKARD SE VÝSLOVNĚ ZŘÍKÁ NEPŘÍMÉ ZÁRUKY PRODEJNOSTI A ZPŮSOBILOSTI PRO DANÉ ÚČELY.

Společnost Hewlett-Packard není právně zodpovědná za jakékoli přímé, nepřímé, náhodné, následné nebo ostatní škody ve spojitosti s poskytováním a použitím těchto informací.

#### **Informace o ochranných známkách**

Microsoft®, Windows® a Windows NT® jsou registrované ochranné známky společnosti Microsoft Corporation v USA.

Energy Star® a logo Energy Star® jsou registrované známky Komise pro ochranu životního prostředí v USA.

Netscape je ochranná známka společnosti Netscape Communications Corporation v USA.

Jakékoli další produkty zmíněné v tomto dokumentu mohou být ochrannými známkami příslušných společností.

# Obsah

#### 1 Základy tiskárny

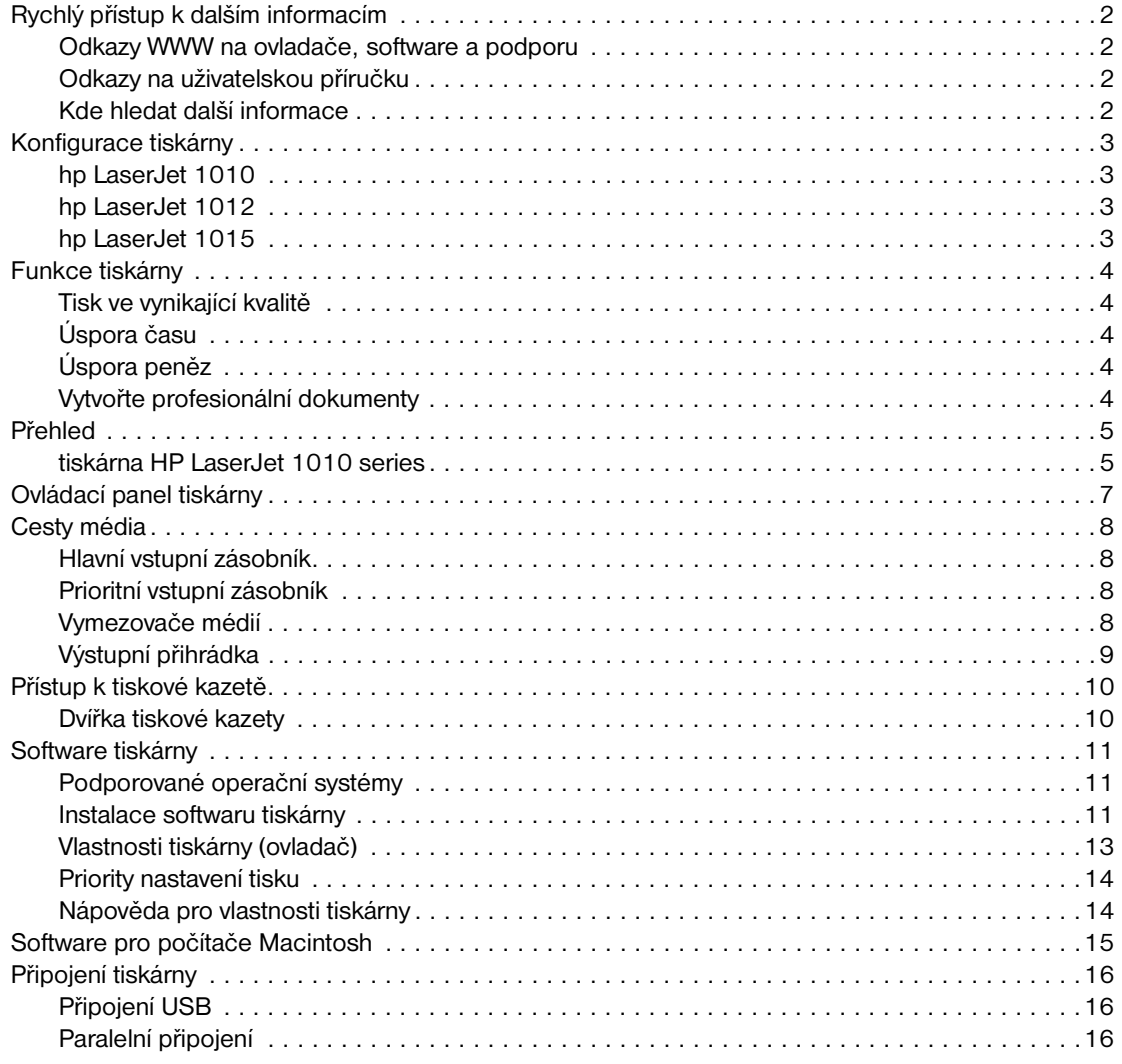

#### 2 Média

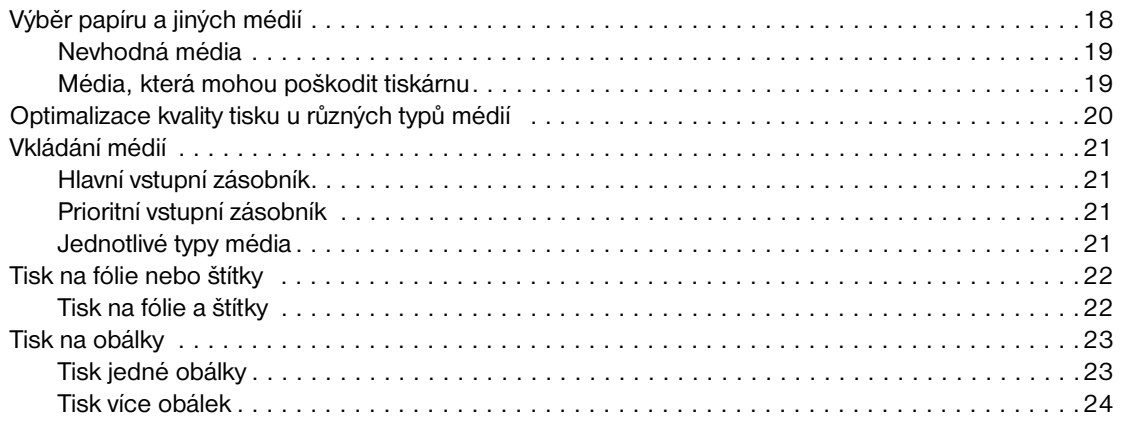

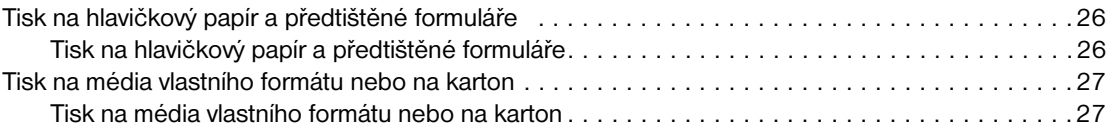

#### **[3 Tiskové úlohy](#page-36-0)**

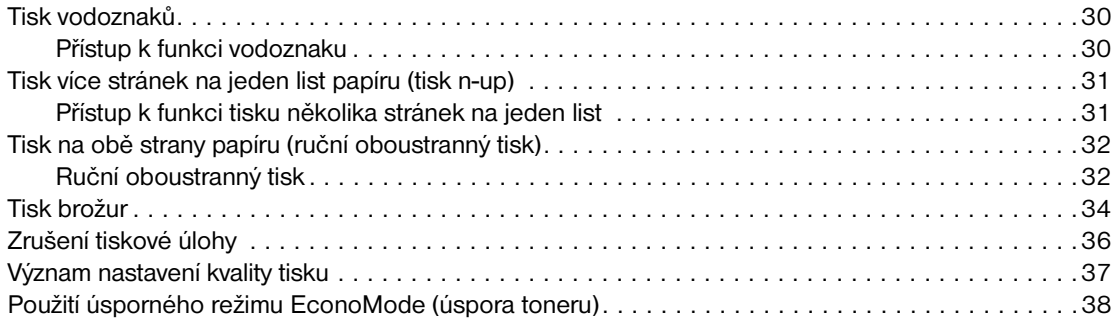

#### **[4 Údržba](#page-46-0)**

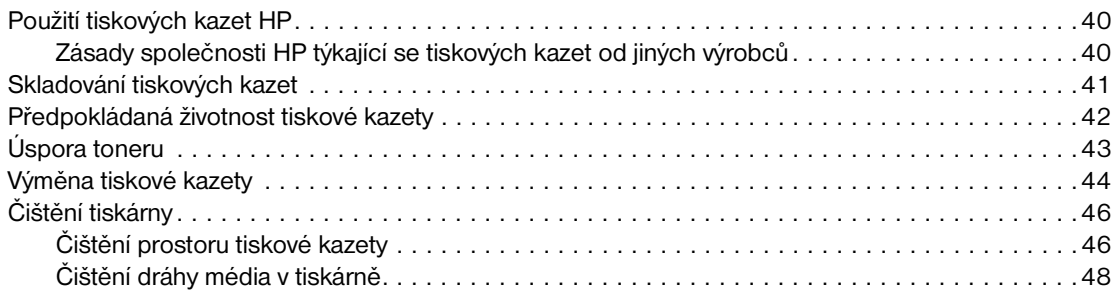

#### **[5 Správa tiskárny](#page-56-0)**

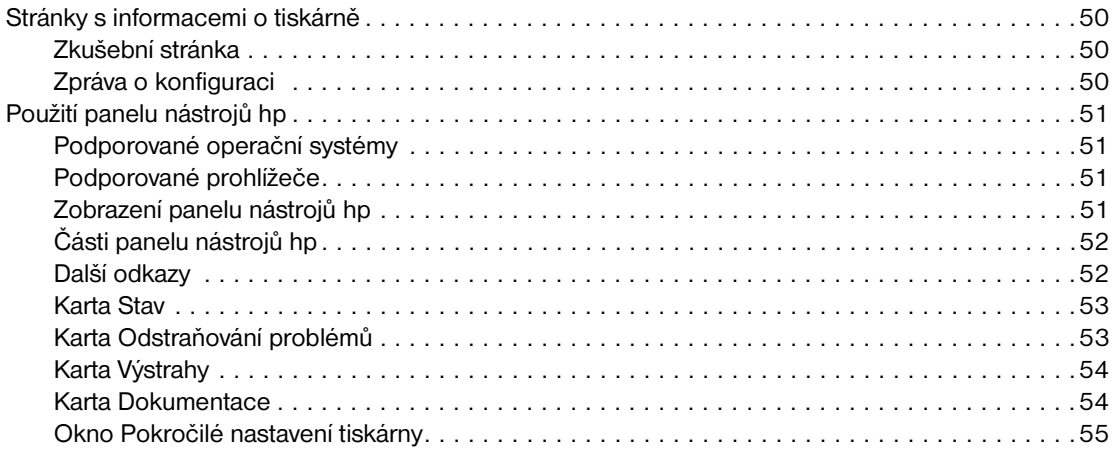

#### **[6 Řešení potíží](#page-64-0)**

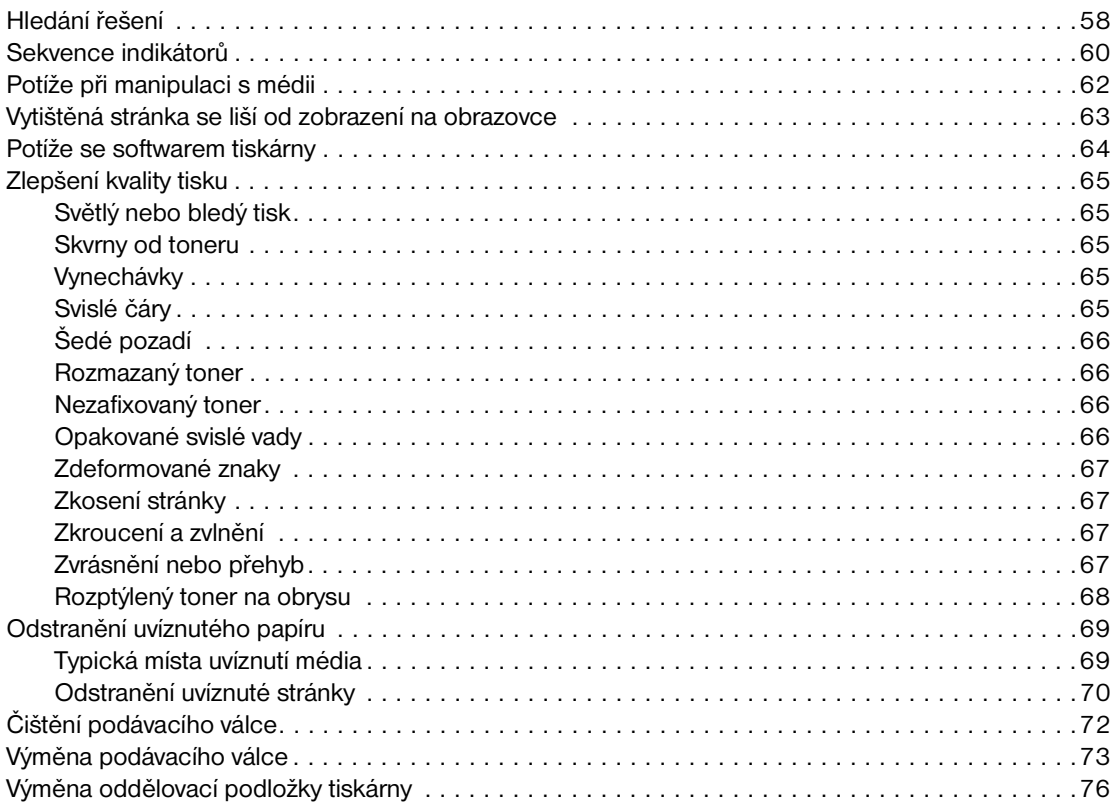

#### **[Dodatek A Technické údaje](#page-86-0)**

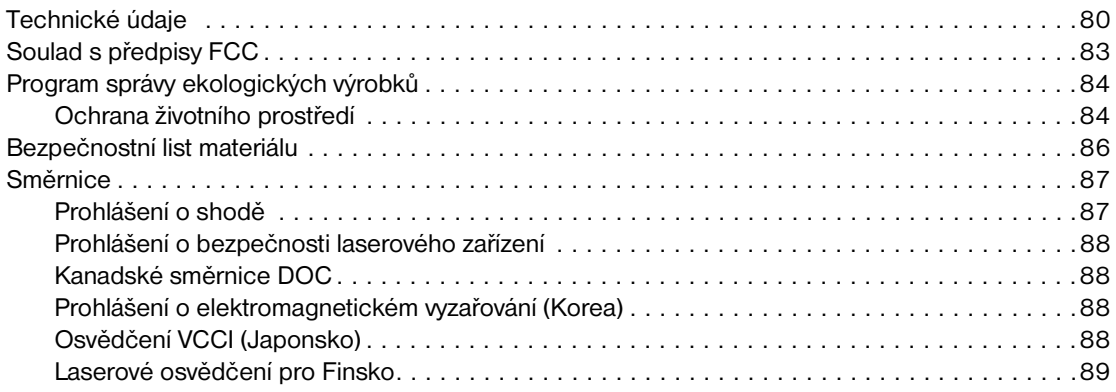

#### **[Dodatek B Technické údaje médií](#page-98-0)**

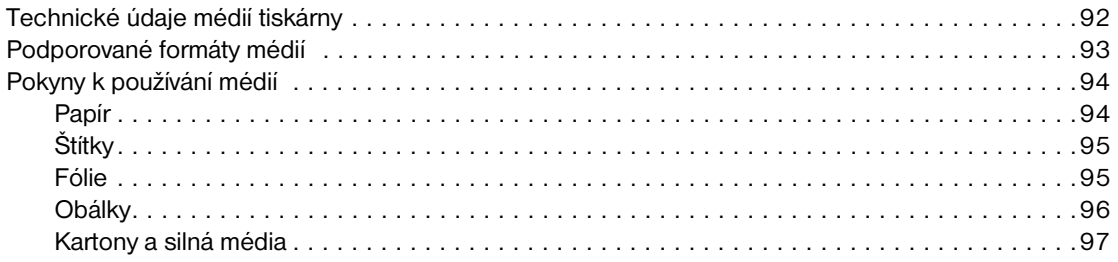

#### **[Dodatek C Záruka a licence](#page-106-0)**

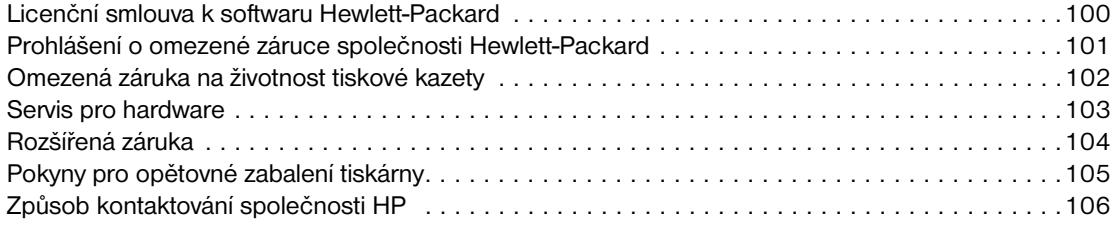

#### **[Dodatek D Objednání spotřebního materiálu](#page-114-0)**

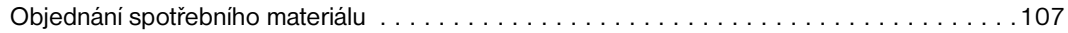

#### **[Rejstřík](#page-116-0)**

# <span id="page-8-0"></span>1 Základy tiskárny

Tato kapitola obsahuje informace o následujících tématech:

- [Rychlý přístup k dalším informacím](#page-9-4)
- [Konfigurace tiskárny](#page-10-4)
- **[Funkce tiskárny](#page-11-5)**
- [Přehled](#page-12-2)
- [Ovládací panel tiskárny](#page-14-1)
- [Cesty média](#page-15-4)
- [Přístup k tiskové kazetě](#page-17-2)
- [Software tiskárny](#page-18-3)
- [Připojení tiskárny](#page-23-3)

# <span id="page-9-4"></span><span id="page-9-0"></span>**Rychlý přístup k dalším informacím**

#### <span id="page-9-1"></span>**Odkazy WWW na ovladače, software a podporu**

Chcete-li využít servisních a podpůrných služeb společnosti HP, použijte následující odkazy:

- USA: <http://www.hp.com/support/lj1010>
- Ostatní země/oblasti:<http://www.hp.com>

#### <span id="page-9-2"></span>**Odkazy na uživatelskou příručku**

- **·** [Přehled](#page-12-2) (umístění součástí tiskárny)
- [Výměna tiskové kazety](#page-51-1)
- [Řešení potíží](#page-64-1)
- [Objednání spotřebního materiálu](#page-114-2)
- [Rejstřík](#page-116-1)

#### <span id="page-9-3"></span>**Kde hledat další informace**

- **Uživatelská příručka na CD:** Podrobné informace o používání a odstraňování závad tiskárny. Jsou obsaženy na disku CD-ROM dodaném spolu s tiskárnou.
- **Elektronická nápověda:** Informace o možnostech tiskárny, které jsou dostupné v ovladačích tiskárny. Chcete-li zobrazit soubor nápovědy, otevřete elektronickou nápovědu v tiskovém ovladači.
- **Uživatelská příručka HTML (elektronická):** Podrobné informace o používání a odstraňování závad tiskárny. Je k dispozici na adrese<http://www.hp.com/support/lj1010> Po připojení vyberte možnost **Manuals** (Příručky).

#### <span id="page-10-4"></span><span id="page-10-0"></span>**Konfigurace tiskárny**

Dále jsou uvedeny standardní konfigurace pro tiskárnu HP LaserJet 1010 series.

#### <span id="page-10-1"></span>**hp LaserJet 1010**

- 12 stránek za minutu u formátu A4,
- výstup první stránky za 8 sekund,
- rozlišení 600 x 600 dpi pomocí technologie HP Resolution Enhancement technology (REt),
- kapacita zásobníku 150 listů,
- horizontální dráha papíru,
- prioritní vstupní zásobník,
- 8 MB RAM,
- USB (kompatibilní se standardem USB 2.0),
- ovladač na hostitelském počítači.

#### <span id="page-10-2"></span>**hp LaserJet 1012**

- 14 str./min u formátu A4,
- výstup první stránky za 8 sekund,
- kvalita výstupu 1200 dpi [600 x 600 x 2 dpi pomocí technologie HP Resolution Enhancement (REt)],
- kapacita zásobníku 150 listů,
- horizontální dráha papíru,
- prioritní vstupní zásobník,
- 8 MB RAM,
- USB (kompatibilní se standardem USB 2.0),
- ovladač na hostitelském počítači.

#### <span id="page-10-3"></span>**hp LaserJet 1015**

- 14 str./min u formátu A4,
- výstup první stránky za 8 sekund,
- kvalita výstupu 1200 dpi [600 x 600 x 2 dpi pomocí technologie HP Resolution Enhancement (REt),
- kapacita zásobníku 150 listů,
- horizontální dráha papíru,
- prioritní vstupní zásobník,
- 16 MB RAM,
- USB a paralelní (kompatibilní se standardem USB 2.0),
- PCL 5e,
- ovladač na hostitelském počítači.

## <span id="page-11-5"></span><span id="page-11-0"></span>**Funkce tiskárny**

Gratulujeme k zakoupení nového výrobku. Tiskárna HP LaserJet 1010 series poskytuje následující výhody.

#### <span id="page-11-1"></span>**Tisk ve vynikající kvalitě**

- Tisk 600 až 1200 bodů na palec.
- V tiskárně je již nainstalován jazyk PCL 5e (pouze model HP LaserJet 1015).
- Tiskárna automaticky určí vhodný jazyk pro tiskovou úlohu a přepne se do něj.

#### <span id="page-11-2"></span>**Úspora času**

- Tisk rychlostí 12 stránek za minutu (HP LaserJet 1010) nebo 15 str./min u formátu letter (HP LaserJet 1012 a HP LaserJet 1015) a 14 str./min u formátu A4.
- Žádné čekání. První stránka se vytiskne za méně než 8 sekund.

#### <span id="page-11-3"></span>**Úspora peněz**

- Šetřete toner používáním úsporného režimu EconoMode.
- Vytiskněte více stránek na jeden list papíru (tisk N-up).

#### <span id="page-11-4"></span>**Vytvořte profesionální dokumenty**

- K ochraně svých dokumentů používejte vodoznaky, např. *Důvěrné*.
- Tiskněte brožury. Tuto funkci můžete použít ke snadnému tisku stránek v pořadí potřebném k vytvoření karet nebo knih. Jediné, co musíte po vytisknutí udělat, je přeložit a sešít stránky.
- Vytiskněte první stránku na jiné médium než zbývající stránky.

## <span id="page-12-2"></span><span id="page-12-0"></span>**Přehled**

#### <span id="page-12-1"></span>**tiskárna HP LaserJet 1010 series**

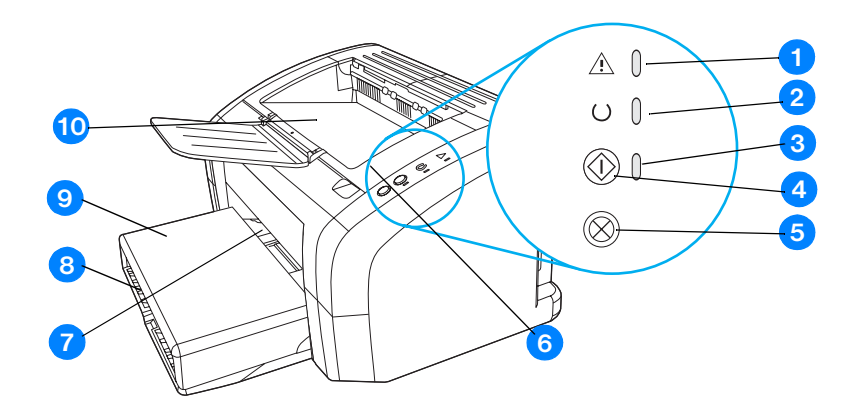

- indikátor Pozor,
- indikátor Připraveno,
- indikátor Pokračovat,
- tlačítko Pokračovat,
- tlačítko Zrušit úlohu,
- dvířka tiskové kazety,
- prioritní vstupní zásobník,
- hlavní vstupní zásobník,
- kryt zásobníku (pouze tiskárna HP LaserJet 1012 a HP LaserJet 1015 v některých zemích/oblastech),
- výstupní přihrádka,

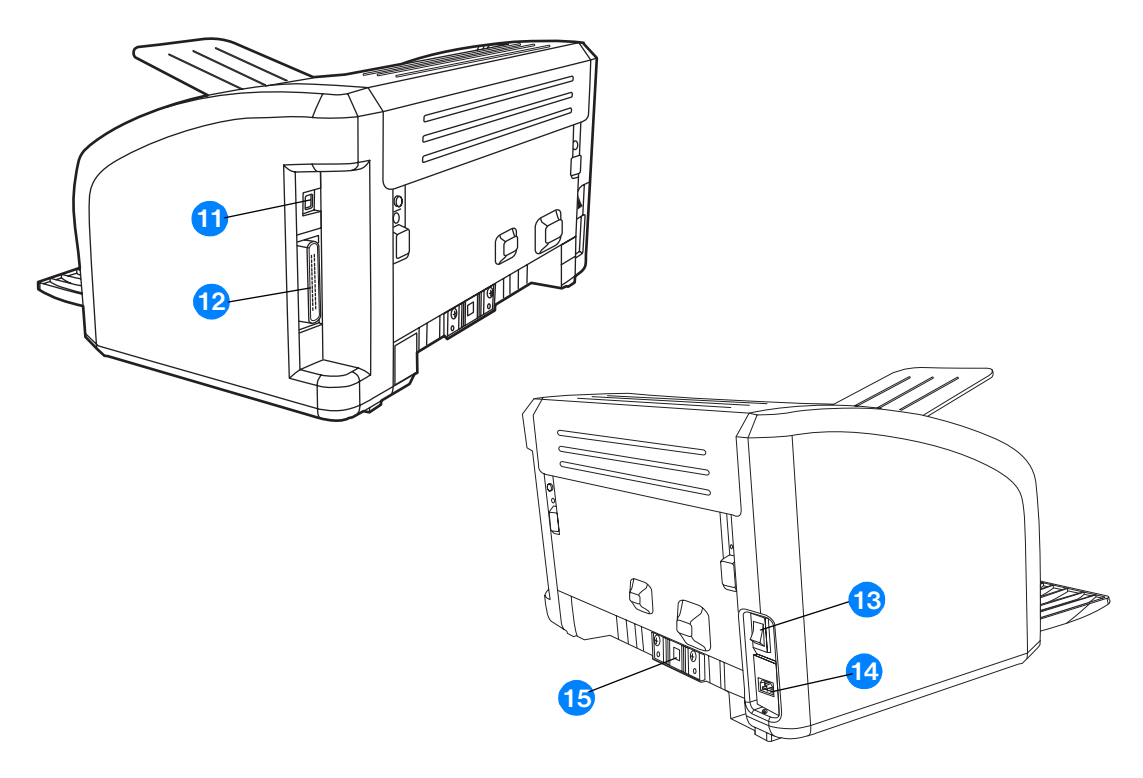

- port USB,
- paralelní port (pouze tiskárna HP LaserJet 1015),
- vypínač,
- zásuvka napájení,
- oddělovací podložka.

# <span id="page-14-1"></span><span id="page-14-0"></span>**Ovládací panel tiskárny**

Ovládací panel tiskárny obsahuje tři indikátory a dvě tlačítka. Tyto indikátory svítí nebo blikají v určitých intervalech, které identifikují stav tiskárny.

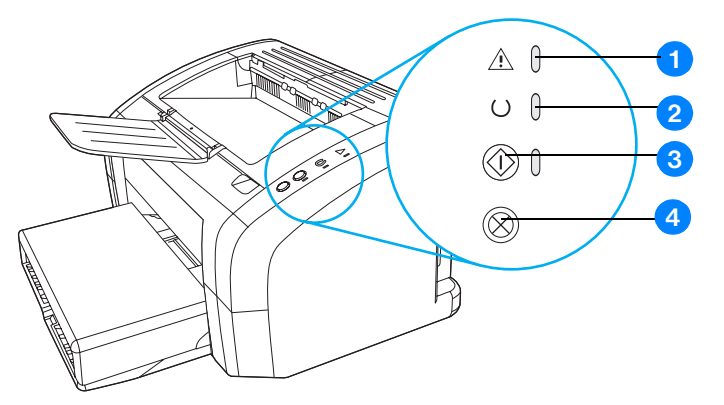

- **1 Indikátor Pozor:** Označuje prázdný vstupní zásobník tiskárny, otevřená dvířka tiskové kazety, chybějící tiskovou kazetu a jiné chyby.
- **2 Indikátor Připraveno:** Tiskárna je připravena k tisku.
- **3 Tlačítko a indikátor Pokračovat:** Chcete-li vytisknout zkušební stránku nebo pokračovat v tisku v režimu ručního podávání, stiskněte a uvolněte tlačítko **Pokračovat**. Chcete-li vytisknout konfigurační stránku, přidržte tlačítko **Pokračovat** po dobu 5 sekund.
- **4 Tlačítko Zrušit úlohu:** Když tiskárna zpracovává data, tlačítkem **Zrušit úlohu** lze tiskovou úlohu zrušit.

**Poznámka** Popis sekvencí indikátorů: [Sekvence indikátorů.](#page-67-1)

#### <span id="page-15-4"></span><span id="page-15-1"></span><span id="page-15-0"></span>**Hlavní vstupní zásobník**

Uzavřený vstupní zásobník umístěný na přední straně tiskárny pojme až 150 listů papíru o hmotnosti 80 g/m<sup>2</sup>, obálky nebo jiná média.

#### <span id="page-15-2"></span>**Prioritní vstupní zásobník**

Prioritní vstupní zásobník se používá k podávání až 10 listů papíru o hmotnosti 80 g/m<sup>2</sup> nebo pro tisk jednotlivých obálek, pohlednic, štítků nebo průsvitných fólií. Prioritní vstupní zásobník lze použít také pro tisk první stránky na jiné médium než zbytek dokumentu.

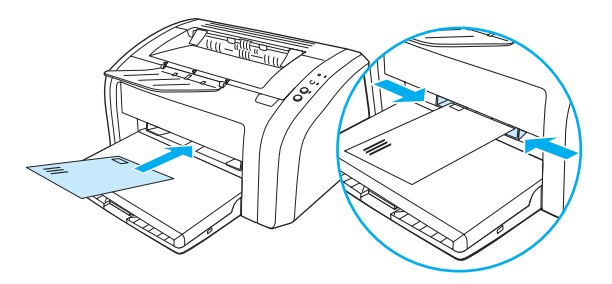

**Poznámka** Před tiskem z hlavního vstupního zásobníku tiskárna automaticky tiskne nejprve z prioritního vstupního zásobníku.

Další informace o typech médií: [Vkládání médií](#page-28-4).

#### <span id="page-15-3"></span>**Vymezovače médií**

Oba vstupní zásobníky obsahují boční vymezovače médií. Hlavní vstupní zásobník je vybaven také zadním vymezovačem médií. Vymezovače média zajišťují, aby bylo médium správně podáno do tiskárny a aby tisk nebyl nakřivo (vzhledem k médiu). Při vkládání média upravte vymezovače média tak, aby odpovídaly šířce a délce použitého média.

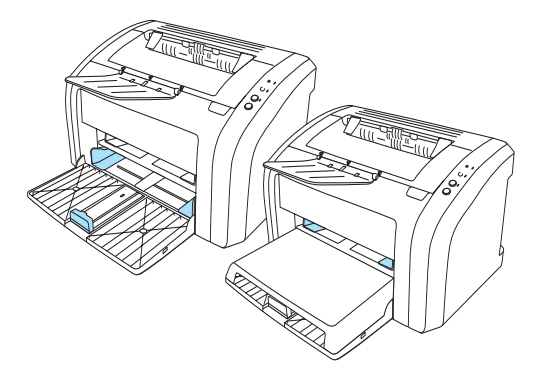

# <span id="page-16-0"></span>**Výstupní přihrádka**

Výstupní přihrádka je umístěna nahoře na tiskárně.

Odklopte nástavec zásobníku. Tento nástavec podpírá tiskový výstup.

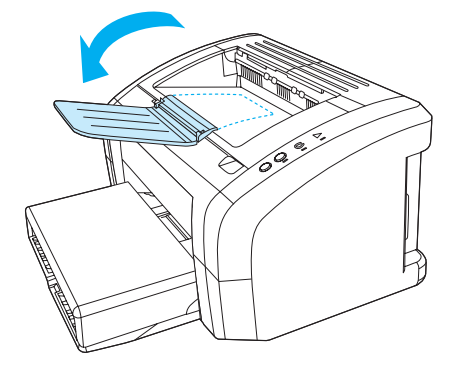

#### <span id="page-17-2"></span><span id="page-17-1"></span><span id="page-17-0"></span>**Dvířka tiskové kazety**

Dvířka tiskové kazety jsou umístěna na horní straně tiskárny. Dvířka tiskové kazety umožňují přístup k tiskové kazetě. Dále slouží k odstranění uvíznutého papíru a čištění tiskárny. Chcete-li dvířka tiskové kazety otevřít, zasuňte prst do prohlubeniny na pravé straně dvířek tiskové kazety a zatáhněte za dvířka směrem nahoru.

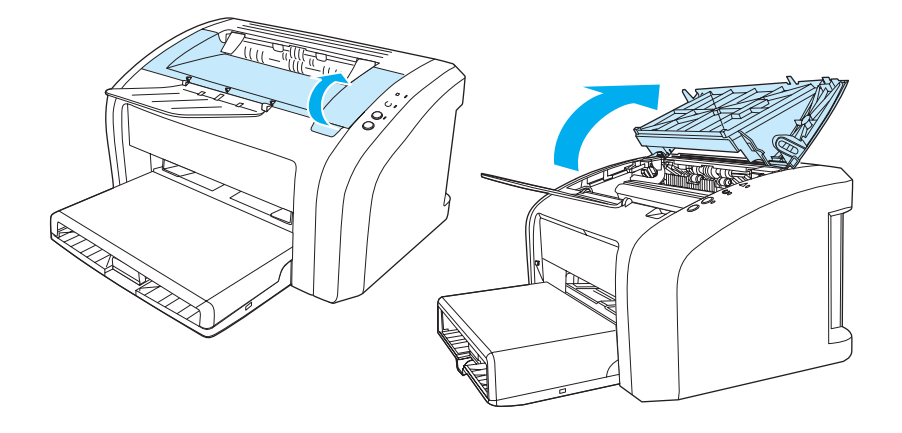

#### <span id="page-18-3"></span><span id="page-18-0"></span>**Software tiskárny**

#### <span id="page-18-1"></span>**Podporované operační systémy**

Pro snadné nastavení tiskárny a přístup k plnému rozsahu funkcí tiskárny společnost HP rozhodně doporučuje dodaný software nainstalovat. Některý software není k dispozici ve všech jazycích. Před nastavením tiskárny nainstalujte veškerý software. Přečtěte si soubor Readme obsahující nejnovější informace o softwaru.

Nejnovější ovladače, doplňující ovladače a další software lze získat z Internetu nebo jiných zdrojů.

Společně s tiskárnou se dodává software pro následující operační systémy:

- Windows 95 a Windows NT 4.0 (pouze ovladač, jen pro paralelní připojení)
- Windows 98
- Windows Me
- Windows 2000
- Windows XP (32 bitové a 64 bitové)
- Mac OS 9, v9.1 a vyšší
- Mac OS X, v10.1 a v10.2

#### <span id="page-18-2"></span>**Instalace softwaru tiskárny**

#### **Instalace ovladače tiskárny v systému Windows 95**

K instalaci softwaru tiskárny pro systém Windows 95 musíte použít Průvodce přidáním tiskárny.

- **1** Klepněte na tlačítko **Start** a potom ukažte na **Nastavení**.
- **2** Klepněte na tlačítko **Tiskárny**.
- **3** Poklepejte na položku **Přidat tiskárnu** a podle potřeby klepněte na tlačítko **Další**.
- **4** Zvolte položku **Místní tiskárna** a klepněte na tlačítko **Další**.
- **5** Klepněte na tlačítko **Z diskety**.
- **6** Klepněte na tlačítko **Procházet** a vyberte odpovídající písmeno jednotky CD-ROM.
- **7** Poklepejte na složku s odpovídajícím jazykem.
- **8** Poklepejte na složku **Ovladače**.
- **9** Poklepejte na složku **Win9X\_ME**.
- **10** Poklepejte na složku **PCL 5e**.
- **11** Klepnutím označte soubor **hp1300w5.inf**.
- **12** Instalaci dokončíte klepnutím na tlačítko **OK**. Postupujte podle pokynů na obrazovce.

#### **Instalace ovladače tiskárny v systému Windows NT 4.0**

K instalaci softwaru tiskárny pro systém Windows NT 4.0 musíte použít Průvodce přidáním tiskárny.

- Klepněte na tlačítko **Start** a potom ukažte na **Nastavení**.
- Klepněte na tlačítko **Tiskárny**.
- Poklepejte na položku **Přidat tiskárnu** a podle potřeby klepněte na tlačítko **Další**.
- Vyberte **My Computer** (Můj počítač) a klepněte na **Next** (Další).
- Vyberte odpovídající port a klepněte na tlačítko **Další**.

Poznámka Pro místní tiskárnu se používá port LPT1.

- Klepněte na tlačítko **Z diskety**.
- Klepněte na tlačítko **Procházet** a vyberte odpovídající písmeno jednotky CD-ROM. Pokud se v seznamu nezobrazí písmeno jednotky CD-ROM, napište správné písmeno následované dvojtečkou a lomítkem. Napište například E:/
- Poklepejte na složku s odpovídajícím jazykem.
- Poklepejte na složku **Ovladače**.
- Poklepejte na složku **WinNT**.
- Poklepejte na složku **PCL 5e**.
- Měl by být označen soubor **hp1300m5.inf**. Pokud není, klepnutím jej označte.
- Klepněte na tlačítko **Otevřít**.
- V dialogovém okně Z diskety klepněte na tlačítko **OK**.
- Klepněte na tlačítko **Další**.
- Zvolte název tiskárny (není povinné) a výchozí nastavení tiskárny. Klepněte na tlačítko **Další**.
- Vyberte, zda bude tiskárna sdílená, a klepněte na tlačítko **Další**.
- Vyberte volbu **Vytisknout zkušební stránku** a klepnutím na tlačítko **Dokončit** dokončete instalaci.

#### **Instalace softwaru tiskárny pro všechny ostatní operační systémy**

Do jednotky CD-ROM vložte disk CD dodaný s tiskárnou. Řiďte se pokyny pro instalaci na obrazovce.

#### <span id="page-20-1"></span><span id="page-20-0"></span>**Vlastnosti tiskárny (ovladač)**

Vlastnosti tiskárny řídí tiskárnu. Výchozí nastavení lze změnit – formát a typ média, tisk více stránek na jeden list média (tisk N stránek na list), rozlišení a vodoznaky. Přístup k vlastnostem tiskárny lze získat následujícími způsoby:

- Prostřednictvím softwarové aplikace, kterou používáte pro tisk. Tím se změní pouze nastavení pro aktuální softwarovou aplikaci.
- Prostřednictvím operačního systému Windows®. Tím se změní výchozí nastavení pro všechny budoucí tiskové úlohy.

**Poznámka** Protože mnohé softwarové aplikace používají různé způsoby přístupu k vlastnostem tiskárny, popisuje následující oddíl nejobvyklejší postupy používané v operačních systémech Windows 98, 2000, Millennium a Windows XP.

#### **Změna nastavení pouze pro aktuální softwarovou aplikaci**

**Poznámka** I když se kroky mohou u různých softwarových aplikací lišit, toto je nejobvyklejší postup.

- **1** V nabídce **Soubor** v softwarové aplikaci klepněte na **Tisk**.
- **2** V dialogovém okně **Tisk** klepněte na **Vlastnosti**.
- **3** Proveďte změny nastavení a klepněte na tlačítko **OK**.

#### **Změna výchozího nastavení pro všechny budoucí tiskové úlohy v systému Windows 98, 2000 a Millenium**

- **1** Na hlavním panelu Windows klepněte na **Start**, vyberte **Nastavení** a klepněte na **Tiskárny**.
- **2** Klepněte pravým tlačítkem myši na ikonu HP LaserJet 1010 Series.
- **3** Klepněte na **Vlastnosti** (v systému Windows 2000 můžete klepnout také na **Předvolby tisku**).
- **4** Proveďte změny nastavení a klepněte na tlačítko **OK**.

**Poznámka** V systému Windows 2000 jsou mnohé tyto funkce dostupné z nabídky **Předvolby tisku**.

#### **Změna výchozího nastavení pro všechny budoucí úlohy v systému Windows XP**

- **1** Na hlavním panelu Windows klepněte na tlačítko **Start** a poté na ikonu **Ovládací panely**.
- **2** Poklepejte na **Tiskárny a jiný hardware**.
- **3** Klepněte na ikonu **Tiskárny a faxy**.
- **4** Klepněte pravým tlačítkem myši na ikonu HP LaserJet 1010 Series.
- **5** Klepněte na položku **Vlastnosti** nebo **Předvolby tisku**.
- **6** Proveďte změny nastavení a klepněte na tlačítko **OK**.

#### <span id="page-21-0"></span>**Priority nastavení tisku**

Nastavení tisku pro tuto tiskárnu lze změnit třemi způsoby: v softwarové aplikaci, v ovladači tiskárny a v panelu nástrojů HP. Změny provedené v nastavení tisku mají následující hierarchii podle toho, kde byly provedeny:

- Změny provedené v softwarové aplikaci potlačí nastavení změněná na všech ostatních místech. V rámci softwarové aplikace změny provedené v dialogovém okně Vzhled stránky potlačí změny provedené v dialogovém okně Tisk.
- Změny provedené v ovladači tiskárny (dialogové okno Vlastnosti tiskárny) potlačí nastavení provedená prostřednictvím panelu nástrojů HP. Změny provedené v ovladači tiskárny nepotlačí nastavení v softwarové aplikaci.
- Změny provedené v panelu nástrojů HP mají nejnižší prioritu.

Pokud lze určité nastavení tisku změnit více než jedním výše uvedeným způsobem, použijte způsob, který má nejvyšší prioritu.

#### <span id="page-21-1"></span>**Nápověda pro vlastnosti tiskárny**

Nápověda pro vlastnosti tiskárny (ovladač) obsahuje konkrétní informace o funkcích ve vlastnostech tiskárny. Tato nápověda vás provede postupem změny výchozích nastavení tiskárny.

#### **Přístup k nápovědě pro vlastnosti tiskárny**

- **1** V softwarové aplikaci klepněte na nabídku **Soubor** a potom klepněte na položku **Tisk**.
- **2** Klepněte na nabídku **Soubor** a poté na tlačítko **Nápověda**.

#### <span id="page-22-0"></span>**Software pro počítače Macintosh**

#### **Přístup k ovladači tiskárny (Mac OS 9.x)**

- **1** V nabídce **Pomůcky** vyberte **Připojení**.
- **2** Klepněte na ikonu **hp LaserJet vx.x** v levé části dialogového okna Připojení.
- **3** Podle způsobu propojení počítače a tiskárny použijte jeden z následujících postupů:
	- **USB**: Přejděte na krok 4.
	- **AppleTalk**: V levé dolní části dialogového okna Připojení vyberte správnou zónu sítě AppleTalk.
- **4** Klepněte na název tiskárny **hp LaserJet 1010 series printer** v pravé části dialogového okna Připojení.
- **5** Uzavřete pomůcku Připojení.

#### **Přístup k ovladači tiskárny (Mac OS X v10.1)**

- **1** Klepněte na ikonu pevného disku na ploše.
- **2** Klepněte na **Aplikace** a poté na **Pomůcky**.
- **3** Klepněte na tlačítko **Print Center** (Tiskové středisko).
- **4** Klepněte na **Přidat tiskárnu**. Zobrazí se dialogové okno Seznam přidání tiskárny.
- **5** Z nabídky nahoře vyberte **USB** nebo **AppleTalk**.

**Poznámka** Pokud používáte síť AppleTalk, budete možná potřebovat vybrat správnou zónu ze seznamu druhé nabídky.

- **6** Vyberte název tiskárny v seznamu tiskáren.
- **7** Klepněte na tlačítko **Přidat**.

# <span id="page-23-3"></span><span id="page-23-0"></span>**Připojení tiskárny**

**Poznámka** Před nastavením tiskárny nainstalujte veškerý software.

#### <span id="page-23-1"></span>**Připojení USB**

Všechny tiskárny HP LaserJet 1010 series podporují rozhraní USB. Port USB se nachází na zadní straně tiskárny.

#### **Připojení kabelu USB**

Zapojte kabel USB do tiskárny. Zapojte kabel USB do počítače.

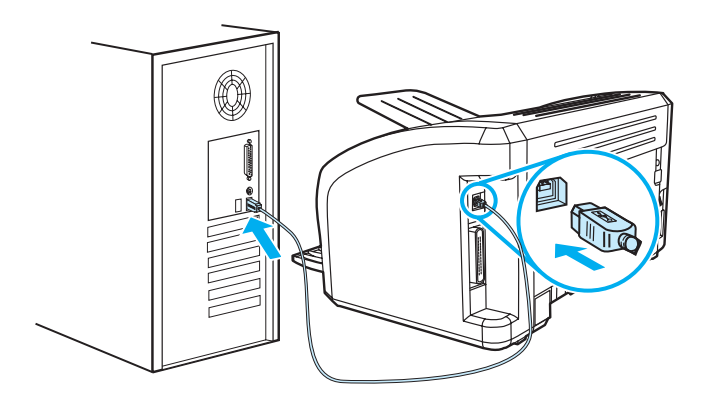

#### <span id="page-23-2"></span>**Paralelní připojení**

Kromě rozhraní USB model HP LaserJet 1015 také podporuje paralelní připojení. Paralelní port se nachází na zadní straně tiskárny. Použijte paralelní kabel IEEE 1284 A-B.

#### **Připojení paralelního kabelu**

Připojte paralelní kabel k tiskárně. Druhý konec paralelního kabelu připojte k počítači.

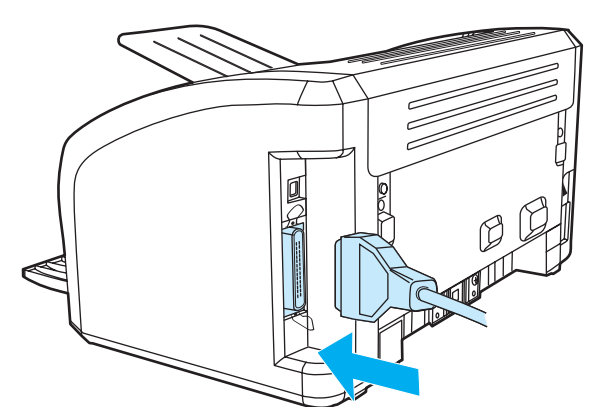

<span id="page-24-0"></span>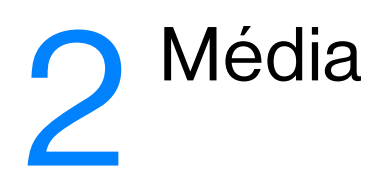

Tato kapitola obsahuje informace o následujících tématech:

- [Výběr papíru a jiných médií](#page-25-1)
- [Vkládání médií](#page-28-4)
- [Tisk na fólie nebo štítky](#page-29-2)
- **•** [Tisk na obálky](#page-30-2)
- [Tisk na hlavičkový papír a předtištěné formuláře](#page-33-2)
- [Tisk na média vlastního formátu nebo na karton](#page-34-2)

# <span id="page-25-0"></span>**Výběr papíru a jiných médií**

<span id="page-25-1"></span>Tiskárny HP LaserJet zajišťují vynikající kvalitu tisku dokumentů. Lze tisknout na různá média, například papír (včetně 100% recyklovaného dřevitého papíru), obálky, štítky, fólie a vlastní formáty médií. Podporovány jsou tyto formáty médií:

- Minimální: 76 x 127 mm
- Maximální: 216 x 356 mm

Vlastnosti jako hmotnost, zrnitost a obsah vlhkosti jsou důležité faktory, které ovlivňují výkon tiskárny a kvalitu tisku. K dosažení maximální kvality tisku používejte pouze vysoce kvalitní média určená pro laserové tiskárny. Podrobné technické parametry pro papír a média: [Technické údaje médií tiskárny.](#page-99-1)

Poznámka Před nákupem většího množství vždy proveďte zkoušku na vzorku média. Dodavatel média by měl být seznámen s požadavky uvedenými v příručce *HP LaserJet printer family print media guide* (objednací číslo HP 5963-7863). Další informace: [Technické údaje médií tiskárny](#page-99-1).

#### <span id="page-26-0"></span>**Nevhodná média**

Tiskárny HP LaserJet 1010 series podporují řadů druhů médií. Při použití médií, která nejsou v souladu se specifikacemi pro tiskárnu, může dojít ke snížení kvality tisku a zvýšení počtu chyb uvíznutí papíru.

- **•** Nepoužívejte příliš hrubý papír.
- Nepoužívejte papír s výřezy nebo perforacemi jinými, než má standardní děrovaný papír se třemi otvory.
- Nepoužívejte samopropisovací formuláře.
- Nepoužívejte papír s vodotiskem, jestliže tisknete plné vzory.

#### <span id="page-26-1"></span>**Média, která mohou poškodit tiskárnu**

V ojedinělých případech může médium poškodit tiskárnu. Nepoužívejte následující média, jinak může dojít k poškození tiskárny:

- Nepoužívejte média se svorkami.
- Nepoužívejte fólie určené pro inkoustové tiskárny nebo jiné tiskárny, které k tisku používají nízkou teplotu. Používejte fólie, které jsou určeny pro tiskárny HP LaserJet.
- Nepoužívejte fotografický papír určený pro inkoustové tiskárny.
- Nepoužívejte reliéfní nebo natíraný papír ani papír, který není určen pro teploty fixační jednotky tiskárny. Používejte papír, který odolá teplotě 200 °C po dobu 0,1 sekundy. Společnost HP vyrábí média, která jsou speciálně určena pro tiskárny HP LaserJet 1010 series.
- Nepoužívejte hlavičkový papír s nízkoteplotními barvami nebo termografickým obrazem. Pro předtištěné formuláře nebo hlavičkové papíry musí být použit inkoust, který odolá teplotě 200 °C po dobu 0,1 sekundy.
- Nepoužívejte média, která vytváří nebezpečné emise nebo která se při teplotě 200 °C po dobu 0,1 sekundy taví, kroutí, případně ztrácí barvy.

Informace o objednání tiskových médií pro tiskárny HP LaserJet: <http://www.hp.com/go/ljsupplies> v USA. Nebo:<http://www.hp.com/ghp/buyonline.html> pro zájemce z celého světa.

# <span id="page-27-0"></span>**Optimalizace kvality tisku u různých typů médií**

Nastavení typu média reguluje teplotu fixační jednotky tiskárny. Pro optimalizaci kvality tisku lze nastavení změnit podle používaného média.

Funkce optimalizace je přístupná na kartě **Papír** v ovladači tiskárny nebo prostřednictvím panelu nástrojů HP.

Při tisku na média speciálního formátu se automaticky sníží rychlost tisku.

## <span id="page-28-4"></span><span id="page-28-0"></span>**Vkládání médií**

#### <span id="page-28-1"></span>**Hlavní vstupní zásobník**

Hlavní vstupní zásobník pojme až 150 stránek papíru o hmotnosti 80 g/m<sup>2</sup> nebo méně stránek těžšího média (stoh o výšce nejvýše 25 mm). Vložte médium horní částí napřed a stranou, na kterou se má tisknout, otočenou nahoru. Vždy nastavte vymezovače média, jinak by mohlo dojít k uvíznutí nebo šikmému podání papíru.

#### <span id="page-28-2"></span>**Prioritní vstupní zásobník**

Prioritní vstupní zásobník pojme až 10 stránek papíru o hmotnosti 80 g/m<sup>2</sup> nebo jednu obálku, průsvitnou fólii nebo kartu. Vložte médium horní částí napřed a stranou, na kterou se má tisknout, otočenou nahoru. Vždy nastavte boční vymezovače média, jinak by mohlo dojít k uvíznutí nebo šikmému podání papíru.

**UPOZORNĚNÍ** Při pokusu o tisk na médium, které je pokrčené, přeložené nebo nějakým způsobem poškozené, může dojít k jeho uvíznutí. Další informace: [Technické údaje médií tiskárny.](#page-99-1)

**Poznámka** Přidáváte-li nové médium, zkontrolujte, zda jste ze vstupního zásobníku odstranili veškeré médium, a vyrovnejte stoh nového média. Tím zabráníte zavádění několika listů do tiskárny současně a snížíte pravděpodobnost uvíznutí.

#### <span id="page-28-3"></span>**Jednotlivé typy média**

- **Fólie a štítky:** Vložte je horní částí napřed a stranou, na kterou se má tisknout, otočenou nahoru. Další informace: [Tisk na fólie nebo štítky](#page-29-2).
- **Obálky:** Vložte obálky úzkou stranou s místem pro známku napřed tak, aby strana, na kterou se má tisknout, směřovala nahoru. Další informace: [Tisk na obálky.](#page-30-2)
- **Hlavičkový papír a předtištěné formuláře:** Vložte je horní částí napřed a stranou, na kterou se má tisknout, otočenou nahoru. Další informace: [Tisk na hlavičkový papír a předtištěné formuláře.](#page-33-2)
- **Karty a vlastní formáty médií:** Vložte je úzkou hranou napřed tak, aby strana, na kterou se má tisknout, směřovala nahoru. Další informace: [Tisk na média vlastního formátu nebo na karton.](#page-34-2)

#### <span id="page-29-2"></span><span id="page-29-0"></span>**Tisk na fólie nebo štítky**

Používejte pouze fólie a štítky doporučené pro laserové tiskárny, jako jsou například fólie HP a štítky HP LaserJet. Další informace: [Technické údaje médií tiskárny](#page-99-1).

**UPOZORNĚNÍ** Zkontrolujte, zda nejsou média ohnuta a zkroucena, zda nemají natržené hrany nebo zda nechybí nějaké štítky.

#### <span id="page-29-1"></span>**Tisk na fólie a štítky**

- **1** Vložte jeden list papíru do prioritního vstupního zásobníku nebo více listů do hlavního vstupního zásobníku. Horní hrana média musí směřovat dopředu a strana, na kterou se má tisknout (hrubá strana), musí být otočena směrem nahoru.
- **2** Nastavte vymezovače média.
- **3** Otevřete vlastnosti tiskárny (nebo předvolby tisku v systému Windows 2000 a XP). Pokyny najdete zde: [Vlastnosti tiskárny \(ovladač\).](#page-20-1) Na kartě **Papír a kvalita** nebo na kartě **Papír** (pro některé ovladače Mac karta **Paper Type/Quality** (Typ papíru a kvalita)) vyberte správný typ média.

**Poznámka** Ne všechny funkce tiskárny jsou dostupné ze všech ovladačů nebo operačních systémů. Informace o dostupnosti funkcí pro daný ovladač naleznete v elektronické nápovědě pro vlastnosti tiskárny (ovladač).

> **4** Vytiskněte dokument. Média odebírejte z tiskárny v průběhu tisku, aby nedošlo k jejich slepení. Vytištěné stránky položte na rovný povrch.

#### <span id="page-30-2"></span><span id="page-30-0"></span>**Tisk na obálky**

#### <span id="page-30-1"></span>**Tisk jedné obálky**

Používejte pouze obálky, které jsou doporučené pro laserové tiskárny. Další informace: Technické údaje [médií tiskárny](#page-99-1).

Poznámka Pro tisk jedné obálky použijte prioritní vstupní zásobník. Pro tisk více obálek použijte hlavní vstupní zásobník.

**1** Před vložením obálek nastavte vymezovače média tak, aby vzdálenost mezi nimi byla o trochu větší než rozměr obálek.

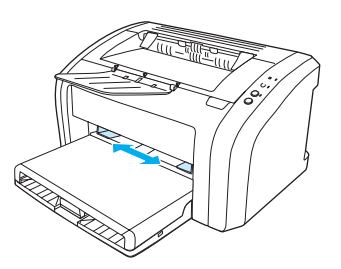

**Poznámka** Pokud má obálka chlopeň, vkládá se do tiskárny hranou s chlopní dopředu.

**2** Umístěte obálku stranou určenou k tisku nahoru a horní hranou podél levého vymezovače média.

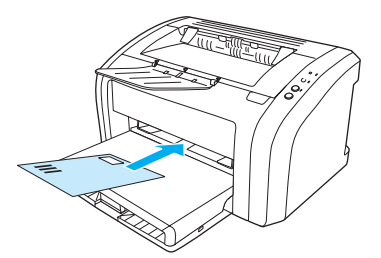

**3** Vymezovače média nastavte na délku a šířku odpovídající obálce.

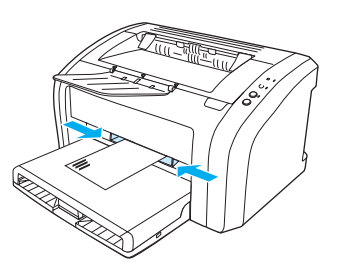

**4** Otevřete vlastnosti tiskárny (nebo předvolby tisku v systému Windows 2000 a XP). Pokyny najdete zde: [Vlastnosti tiskárny \(ovladač\).](#page-20-1) Na kartě **Papír a kvalita** nebo na kartě **Papír** (pro některé ovladače Mac karta **Paper Type/Quality** (Typ papíru a kvalita)) vyberte jako typ média možnost **Obálka**.

**Poznámka** Ne všechny funkce tiskárny jsou dostupné ze všech ovladačů nebo operačních systémů. Informace o dostupnosti funkcí pro daný ovladač naleznete v elektronické nápovědě pro vlastnosti tiskárny (ovladač).

#### <span id="page-31-0"></span>**Tisk více obálek**

Používejte pouze obálky, které jsou doporučené pro laserové tiskárny. Další informace: Technické údaje [médií tiskárny](#page-99-1).

Poznámka Pro tisk jedné obálky použijte prioritní vstupní zásobník. Pro tisk více obálek použijte hlavní vstupní zásobník.

**1** Otevřete kryt vstupního zásobníku.

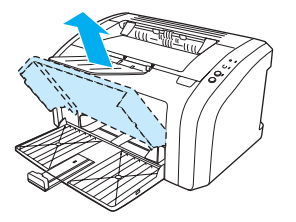

**2** Před vložením obálek nastavte vymezovače média tak, aby vzdálenost mezi nimi byla o trochu větší než rozměr obálek.

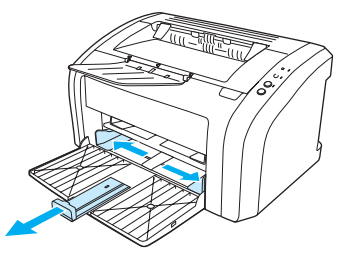

**3** Umístěte obálky stranou určenou k tisku nahoru a horní hranou podél levého vymezovače média. Můžete vložit stoh až 15 obálek.

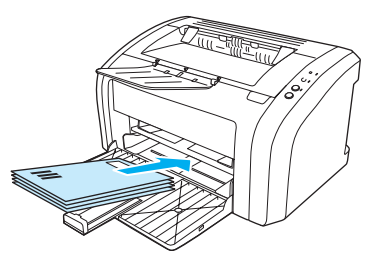

Poznámka Pokud obálky mají chlopeň, vložte je hranou s chlopní dopředu.

**4** Vymezovače média nastavte na délku a šířku odpovídající obálkám.

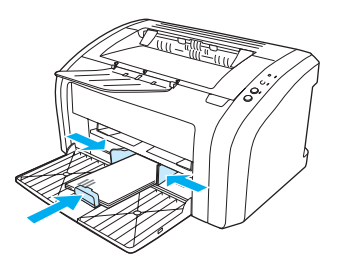

**5** Otevřete vlastnosti tiskárny (nebo předvolby tisku v systému Windows 2000 a XP). Pokyny najdete zde: [Vlastnosti tiskárny \(ovladač\).](#page-20-1) Na kartě **Papír a kvalita** nebo na kartě **Papír** (pro některé ovladače Mac karta **Paper Type/Quality** (Typ papíru a kvalita)) vyberte jako typ média možnost **Obálka**.

**Poznámka** Ne všechny funkce tiskárny jsou dostupné ze všech ovladačů nebo operačních systémů. Informace o dostupnosti funkcí pro daný ovladač naleznete v elektronické nápovědě pro vlastnosti tiskárny (ovladač).

**6** Uzavřete kryt vstupního zásobníku.

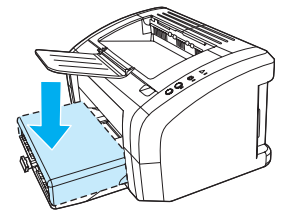

# <span id="page-33-2"></span><span id="page-33-0"></span>**Tisk na hlavičkový papír a předtištěné formuláře**

#### <span id="page-33-1"></span>**Tisk na hlavičkový papír a předtištěné formuláře**

- **1** Vložte papír horní hranou dopředu a stranou, na kterou se má tisknout, směrem nahoru. Vymezovače média nastavte na šířku odpovídající rozměru papíru.
- **2** Vytiskněte dokument.

**Poznámka** Chcete-li tisknout titulní stránku na hlavičkový papír a pokud potom chcete vytisknout vícestránkový dokument, vložte hlavičkový papír do prioritního vstupního zásobníku a standardní papír do hlavního vstupního zásobníku. Tiskárna automaticky zahájí tisk nejprve z prioritního vstupního zásobníku.

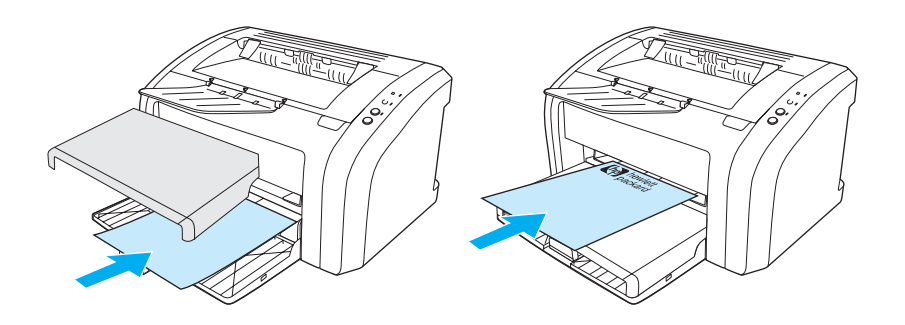

#### <span id="page-34-2"></span><span id="page-34-0"></span>**Tisk na média vlastního formátu nebo na karton**

Tiskárna HP LaserJet 1010 series může tisknout na média vlastního formátu nebo karton o rozměrech v rozmezí 76 x 127 mm a 216 x 356 mm. V závislosti na typu média lze tisknout až 10 listů z prioritního vstupního zásobníku. Při tisku více listů použijte hlavní vstupní zásobník.

**UPOZORNĚNÍ** Před vložením listů zkontrolujte, zda nejsou slepené.

#### <span id="page-34-1"></span>**Tisk na média vlastního formátu nebo na karton**

- **1** Vložte média krátkou hranou dopředu a stranou, na kterou se má tisknout, směrem nahoru. Nastavte boční a zadní vymezovače média tak, aby šířka odpovídala používanému médiu.
- **2** Otevřete vlastnosti tiskárny (nebo předvolby tisku v systému Windows 2000 a XP). Pokyny najdete zde: [Vlastnosti tiskárny \(ovladač\).](#page-20-1)
- **3** Na kartě **Papír a kvalita** nebo na kartě **Papír** (pro některé ovladače Mac karta **Paper Type/Quality** (Typ papíru a kvalita)) vyberte možnost vlastního formátu. Zadejte rozměry média vlastního formátu.

**Poznámka** Ne všechny funkce tiskárny jsou dostupné ze všech ovladačů nebo operačních systémů. Informace o dostupnosti funkcí pro daný ovladač naleznete v elektronické nápovědě pro vlastnosti tiskárny (ovladač).

**4** Vytiskněte dokument.

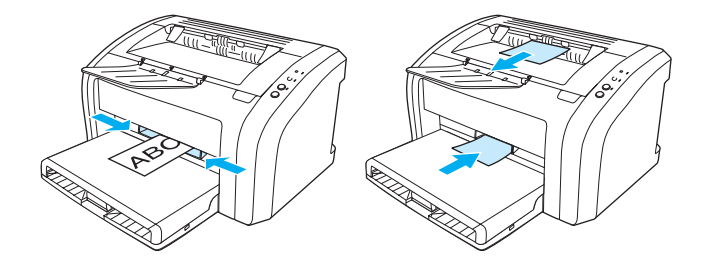
# 3Tiskové úlohy

Tato kapitola obsahuje informace o následujících tématech:

- [Tisk vodoznaků](#page-37-0)
- [Tisk více stránek na jeden list papíru \(tisk n-up\)](#page-38-0)
- [Tisk na obě strany papíru \(ruční oboustranný tisk\)](#page-39-0)
- [Tisk brožur](#page-41-0)
- **·** [Zrušení tiskové úlohy](#page-43-0)
- [Význam nastavení kvality tisku](#page-44-0)
- [Použití úsporného režimu EconoMode \(úspora toneru\)](#page-45-0)

# <span id="page-37-0"></span>**Tisk vodoznaků**

Volbu vodoznaku lze použít k tisku textu "pod" stávající dokument (na pozadí). Přes první stránku nebo všechny stránky dokumentu lze například vytisknout diagonálně velká šedá písmena *Koncept* nebo *Důvěrné*.

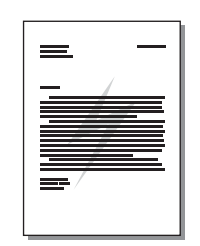

### **Přístup k funkci vodoznaku**

- **1** V softwarové aplikaci otevřete vlastnosti tiskárny (nebo předvolby tisku v systému Windows 2000 a XP). Pokyny najdete zde: [Vlastnosti tiskárny \(ovladač\)](#page-20-0).
- **2** Na kartě **Efekty** (u některých ovladačů Mac na kartě **Vodoznak a překrytí**) vyberte požadovaný vodoznak.

**Poznámka** Ne všechny funkce tiskárny jsou dostupné ze všech ovladačů nebo operačních systémů. Informace o dostupnosti funkcí pro daný ovladač naleznete v elektronické nápovědě pro vlastnosti tiskárny (ovladač).

# <span id="page-38-0"></span>**Tisk více stránek na jeden list papíru (tisk n-up)**

Lze zvolit počet stránek, který se má vytisknout na jeden list papíru. Pokud zvolíte tisk více než jedné stránky na list, stránky jsou menší a jsou uspořádány na listu v pořadí, v jakém by se jinak vytiskly.

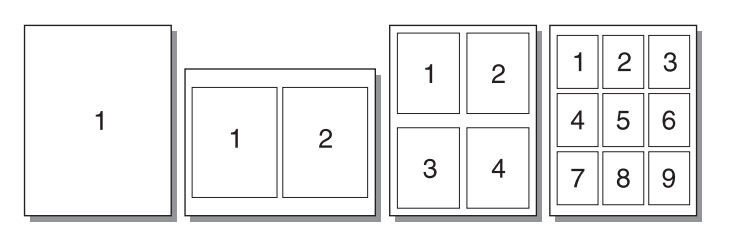

#### **Přístup k funkci tisku několika stránek na jeden list**

- **1** V softwarové aplikaci otevřete vlastnosti tiskárny (nebo předvolby tisku v systému Windows 2000 a XP). Pokyny najdete zde: [Vlastnosti tiskárny \(ovladač\).](#page-20-0)
- **2** Na kartě **Úpravy** (u některých ovladačů Mac na kartě **Uspořádání**) vyberte správný počet stránek na ieden list.

**Poznámka** Ne všechny funkce tiskárny jsou dostupné ze všech ovladačů nebo operačních systémů. Informace o dostupnosti funkcí pro daný ovladač naleznete v elektronické nápovědě pro vlastnosti tiskárny (ovladač).

> **3** Rovněž je zde zaškrtávací políčko pro ohraničení stránek a rozevírací nabídka pro určení pořadí stránek vytištěných na list.

# <span id="page-39-0"></span>**Tisk na obě strany papíru (ruční oboustranný tisk)**

Při tisku na obě strany papíru (ruční oboustranný tisk) musíte nechat projít papír přes tiskárnu dvakrát.

Poznámka Ruční oboustranný tisk je podporován pouze v systému Windows.

**Poznámka** Ruční oboustranný tisk může způsobit znečištění tiskárny a snížení kvality tisku. Při znečištění tiskárny využijte pokyny z části [Čištění tiskárny.](#page-53-0)

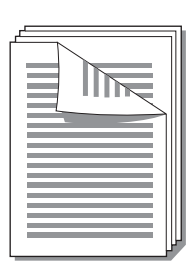

## **Ruční oboustranný tisk**

- **1** Otevřete vlastnosti tiskárny (nebo předvolby tisku v systému Windows 2000 a XP). Pokyny najdete zde: [Vlastnosti tiskárny \(ovladač\).](#page-20-0)
- **2** Na kartě **Úpravy** (pro některé ovladače Mac karta **Typ papíru a kvalita**) vyberte možnost **Tisk na obě strany**. Vyberte vhodnou možnost vazby a klepněte na tlačítko **OK**. Vytiskněte dokument.

**Poznámka** Ne všechny funkce tiskárny jsou dostupné ze všech ovladačů nebo operačních systémů. Informace o dostupnosti funkcí pro daný ovladač naleznete v elektronické nápovědě pro vlastnosti tiskárny (ovladač).

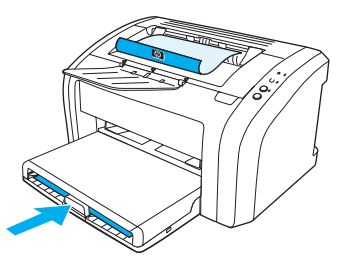

**3** Po vytisknutí z jedné strany odstraňte zbývající papír ze vstupní přihrádky a dejte jej stranou, dokud nedokončíte úlohu ručního oboustranného tisku.

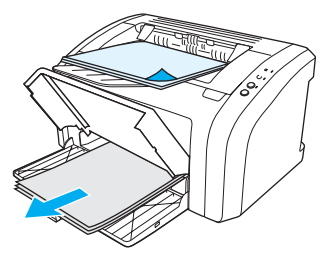

**4** Odeberte vytisknuté stránky, otočte je vytištěnou stranou dolů a vyrovnejte stoh.

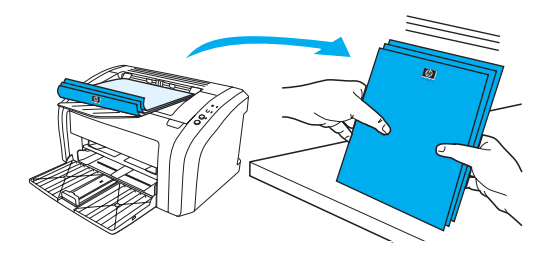

**5** Vložte stoh zpět do vstupní přihrádky. První strana musí být otočena čelní stranou dolů a spodní hranou směrem k tiskárně. Vyměňte prioritní vstupní zásobník.

Stiskněte tlačítko **Pokračovat** (na obrazovce) a vyčkejte, až se vytisknou druhé strany.

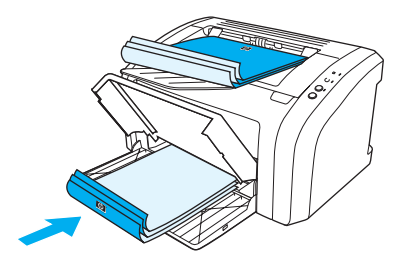

# <span id="page-41-0"></span>**Tisk brožur**

Brožury lze tisknout na následující formáty papíru: Letter, Legal, Executive nebo A4.

- **1** Vložte do hlavního vstupního zásobníku papír.
- **2** Otevřete vlastnosti tiskárny (nebo předvolby tisku v systému Windows 2000 a XP). Pokyny najdete zde: [Vlastnosti tiskárny \(ovladač\).](#page-20-0)
- **3** Na kartě **Úpravy** (pro některé ovladače Mac karta **Typ papíru a kvalita**) vyberte možnost **Tisk na obě strany**. Vyberte vhodnou možnost vazby a klepněte na tlačítko **OK**. Vytiskněte dokument.

**Poznámka** Ne všechny funkce tiskárny jsou dostupné ze všech ovladačů nebo operačních systémů. Informace o dostupnosti funkcí pro daný ovladač naleznete v elektronické nápovědě pro vlastnosti tiskárny (ovladač).

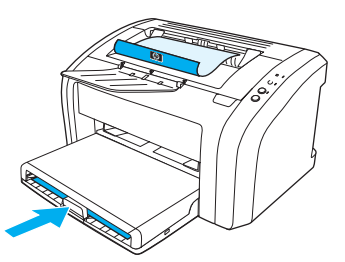

**4** Po vytištění z jedné strany odstraňte zbývající papír ze vstupní přihrádky a dejte jej stranou, dokud nebude úloha brožury dokončena.

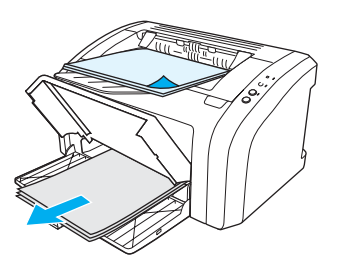

**5** Odeberte vytištěné stránky, otočte je vytištěnou stranou dolů a vyrovnejte stoh papíru.

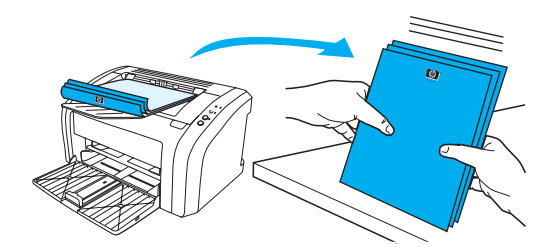

**6** Vložte stránky znovu do vstupní přihrádky od stránky jedna. První strana musí být otočena čelní stranou dolů a spodní hranou směrem k tiskárně.

Stiskněte tlačítko **Pokračovat** (na obrazovce) a vyčkejte, až se vytisknou druhé strany.

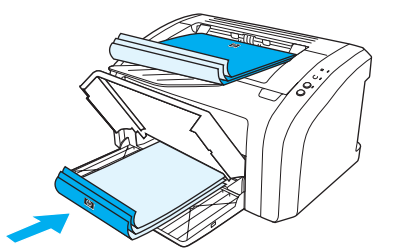

**7** Stránky složte a sešijte.

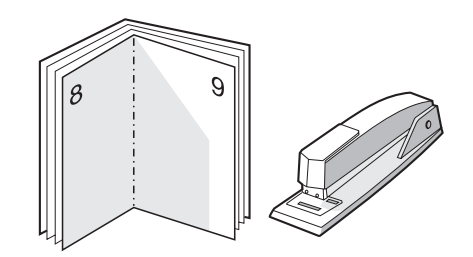

# <span id="page-43-0"></span>**Zrušení tiskové úlohy**

Chcete-li zrušit tisk, stiskněte a uvolněte tlačítko **Zrušit úlohu** na ovládacím panelu tiskárny.

Jestliže indikátor stavu po stornování tisku na ovládacím panelu neustále bliká, počítač stále odesílá tiskovou úlohu do tiskárny. Buď odstraňte tiskovou úlohu z tiskové fronty, nebo vyčkejte, až počítač ukončí odesílání dat. Tiskárna se vrátí do stavu Připraveno.

# <span id="page-44-0"></span>**Význam nastavení kvality tisku**

Nastavení kvality tisku ovlivňuje sytost tisku na stránce a styl vytištěné grafiky. Nastavení kvality tisku lze využít také k optimalizaci kvality tisku pro určité typy média. Další informace: [Optimalizace kvality tisku u](#page-27-0)  [různých typů médií](#page-27-0).

Ve vlastnostech tiskárny lze změnit nastavení tak, aby byl tisk přizpůsoben typu úlohy. Používají se následující nastavení:

● **600 dpi:** Toto nastavení je výchozí.

Další informace: [Vlastnosti tiskárny \(ovladač\)](#page-20-0).

- **FastRes 1200:** Toto nastavení je dostupné pro tiskárny HP LaserJet 1012 a 1015. Toto nastavení umožňuje vysokou kvalitu tisku, ale úlohy se déle tisknou.
- **Režim EconoMode (úspora toneru):** Text se tiskne s použitím menšího množství toneru. Toto nastavení je vhodné při tisku konceptů. Tuto možnost lze zapnout nezávisle na ostatních nastaveních kvality tisku.
- **1** Otevřete vlastnosti tiskárny (nebo předvolby tisku v systému Windows 2000 a XP). Pokyny najdete zde: [Vlastnosti tiskárny \(ovladač\).](#page-20-0)
- **2** Na kartě **Papír a kvalita** nebo na kartě **Úpravy** (pro některé ovladače Mac na kartě **Paper Type/Quality** (Typ papíru a kvalita)) vyberte požadované nastavení kvality tisku.

**Poznámka** Ne všechny funkce tiskárny jsou dostupné ze všech ovladačů nebo operačních systémů. Informace o dostupnosti funkcí pro daný ovladač naleznete v elektronické nápovědě pro vlastnosti tiskárny (ovladač). **Poznámka** Chcete-li změnit nastavení kvality tisku pro všechny další tiskové úlohy, zobrazte vlastnosti pomocí nabídky **Start** na hlavním panelu Windows. Chcete-li změnit nastavení kvality tisku pouze pro aktuálně používanou softwarovou aplikaci, zobrazte vlastnosti pomocí nabídky **Nastavení tisku** v aplikaci používané při tisku.

# <span id="page-45-0"></span>**Použití úsporného režimu EconoMode (úspora toneru)**

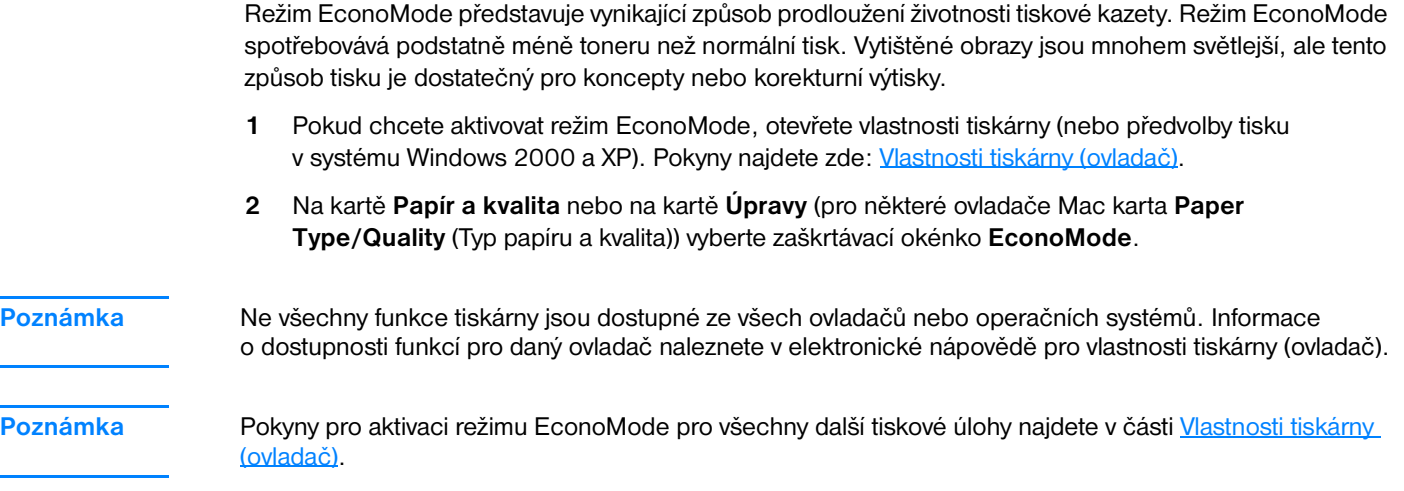

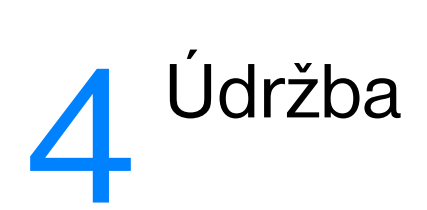

Tato kapitola obsahuje informace o následujících tématech:

- [Použití tiskových kazet HP](#page-47-0)
- [Skladování tiskových kazet](#page-48-0)
- [Předpokládaná životnost tiskové kazety](#page-49-0)
- [Úspora toneru](#page-50-0)
- **•** [Výměna tiskové kazety](#page-51-0)
- <u>[Čištění tiskárny](#page-53-0)</u>

# <span id="page-47-0"></span>**Použití tiskových kazet HP**

## **Zásady společnosti HP týkající se tiskových kazet od jiných výrobců**

Společnost Hewlett-Packard nedoporučuje používání nových, doplněných nebo repasovaných tiskových kazet od jiných výrobců. Protože se nejedná o výrobky HP, společnost Hewlett-Packard nemá vliv na jejich konstrukci ani nemůže kontrolovat jejich kvalitu. Servis nebo opravy zapříčiněné používáním tiskových kazet od jiných výrobců nebudou zahrnuty do záruky na tiskárnu. Další informace naleznete v části [Prohlášení o omezené záruce společnosti Hewlett-Packard.](#page-108-0)

# <span id="page-48-0"></span>**Skladování tiskových kazet**

Nevyjímejte tiskovou kazetu z obalu dříve, než budete připraveni ji použít. Životnost tiskové kazety v neotevřeném obalu je asi 2,5 roku. Životnost kazety v otevřeném obalu je asi 6 měsíců.

**UPOZORNĚNÍ** Aby se zabránilo poškození tiskové kazety, snažte se ji co nejméně vystavovat přímému světlu.

# <span id="page-49-0"></span>**Předpokládaná životnost tiskové kazety**

Životnost tiskové kazety závisí na množství toneru, které tiskové úlohy vyžadují. Při tisku na papír formátu letter nebo A4 a 5procentním pokrytí je vydatnost tiskové kazety asi 2 000 stránek. To je za předpokladu, že je hustota tisku nastavená na 3 a režim EconoMode je vypnut. (Toto jsou výchozí nastavení.) Informace o objednání náhradní tiskové kazety najdete v části [Objednání spotřebního materiálu](#page-114-0).

# <span id="page-50-0"></span>**Úspora toneru**

V režimu EconoMode tiskárna používá na každé stránce méně toneru. Tato volba prodlouží životnost tiskové kazety a sníží tak náklady na stránku, sníží se však i kvalita tisku. Další informace: Použití [úsporného režimu EconoMode \(úspora toneru\).](#page-45-0)

# <span id="page-51-0"></span>**Výměna tiskové kazety**

**1** Otevřete dvířka tiskové kazety a vyjměte starou tiskovou kazetu. Viz informace o recyklaci uvnitř balení tiskové kazety.

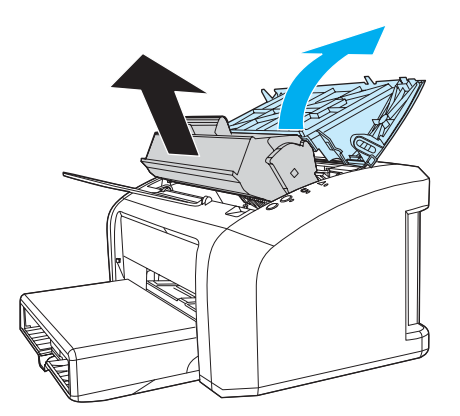

**UPOZORNĚNÍ** Poškození tiskové kazety předejdete tím, že ji nebudete vystavovat světlu. Zakryjte ji listem papíru.

**2** Vyjměte z obalu novou tiskovou kazetu a jemným protřepáním ze strany na stranu rovnoměrně rozptylte toner uvnitř kazety.

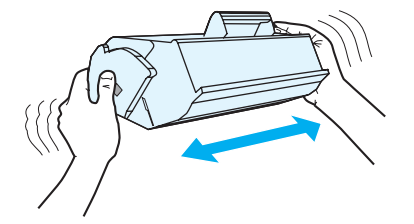

**3** Zatáhněte za úchytku a odstraňte z tiskové kazety celou pásku. Úchytku dejte do krabice od tiskové kazety a odešlete je k recyklaci.

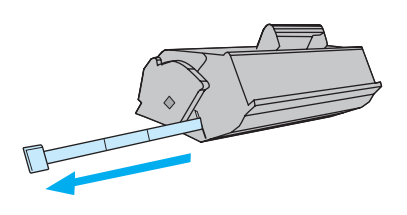

**4** Zasuňte tiskovou kazetu do tiskárny a přesvědčte se, zda je kazeta ve správné poloze. Zavřete dvířka tiskové kazety.

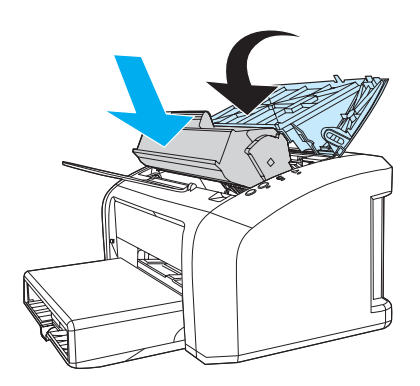

**UPOZORNĚNÍ** Pokud se vám toner dostane na oblečení, oprašte jej suchým hadříkem a oblečení vyperte ve studené vodě. *Horká voda zapouští toner do látky.*

# <span id="page-53-0"></span>**Čištění tiskárny**

Vnější části tiskárny vyčistěte dle potřeby čistým navlhčeným hadříkem.

**UPOZORNĚNÍ** Na tiskárnu ani v její blízkosti nepoužívejte čisticí prostředky na bázi čpavku.

Během tisku se uvnitř tiskárny hromadí částečky papíru, prachu a toneru. Časem tento nános může způsobit problémy v kvalitě tisku, například skvrny nebo šmouhy od toneru. Odstraňování a prevence těchto problémů se provádí vyčištěním prostoru tiskové kazety a dráhy média v tiskárně.

# **Čištění prostoru tiskové kazety**

Prostor tiskového zásobníku se nemusí čistit často. Vyčištění tohoto prostoru však zlepší kvalitu vytištěných listů.

**1** Odpojte napájecí kabel a nechejte tiskárnu vychladnout.

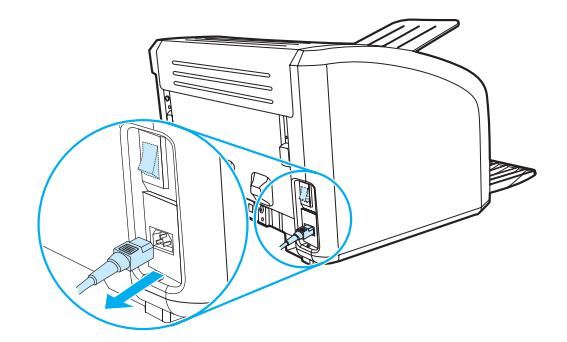

**2** Otevřete dvířka tiskové kazety a kazetu vyjměte.

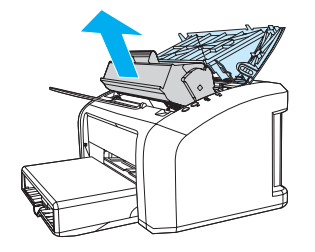

**UPOZORNĚNÍ** Poškození tiskové kazety předejdete tím, že ji nebudete vystavovat světlu. V případě potřeby tiskovou kazetu zakryjte. Rovněž se nedotýkejte přenosového válce z černé gumy uvnitř tiskárny. Mohlo by dojít k poškození tiskárny.

**3** Suchým hadříkem, který nepouští vlákna, otřete všechny částečky z dráhy média a prostoru tiskové kazety.

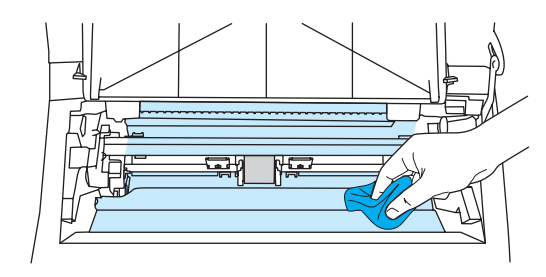

**4** Vyměňte tiskovou kazetu a uzavřete dvířka tiskové kazety.

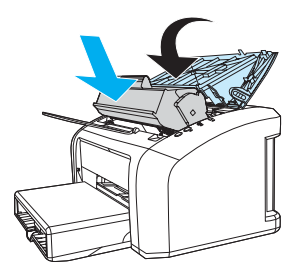

**5** Zapojte napájecí kabel zpět do tiskárny.

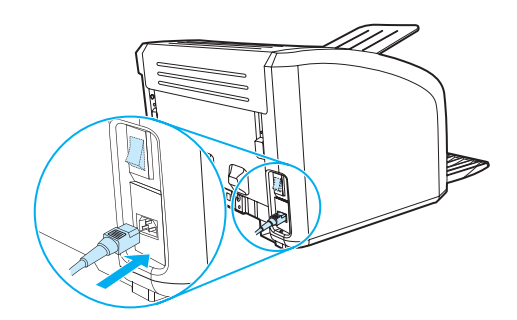

# **Čištění dráhy média v tiskárně**

Pokud se na výtiscích objevují skvrny nebo tečky od toneru, můžete použít čisticí funkci tiskárny HP LaserJet, a odstranit tak zbytky média a částečky toneru, které se mohou usazovat v okolí fixační jednotky a na válcích. Vyčištění dráhy médií se může pozitivně projevit na životnosti tiskárny.

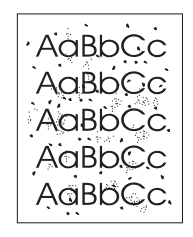

**Poznámka** Nejlepších výsledků lze dosáhnout pomocí listu fólie. Pokud nemáte fólii, můžete použít kopírovací médium (70 až 90 g/m<sup>2</sup>) s hladkým povrchem.

- **1** Zkontrolujte, zda je tiskárna nečinná a indikátor Připraveno svítí.
- **2** Vložte do vstupního zásobníku médium.
- **3** Přejděte k panelu nástrojů HP. Pokyny najdete zde: [Použití panelu nástrojů hp](#page-58-0). Klepněte na kartu **Troubleshooting** (Odstraňování problémů) a klepněte na **Nástroje kvality tisku**. Vyberte čisticí papír.

Poznámka Proces čištění trvá přibližně 2 minuty. Čistící stránka se během procesu čištění pravidelně zastavuje. Nevypínejte tiskárnu, dokud proces čištění neskončí. Pro důkladně vyčištění tiskárny možná budete muset proces čištění opakovat několikrát.

# 5 Správa tiskárny

Tato kapitola obsahuje informace o následujících tématech:

- [Stránky s informacemi o tiskárně](#page-57-0)
- [Použití panelu nástrojů hp](#page-58-0)

# <span id="page-57-0"></span>**Stránky s informacemi o tiskárně**

V paměti tiskárny jsou uloženy speciální stránky. Tyto stránky napomáhají při zjišťování chyb tiskárny a jejich odstraňování.

#### **Zkušební stránka**

Chcete-li vytisknout zkušební stránku, stiskněte tlačítko **Pokračovat**. Tiskárna musí během této operace být ve stavu Připraveno (svítí indikátor Připraveno) a nesmí tisknout.

## **Zpráva o konfiguraci**

Zpráva o konfiguraci uvádí aktuální nastavení tiskárny a její vlastnosti. Také obsahuje stavový protokol. Zprávu o konfiguraci lze vytisknout přímo z tiskárny nebo pomocí panelu nástrojů HP.

Chcete-li konfigurační stránku vytisknout z tiskárny, přidržte tlačítko **Pokračovat** po dobu 5 sekund (tiskárna musí být ve stavu Připraveno). Jakmile se rozsvítí indikátor Pokračovat, uvolněte tlačítko Pokračovat.

# <span id="page-58-0"></span>**Použití panelu nástrojů hp**

Panel nástrojů HP je aplikace WWW, kterou lze použít k řešení následujících úkolů:

- Kontrola stavu tiskárny.
- Konfigurace nastavení tiskárny.
- Zobrazení informací o odstraňování potíží.
- Zobrazení elektronické dokumentace.

Panel nástrojů HP lze použít pouze tehdy, když provedete úplnou instalaci softwaru.

**Poznámka** Použití panelu nástrojů HP není podmíněno přístupem na Internet. Pokud však klepnete na odkaz v oblasti **Other Links** (Další odkazy), přístup na Internet je nutný, jinak se příslušné stránky nezobrazí. Další informace: [Další odkazy](#page-59-0).

### **Podporované operační systémy**

Panel nástrojů HP podporují tyto operační systémy:

- Windows 98, 2000, Me a XP
- Mac OS X, v10.1 a v10.2

**Poznámka** Panel nástrojů HP nepodporuje systém Windows 95 a Windows NT 4.0.

#### **Podporované prohlížeče**

Použití panelu nástrojů je podmíněno dostupností jednoho z těchto prohlížečů:

- Microsoft Internet Explorer 5 nebo novější,
- Netscape Navigator 6 nebo novější.

Pomocí prohlížeče lze všechny stránky vytisknout.

#### **Zobrazení panelu nástrojů hp**

- **1** V nabídce **Start** vyberte položku **Programy**, vyberte **HP LaserJet 1010** a zvolte **panel nástrojů HP**.
- **2** V prohlížeči WWW se otevře panel nástrojů HP.

**Poznámka** Pro otevřenou adresu URL lze vytvořit záložku, která usnadní přístup v budoucnosti.

# **Části panelu nástrojů hp**

Software panelu nástrojů HP se skládá z těchto částí:

- [Karta Stav](#page-60-0)
- [Karta Odstraňování problémů](#page-60-1)
- [Karta Výstrahy](#page-61-0)
- [Karta Dokumentace](#page-61-1)
- [Okno Pokročilé nastavení tiskárny](#page-62-0)

#### <span id="page-59-0"></span>**Další odkazy**

Každá stránka v panelu nástrojů HP obsahuje stránku WWW společnosti HP pro registraci produktu, podporu produktu a objednávání spotřebního materiálu. Tyto odkazy lze použít pouze v případě, že máte přístup na Internet. Jestliže používáte telefonické připojení a při prvním otevření panelu nástrojů HP nebylo připojení provedeno, před otevřením těchto stránek WWW se nejprve připojte.

#### <span id="page-60-0"></span>**Karta Stav**

Karta Stav obsahuje odkazy na tyto hlavní stránky:

- **Stav zařízení**. Zobrazí informace o stavu tiskárny. Tato stránka ukazuje stavy tiskárny, jako je uvíznutí papíru nebo prázdný zásobník. Po odstranění potíží tiskárny aktualizujte stav zařízení klepnutím na tlačítko **Obnovit**.
- **Tisk informačních stránek**. Vytiskne konfigurační stránku a různé další informační stránky dostupné pro danou tiskárnu.

# <span id="page-60-1"></span>**Karta Odstraňování problémů**

Karta Odstraňování problémů obsahuje odkazy na informace o řešení různých potíží tiskárny. Tyto stránky například obsahují informace o tom, jak odstranit uvíznutý papír, jak vyřešit problémy s kvalitou tisku, jak se orientovat v indikátorech ovládacího panelu a jak řešit další problémy s tiskárnou.

## <span id="page-61-0"></span>**Karta Výstrahy**

Karta Výstrahy umožňuje konfigurovat tiskárnu tak, aby vás automaticky upozorňovala na výstrahy tiskárny.

#### **Nastavení stavových výstrah**

Na stránce Nastavení stavových výstrah si můžete zvolit, zda chcete výstrahy zapnout nebo vypnout, určit, kdy má tiskárna odeslat výstrahu, a vybrat si ze dvou různých typů výstrah.

- **·** místní hlášení
- ikona na hlavním panelu

Klepnutím na položku **Použít** aktivujte nastavení.

### <span id="page-61-1"></span>**Karta Dokumentace**

Karta Dokumentace obsahuje odkazy na tyto informační zdroje:

- **Uživatelská příručka.** Obsahuje informace o využití tiskárny, záruce, technických údajích a podpoře, které právě čtete. Uživatelská příručka je k dispozici ve formátu .html i .pdf.
- **Read Me.** Obsahuje informace o skutečnostech, které byly zjištěny až po vydání jiné dokumentace, například uživatelské příručky.
- **Poslední novinky.** Obsahuje nejnovější informace o tiskárně. Jsou dostupné pouze v angličtině.

### <span id="page-62-0"></span>**Okno Pokročilé nastavení tiskárny**

Když klepnete na odkaz **Pokročilé nastavení tiskárny**, otevře se nové okno. Okno Pokročilé nastavení tiskárny obsahuje dvě karty:

- karta Informace,
- karta Nastavení.

#### **karta Informace**

Karta Informace poskytuje rychlé odkazy na následující informace:

- stav zařízení,
- konfigurace,
- protokol událostí,
- tisk informačních stránek.

#### **Karta Nastavení**

Karta Nastavení obsahuje odkazy na několik stránek, které umožňují prohlížet a měnit konfiguraci tiskárny.

**Poznámka** Softwarové nastavení může přepsat nastavení provedená v panelu nástrojů HP.

- **Informace o zařízení** Zobrazení základních informací o tiskárně.
- **Manipulace s papírem** Zobrazení a změna nastavení vstupního zásobníku tiskárny.
- **Tisk**. Zobrazení a změna výchozích nastavení tiskárny.
- **PCL**: (pouze model HP LaserJet 1015) Zobrazení a změna informací o písmech PCL.
- **Kvalita tisku**. Zobrazení a změna nastavení kvality tisku.
- **Režimy tisku**. Zobrazení a změna režimů tisku pro různé typy médií.
- **Nastavení systému**. Zobrazení a změna informací o systému.
- **V/V**. Zobrazení a změna nastavení prodlevy V/V.
- **Reset**. Vrácení všech nastavení tiskárny na výchozí nastavení od výrobce.

# 6 Řešení potíží

Tato kapitola obsahuje informace o následujících tématech:

- **· [Hledání řešení](#page-65-0)**
- [Sekvence indikátorů](#page-67-0)
- [Potíže při manipulaci s médii](#page-69-0)
- [Vytištěná stránka se liší od zobrazení na obrazovce](#page-70-0)
- [Potíže se softwarem tiskárny](#page-71-0)
- [Zlepšení kvality tisku](#page-72-0)
- [Odstranění uvíznutého papíru](#page-76-0)
- **· [Výměna podávacího válce](#page-80-0)**
- [Čištění podávacího válce](#page-79-0)
- [Výměna oddělovací podložky tiskárny](#page-83-0)

# <span id="page-65-0"></span>**Hledání řešení**

Tuto část lze použít k vyřešení obecných problémů tiskárny.

#### **1. krok: Je tiskárna správně nainstalována?**

- Je tiskárna připojena k fungující zásuvce napájení?
- Je vypínač zapnutý?
- Je tisková kazeta správně nainstalována? Viz část [Výměna tiskové kazety.](#page-51-0)
- Je papír v zásobníku papíru správně vložen? Viz část [Vkládání médií](#page-28-0).

**Ano**: Pokud na předchozí otázky odpovíte ano, přejděte k části [2. krok: Svítí indikátor Připraveno?](#page-65-1)

**Ne**: Pokud se tiskárna nezapne, přejděte k části [Technická podpora společnosti HP](#page-66-0).

#### <span id="page-65-1"></span>**2. krok: Svítí indikátor Připraveno?**

Svítí indikátory ovládacího panelu podle tohoto obrázku?

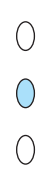

**Ano**: Přejděte k části [3. krok: Lze vytisknout zkušební stránku?](#page-65-2)

Ne: Pokud stav indikátorů na ovládacím panelu neodpovídá předchozímu obrázku, viz část Sekvence [indikátorů.](#page-67-0)

Pokud problém nedokážete odstranit, přejděte k části [Technická podpora společnosti HP.](#page-66-0)

#### <span id="page-65-2"></span>**3. krok: Lze vytisknout zkušební stránku?**

Chcete-li vytisknout zkušební stránku, stiskněte tlačítko **Pokračovat**.

**Ano**: Pokud se zkušební stránka vytiskne, přejděte k části [4. krok: Je kvalita tisku uspokojivá?](#page-66-1)

**Ne**: Pokud tiskárna nevysunula žádný papír, viz [Potíže při manipulaci s médii](#page-69-0).

Pokud problém nedokážete odstranit, přejděte k části [Technická podpora společnosti HP.](#page-66-0)

### <span id="page-66-1"></span>**4. krok: Je kvalita tisku uspokojivá?**

**Ano**: Pokud je tisk dostatečně kvalitní, přejděte k části [5. krok: Komunikuje tiskárna s počítačem?](#page-66-2)

**Ne**: Pokud je tisk nekvalitní, viz [Zlepšení kvality tisku.](#page-72-0)

Ověřte, zda nastavení tisku odpovídají vloženému druhu média. V kapitole Média najdete informace o úpravě nastavení pro různé druhy médií.

Pokud problém nedokážete odstranit, přejděte k části [Technická podpora společnosti HP.](#page-66-0)

## <span id="page-66-2"></span>**5. krok: Komunikuje tiskárna s počítačem?**

Zkuste dokument vytisknout z jiné softwarové aplikace.

**Ano**: Pokud se dokument vytiskne, přejděte k části [6. krok: Vytiskla se stránka podle vašich představ?](#page-66-3)

**Ne**: Pokud se dokument nevytiskne, viz [Potíže se softwarem tiskárny](#page-71-0).

Pokud problém nedokážete odstranit, [Technická podpora společnosti HP.](#page-66-0)

#### <span id="page-66-3"></span>**6. krok: Vytiskla se stránka podle vašich představ?**

**Ano**: Problém by měl být odstraněn. Pokud ne, přejděte k části [Technická podpora společnosti HP.](#page-66-0)

**Ne**: Viz [Vytištěná stránka se liší od zobrazení na obrazovce](#page-70-0).

Pokud problém nedokážete odstranit, přejděte k části [Technická podpora společnosti HP.](#page-66-0)

#### <span id="page-66-4"></span><span id="page-66-0"></span>**Technická podpora společnosti HP**

- USA: http://www.hp.com/support/li1010
- Ostatní země/oblasti:<http://www.hp.com>

# <span id="page-67-0"></span>**Sekvence indikátorů**

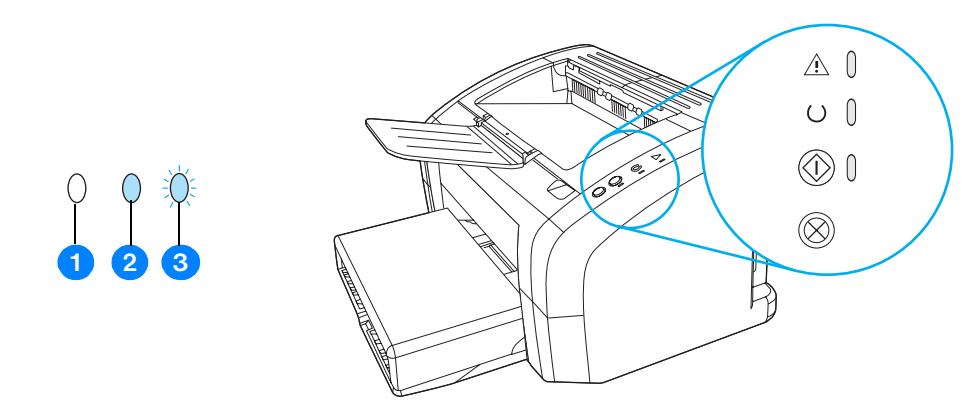

- **1** Symbol stavu "indikátor vypnut".
- **2** Symbol stavu "indikátor zapnut".
- **3** Symbol stavu "indikátor bliká".

#### **Sekvence indikátorů**

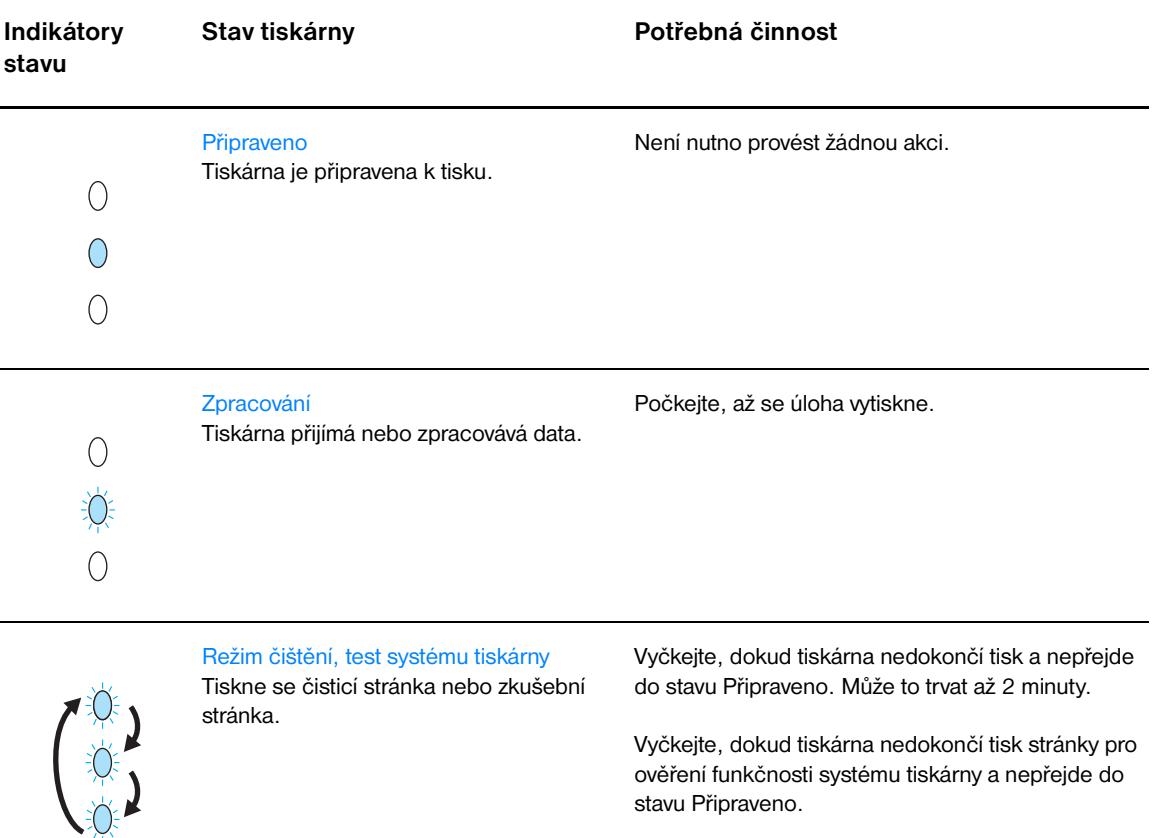

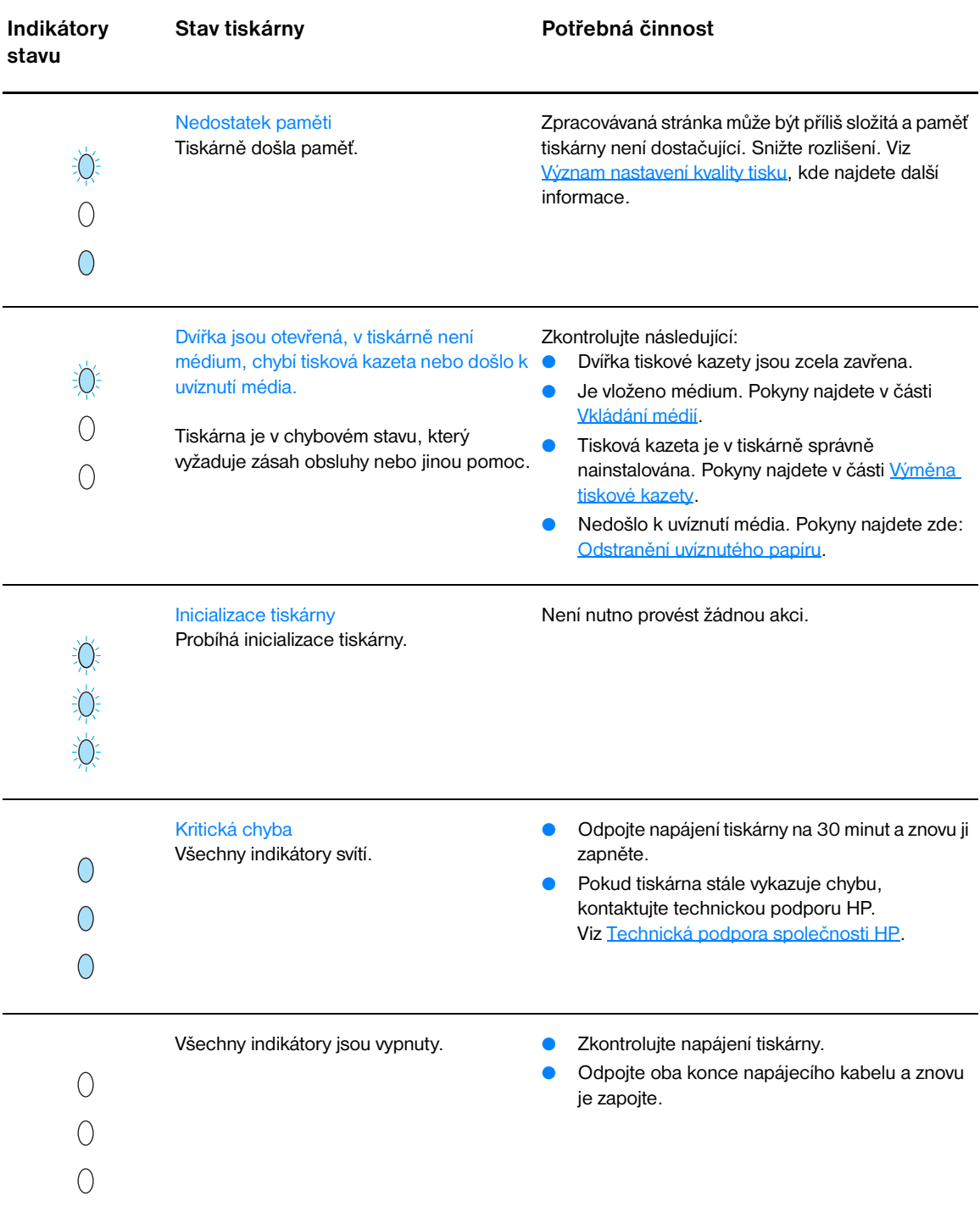

#### **Sekvence indikátorů (pokračování)**

Přejděte zpět k této části: [Hledání řešení](#page-65-0).

# <span id="page-69-0"></span>**Potíže při manipulaci s médii**

Zvolte položku, která nejlépe vystihuje daný problém:

- [Uvíznutí média](#page-69-1)
- [Tisk je nakřivo](#page-69-2)
- [Do tiskárny se najednou zavedou dva a více listů](#page-69-3)
- [Tiskárna nepodává média ze vstupního zásobníku](#page-69-4)
- **· [Tiskárna mačká média](#page-69-5)**
- [Tisková úloha se zpracovává velmi pomalu](#page-69-6)

#### **Potíže při manipulaci s médii**

<span id="page-69-3"></span><span id="page-69-2"></span><span id="page-69-1"></span>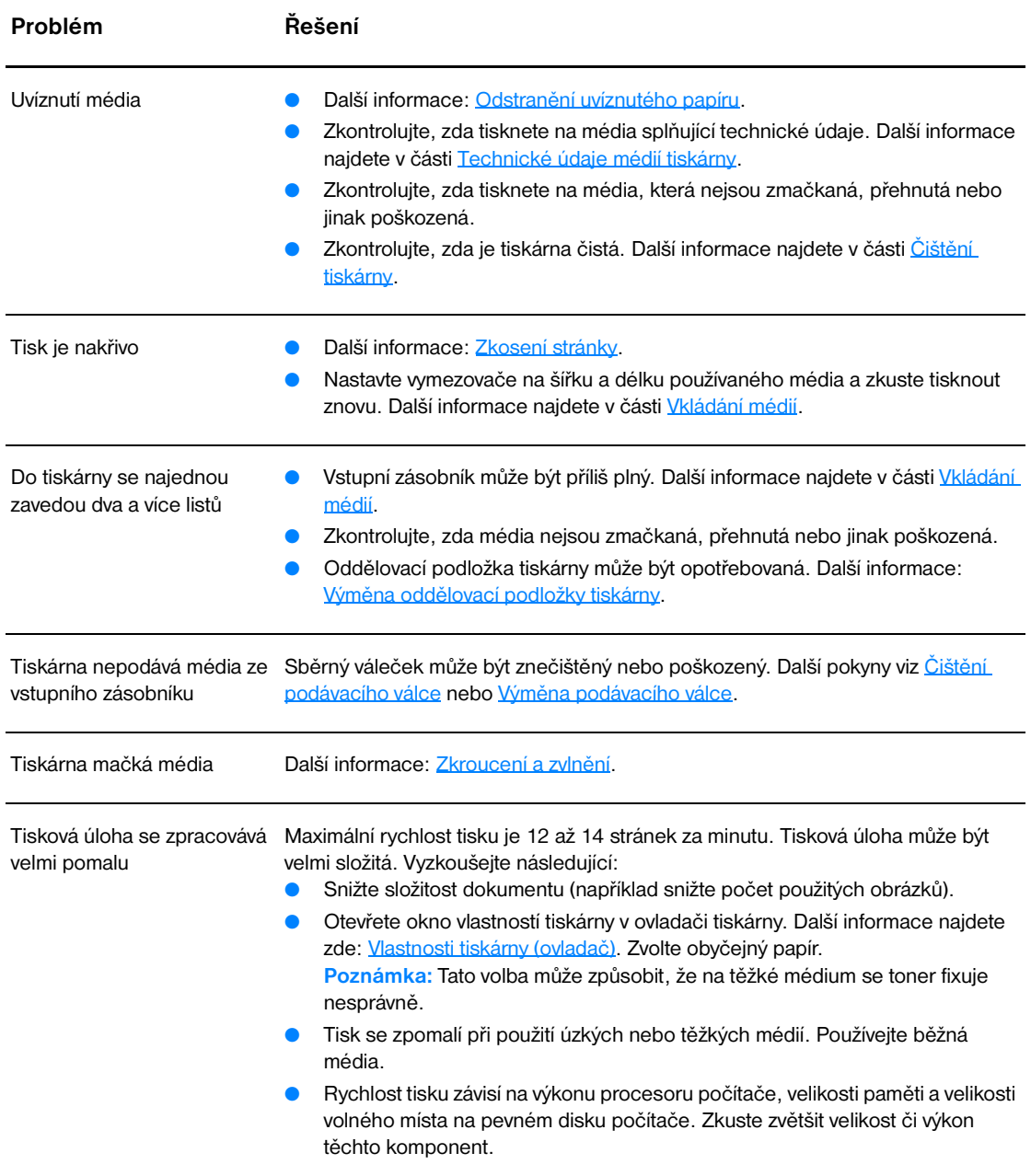

<span id="page-69-6"></span><span id="page-69-5"></span><span id="page-69-4"></span>Přejděte zpět k této části: [Hledání řešení](#page-65-0).

# <span id="page-70-0"></span>**Vytištěná stránka se liší od zobrazení na obrazovce**

Zvolte položku, která nejlépe vystihuje daný problém:

- [Zkreslený, nesprávný nebo neúplný text](#page-70-1)
- [Chybějící grafika nebo text, prázdné stránky](#page-70-2)
- [Formát stránky se liší od formátu na jiné tiskárně](#page-70-3)
- [Kvalita grafiky](#page-70-4)

#### **Problémy s tiskem stránek**

<span id="page-70-2"></span><span id="page-70-1"></span>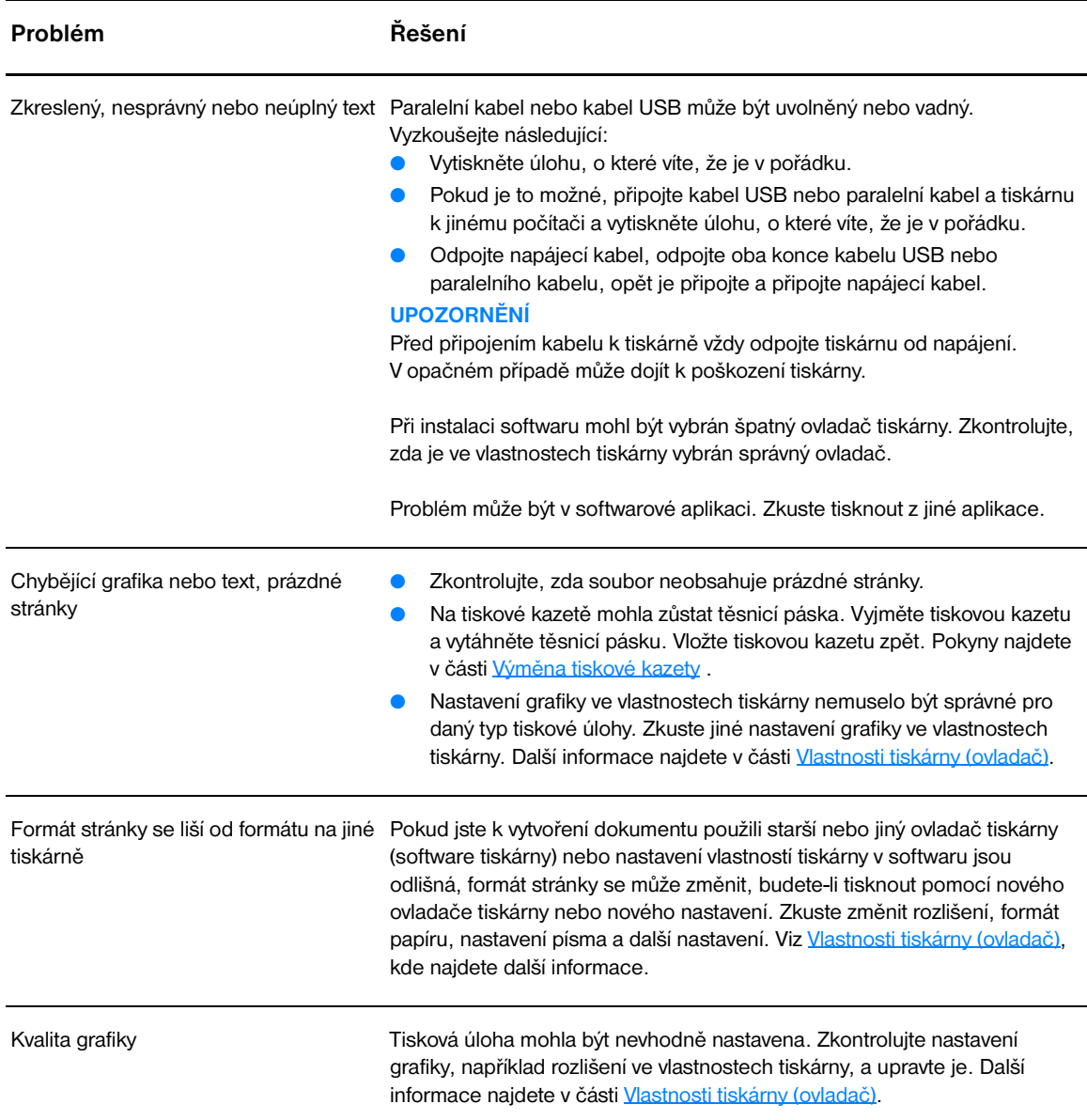

<span id="page-70-4"></span><span id="page-70-3"></span>Přejděte zpět k této části: **[Hledání řešení](#page-65-0)**.

# <span id="page-71-0"></span>**Potíže se softwarem tiskárny**

#### **Potíže se softwarem tiskárny**

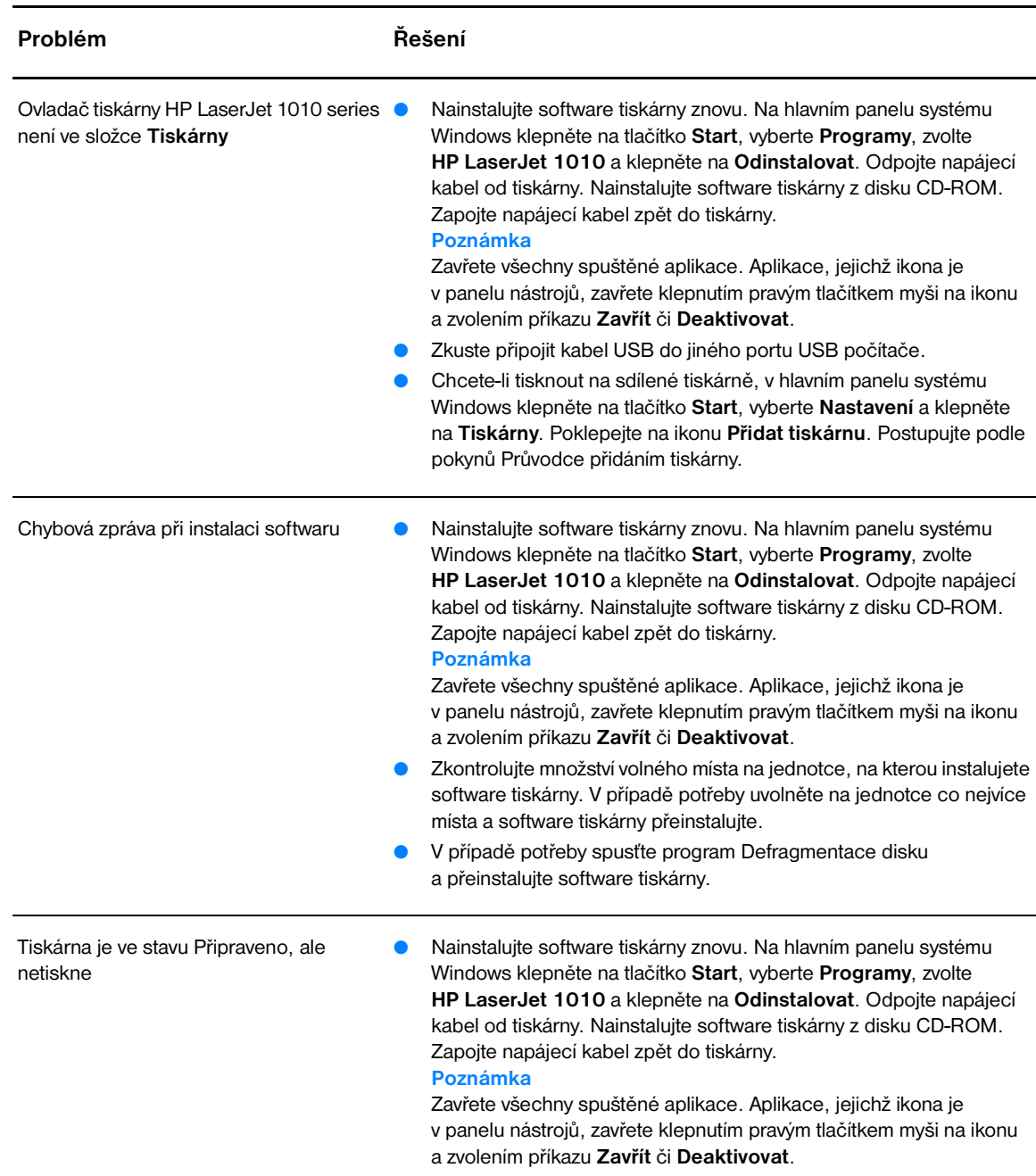

Přejděte zpět k této části: [Hledání řešení](#page-65-0).
# **Zlepšení kvality tisku**

Tato část obsahuje informace o určení a odstranění vad tisku.

# **Světlý nebo bledý tisk**

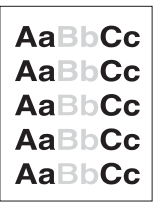

#### **Skvrny od toneru**

- Dochází toner. Další informace najdete v části [Výměna tiskové kazety](#page-51-0).
- Média možná nesplňují specifikace pro média Hewlett-Packard (média jsou například příliš vlhká nebo mají drsný povrch). Další informace najdete v části [Technické údaje médií tiskárny](#page-99-0).
- Pokud je celá stránka světlá, nastavení sytosti tisku je slabé nebo je spuštěn úsporný režim EconoMode. Ve vlastnostech tiskárny upravte sytosti tisku a vypněte úsporný režim EconoMode. Další informace najdete v části [Úspora toneru.](#page-50-0)
- Média možná nesplňují specifikace pro média Hewlett-Packard (média jsou například příliš vlhká nebo mají drsný povrch). Další informace najdete v části [Technické údaje médií tiskárny](#page-99-0).
- Tiskárna se musí vyčistit. Pokyny viz [Čištění tiskárny](#page-53-0) nebo Čištění [dráhy média v tiskárně.](#page-55-0)

# **Vynechávky**

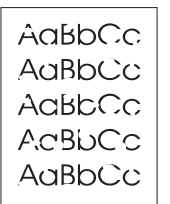

.aBhí

- Jeden list může být vadný. Zkuste úlohu vytisknout znovu.
- Obsah vlhkosti v médiu je nerovnoměrný nebo médium má na povrchu vlhké skvrny. Zkuste tisk na nové médium. Viz Technické [údaje médií tiskárny](#page-99-0), kde najdete další informace
- Sada média je špatná. Výrobní procesy mohou způsobit, že toner v některých místech nepřilne. Zkuste jiný typ nebo značku média.
- Tisková kazeta je možná vadná. Další informace najdete v části [Výměna tiskové kazety](#page-51-0).

**Poznámka** Pokud tyto kroky neodstraní problém, kontaktujte autorizovaného prodejce nebo servisního technika HP.

#### **Svislé čáry**

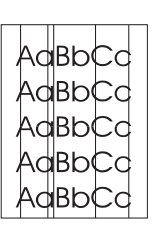

- Zkontrolujte, zda je prioritní vstupní zásobník správně zavřen.
- Fotocitlivý válec uvnitř tiskové kazety může být poškrábaný. Nainstalujte novou tiskovou kazetu HP. Pokyny najdete v Výměna [tiskové kazety.](#page-51-0)

# **Šedé pozadí**

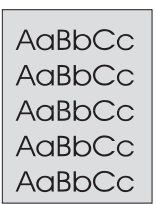

## **Rozmazaný toner**

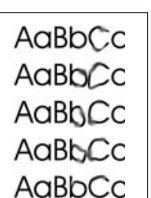

#### **Nezafixovaný toner**

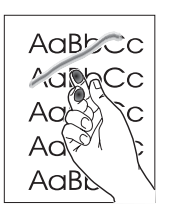

## **Opakované svislé vady**

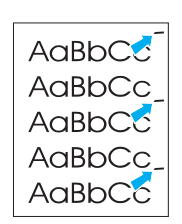

- Zkontrolujte, zda je prioritní vstupní zásobník správně zavřen.
- Snižte nastavení sytosti tisku v pomocí panelu nástrojů HP. Toto nastavení sníží vykrytí pozadí. Viz část [Technické údaje médií tiskárny.](#page-99-0)
- Použijte médium s nižší hmotností. Další informace najdete v části [Technické údaje médií tiskárny](#page-99-0).
- Zkontrolujte pracovní prostředí tiskárny. Velmi suché podmínky (nízká vlhkost) mohou zvýšit vykrytí pozadí.
- Nainstalujte novou tiskovou kazetu HP. Pokyny najdete v Výměna [tiskové kazety.](#page-51-0)
- Objeví-li se šmouhy od toneru na vstupní hraně média, mohou být znečištěny vymezovače. Otřete vymezovače média suchým hadříkem, který nepouští vlákna. Další informace najdete v části [Čištění tiskárny](#page-53-0).
- Zkontrolujte typ a kvalitu média.
- Nainstalujte novou tiskovou kazetu HP. Pokyny najdete v Výměna [tiskové kazety.](#page-51-0)
- Teplota fixační jednotky může být příliš nízká. Zkontrolujte, zda je v ovladači tiskárny zvolen správný druh média.
- Vyčistěte vnitřní prostory tiskárny. Pokyny najdete v [Čištění tiskárny.](#page-53-0)
- Zkontrolujte typ a kvalitu média. Další informace najdete v části [Technické údaje médií tiskárny](#page-99-0).
- Zkuste nainstalovat novou tiskovou kazetu HP. Pokyny najdete v [Výměna tiskové kazety](#page-51-0).
- Zkontrolujte, zda je v ovladači tiskárny zvolen správný druh média.
- Zapojte tiskárnu přímo do elektrické zásuvky místo k rozdvojce.
- Tisková kazeta je možná poškozena. Objevuje-li se opakovaná chyba na stejném místě stránky, nainstalujte novou tiskovou kazetu HP. Pokyny najdete v [Výměna tiskové kazety](#page-51-0).
- Interní části mohou být pokryty tonerem. Další informace najdete v části [Čištění tiskárny.](#page-53-0) Objevuje-li se vada na zadní stránce, problém se pravděpodobně odstraní po několika výtiscích.
- Zkontrolujte, zda je v ovladači tiskárny zvolen správný druh média.

# **Zdeformované znaky**

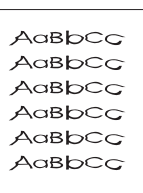

- Pokud jsou znaky nesprávně tvarovány a vznikají prázdná místa, médium může být příliš hladké. Zkuste jiné médium. Další informace najdete v části [Technické údaje médií tiskárny](#page-99-0).
- Jsou-li znaky zdeformované (zvlněné), tiskárna vyžaduje servis. Vytiskněte konfigurační stránku. Jsou-li znaky zdeformované, obraťte se na autorizovaného prodejce HP nebo servisního technika. Další informace najdete v části [Způsob kontaktování společnosti HP.](#page-113-0)

# **Zkosení stránky**

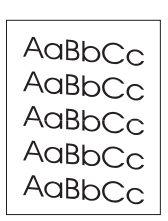

# **Zkroucení a zvlnění**

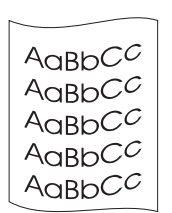

# **Zvrásnění nebo přehyb**

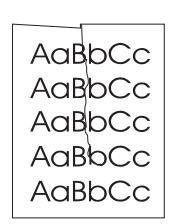

Zkontrolujte typ a kvalitu média. Další informace najdete v části [Technické údaje médií tiskárny.](#page-99-0)

Vstupní zásobník může být plný. Další informace najdete v části

v [Vkládání médií](#page-28-0).

[Vkládání médií](#page-28-0).

Zkontrolujte, zda jsou média zavedena správně a vymezovače média nejsou nastaveny příliš těsně nebo volně. Další informace najdete

- Zkontrolujte typ a kvalitu média. Zkroucení média může být způsobeno vysokou teplotou nebo nadměrnou vlhkostí. Další informace najdete v části [Technické údaje médií tiskárny](#page-99-0).
- Médium může být ve vstupním zásobníku příliš dlouho. Převraťte stoh média v zásobníku. Rovněž zkuste ve vstupním zásobníku otočit médium o 180°.
- Teplota fixační jednotky může být příliš vysoká. Zkontrolujte, zda je v ovladači tiskárny zvolen správný druh média. Pokud problém trvá, použijte médium vyžadující nižší fixační teplotu, například fólie nebo lehká média.
- Zkontrolujte, zda jsou média správně vložena. Další informace najdete v části [Vkládání médií.](#page-28-0)
- Zkontrolujte typ a kvalitu média. Další informace najdete v části [Technické údaje médií tiskárny.](#page-99-0)
- Obraťte stoh média v zásobníku. Rovněž zkuste ve vstupním zásobníku otočit médium o 180°.

# **Rozptýlený toner na obrysu**

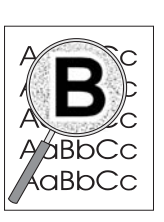

- Pokud se kolem znaků rozptýlilo velké množství toneru, média mohou být vůči toneru rezistentní. (Pro laserový tisk je malé množství rozptýleného toneru normální.) Použijte jiný typ média. Další informace najdete v části [Technické údaje médií tiskárny.](#page-99-0)
- Obraťte stoh média v zásobníku.
- Použijte média určená pro laserové tiskárny. Další informace najdete v [Technické údaje médií tiskárny.](#page-99-0)

Přejděte zpět k této části: [Hledání řešení](#page-65-0).

# **Odstranění uvíznutého papíru**

Během práce může občas dojít k uvíznutí média. Následují některé možné příčiny:

- Ve vstupních zásobnících je nesprávně vloženo médium nebo jsou příliš plné. Další informace najdete v části [Vkládání médií](#page-28-0).
- Média nesplňují specifikace společnosti HP. Viz [Technické údaje médií tiskárny,](#page-99-0) kde najdete další informace

**Poznámka** Při přidávání nového média vždy odstraňte všechna média ze vstupního zásobníku a vyrovnejte stoh nových médií. Tím zabráníte zavádění několika listů do tiskárny současně a snížíte pravděpodobnost uvíznutí.

> O uvíznutí papíru jste informováni chybovým hlášením v softwaru a indikátory ovládacího panelu na tiskárně. Další informace: [Sekvence indikátorů](#page-67-0).

# **Typická místa uvíznutí média**

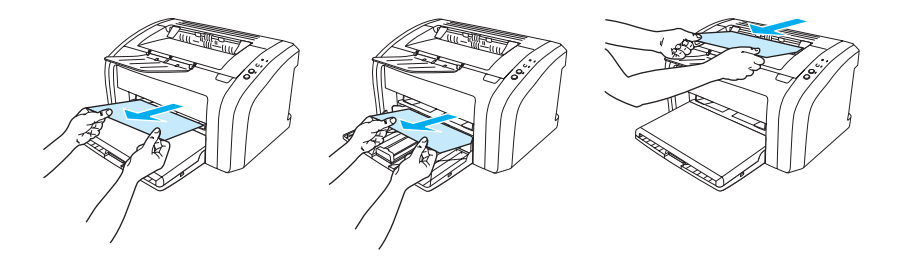

- **Oblast tiskových kazet:** Další informace najdete zde: [Odstranění uvíznuté stránky](#page-77-0).
- **Oblasti vstupního zásobníku:** Vyčnívá-li stránka ze vstupního zásobníku, pokuste se stránku jemně vytáhnout ze zásobníku, aniž byste ji roztrhli. Pokud stránka klade odpor, další informace najdete v části [Odstranění uvíznuté stránky](#page-77-0).
- **Výstupní dráha:** Vyčnívá-li stránka z výstupní přihrádky, pokuste se jemně vytáhnout stránku z přihrádky, aniž byste ji roztrhli. Pokud stránka klade odpor, další informace najdete v části [Odstranění uvíznuté stránky](#page-77-0).

**Poznámka** Po uvíznutí média může být uvnitř tiskárny uvolněný toner. Toner po několika výtiscích zmizí.

## <span id="page-77-0"></span>**Odstranění uvíznuté stránky**

**UPOZORNĚNÍ** Uvíznuté médium může způsobit uvolnění toneru na stránce. Pokud se toner dostane na oděv, vyperte jej ve studené vodě. *Horká voda trvale zapustí toner do látky.*

**Poznámka** Při odstraňování uvíznutého média z výstupní přihrádky vždy otevřete dvířka tiskové kazety a vyjměte tiskovou kazetu. Dvířka nechejte otevřená a kazetu venku, dokud nebude uvíznuté médium odstraněno. Když jsou dvířka otevřená a tisková kazeta vyjmutá, tlak na tiskových válcích je nižší a médium lze snadněji odstranit.

**1** Otevřete dvířka tiskové kazety.

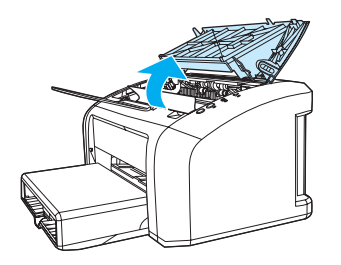

**2** Vyjměte tiskovou kazetu a položte ji vedle tiskárny.

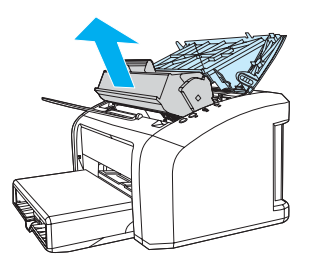

**UPOZORNĚNÍ** Aby se zabránilo poškození tiskové kazety, snažte se ji co nejméně vystavovat přímému světlu.

**<sup>3</sup>** Oběma rukama uchopte boční strany vysunutého média a opatrně je vytáhněte ven z tiskárny.

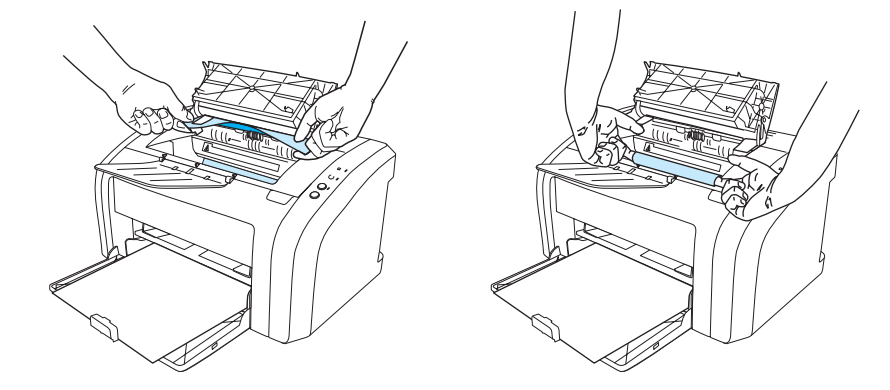

**4** Po odstranění uvíznutého média vraťte tiskovou kazetu zpět a zavřete dvířka tiskové kazety.

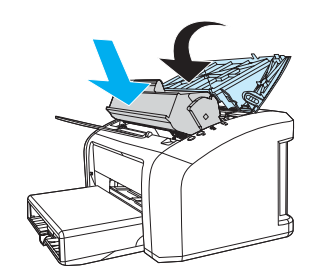

Po uvolnění uvíznutého média musíte tiskárnu vypnout a znovu ji zapnout.

Poznámka Přidáváte-li další média, odstraňte veškerá média ze vstupního zásobníku a vyrovnejte stoh nového média. Přejděte zpět k této části: [Hledání řešení](#page-65-0).

# <span id="page-79-0"></span>**Čištění podávacího válce**

Chcete-li podávací válec vyčistit (ne vyměnit), postupujte podle následujících pokynů:

Vyjměte podávací válec podle popisu v krocích 1 až 5 části [Výměna podávacího válce](#page-80-0).

**1** Lehce namočte hladký hadřík do izopropylalkoholu a otřete válec.

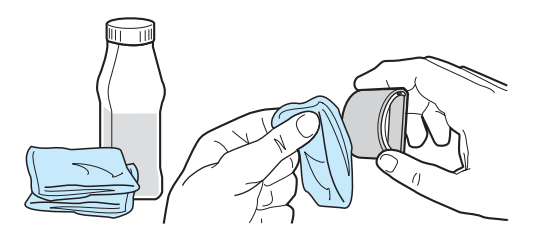

**UPOZORNĚNÍ!** Alkohol je hořlavina. Udržujte alkohol i tkaninu v bezpečné vzdálenosti od otevřeného plamene. Před uzavřením tiskárny a připojením napájecí šňůry nechejte alkohol z tiskárny zcela vyprchat.

**2** Suchým a hladkým hadříkem otřete podávací válec a odstraňte z něj uvolněné nečistoty.

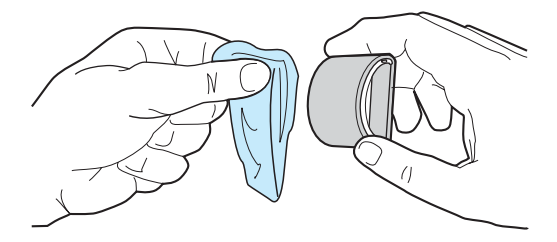

**3** Před opětovným vložením do tiskárny musí podávací válec zcela oschnout (viz kroky 6 až 9 části [Výměna podávacího válce\)](#page-80-0).

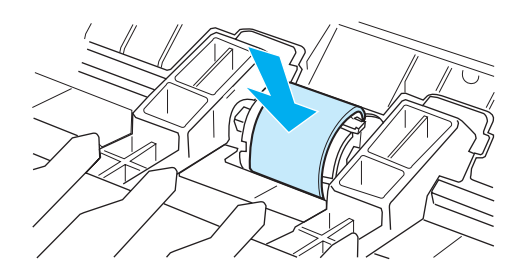

# <span id="page-80-0"></span>**Výměna podávacího válce**

Pokud pravidelně dochází k chybnému podání média (médium není podáno nebo je podáváno současně několik listů), bude nutné vyměnit nebo vyčistit podávací válec. [Objednání](#page-114-0) nového válce: Objednání [spotřebního materiálu](#page-114-0).

**UPOZORNĚNÍ** Pokud tento postup vynecháte, mohlo by dojít k poškození tiskárny.

**1** Odpojte napájecí šňůru z tiskárny a nechejte tiskárnu vychladnout.

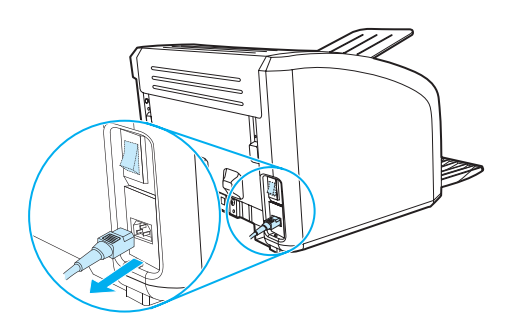

**2** Otevřete dvířka tiskové kazety a kazetu vyjměte.

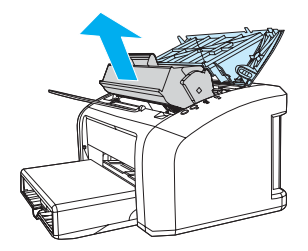

**3** Zjistěte místo uložení podávacího válce.

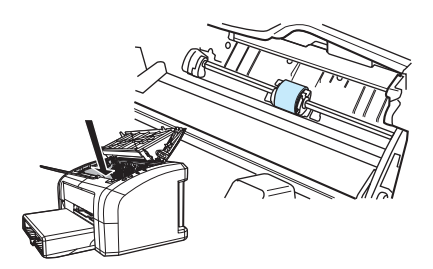

**4** Uvolněte malé bílé úchytky na obou stranách podávacího válce a otočte válcem směrem dopředu.

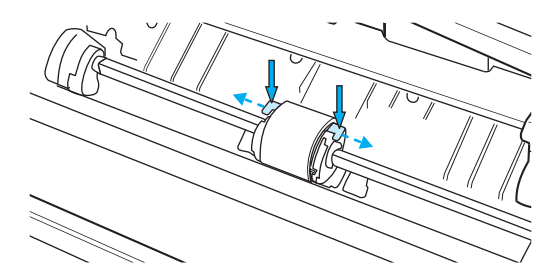

**5** Podávací válec opatrně vyjměte z tiskárny.

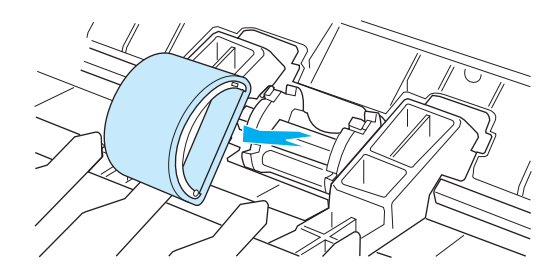

**6** Vložte nový nebo vyčištěný díl do prostoru podávacího válce. Pokyny najdete v části [Čištění](#page-79-0)  [podávacího válce.](#page-79-0) Kruhové a pravoúhlé kolíčky na každé straně zabraňují nesprávnému nastavení podávacího válce.

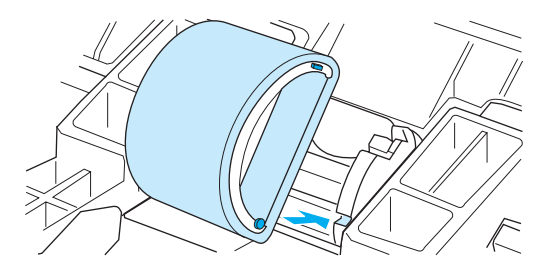

**7** Otáčejte horní částí podávacího válce, dokud se obě strany nezachytí na požadovaném místě.

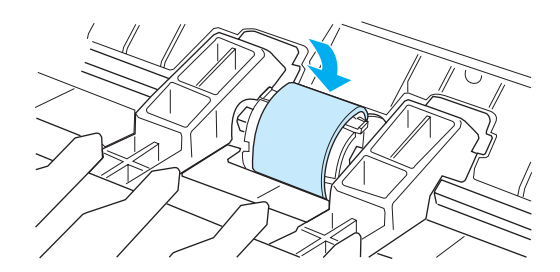

Vložte tiskovou kazetu na určené místo a uzavřete dvířka.

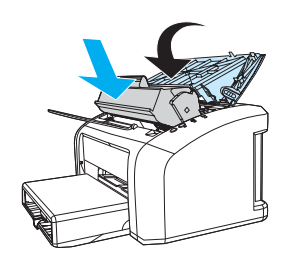

Zapojte tiskárnu a opět ji zapněte.

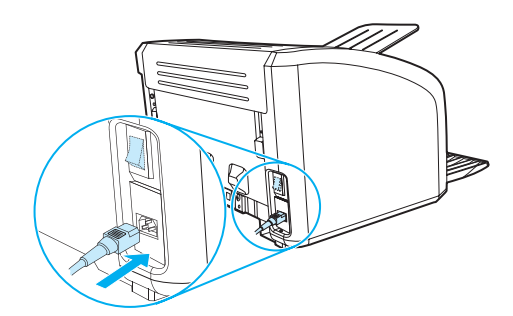

# **Výměna oddělovací podložky tiskárny**

**Poznámka** Před výměnou oddělovací podložky vyčistěte podávací válec. Pokyny najdete zde: [Čištění podávacího válce](#page-79-0).

Pokud se ze zásobníku tiskárny zavádí více než jedna stránka najednou, bude nutné vyměnit oddělovací podložku. Opakují-li se neustále problémy s podáváním, oddělovací podložka tiskárny je opotřebovaná. Objednání nové oddělovací podložky tiskárny viz [Objednání spotřebního materiálu.](#page-114-0)

**1** Odpojte napájecí šňůru z tiskárny a nechejte tiskárnu vychladnout.

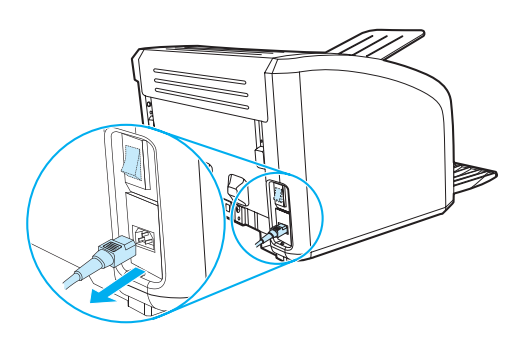

**2** Na zadní straně tiskárny odstraňte dva šroubky, které slouží k uchycení oddělovací podložky.

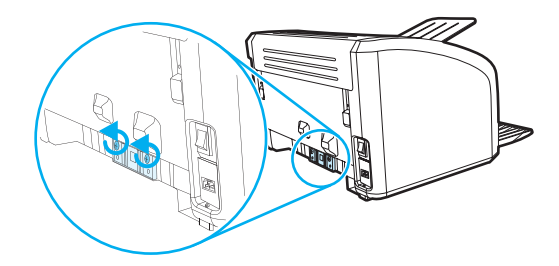

**3** Odeberte oddělovací podložku.

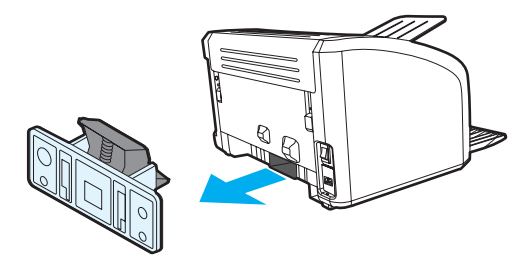

Zasuňte novou oddělovací podložku a přišroubujte ji.

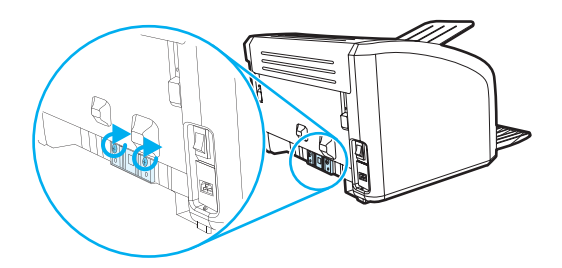

Zapojte tiskárnu a znovu ji zapněte.

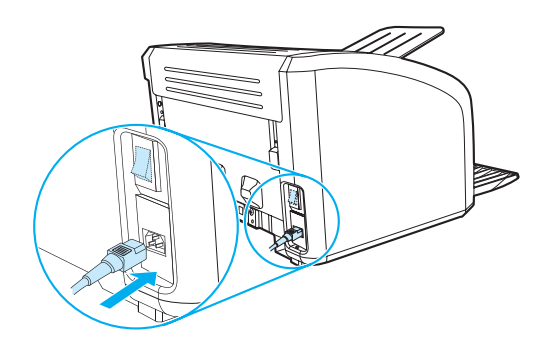

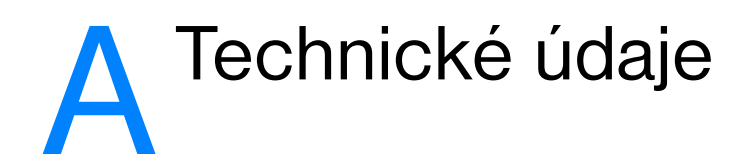

Tento dodatek obsahuje informace o následujících tématech:

- [Technické údaje](#page-87-0)
- [Soulad s předpisy FCC](#page-90-0)
- [Program správy ekologických výrobků](#page-91-0)
- **[Bezpečnostní list materiálu](#page-93-0)**
- **[Směrnice](#page-94-0)**

# <span id="page-87-0"></span>**Technické údaje**

l,

#### **Technické údaje tiskárny**

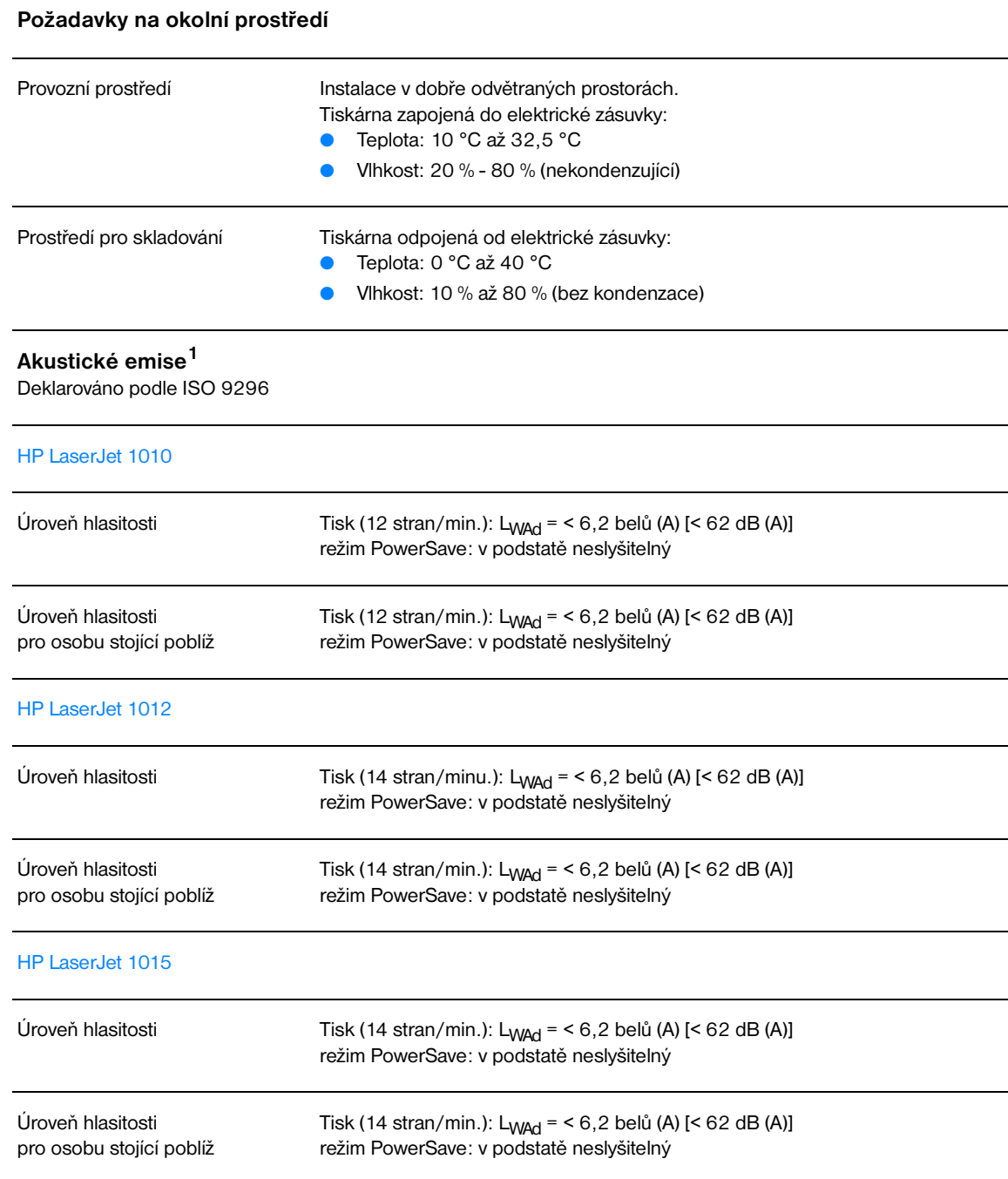

## **Elektrotechnické údaje1**

**Varování:** Požadavky na napájení závisí na podmínkách země/oblasti, kde se tiskárna prodává. Provozní napětí neměňte. To by mohlo způsobit poškození tiskárny a zrušení platnosti záruky na produkt.

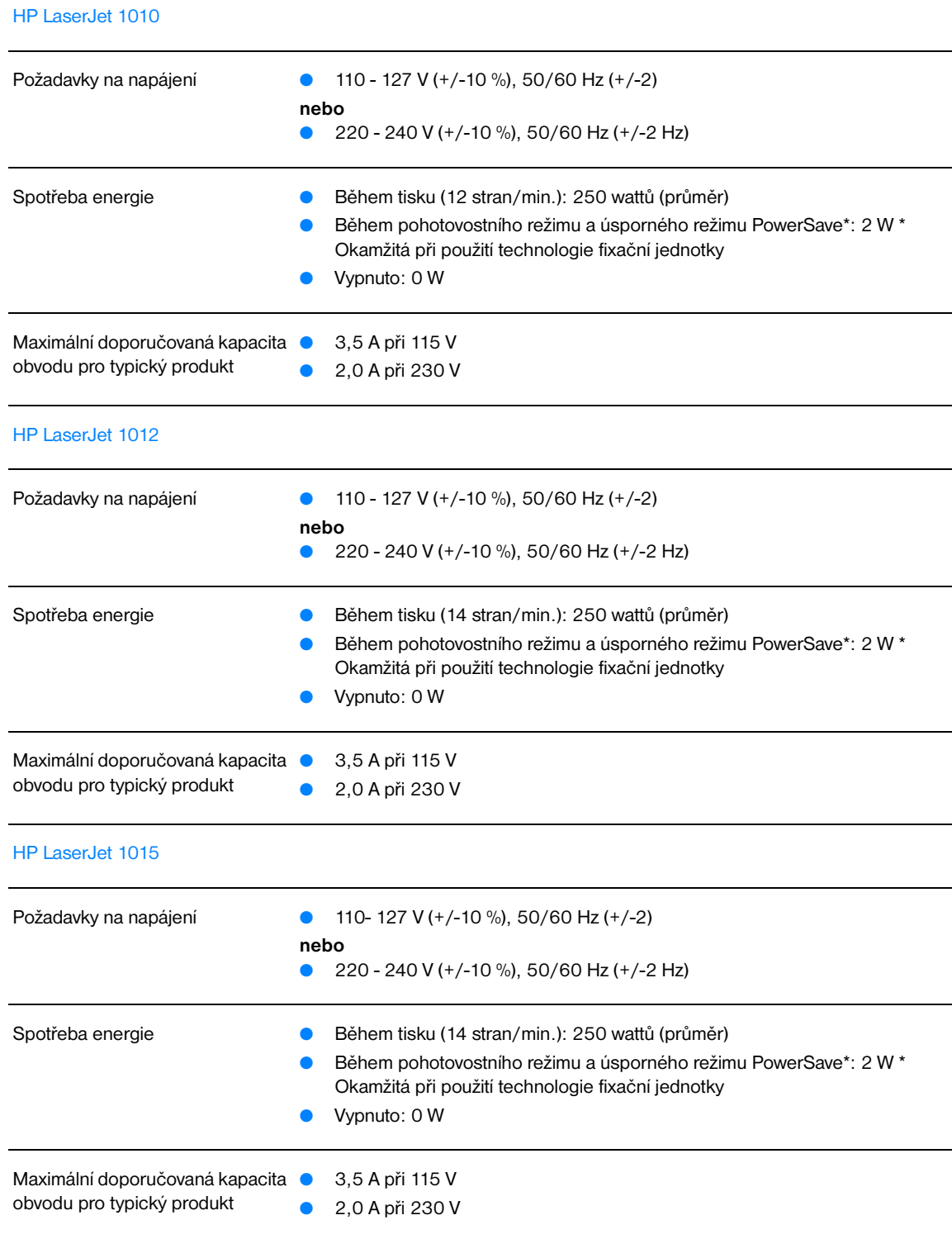

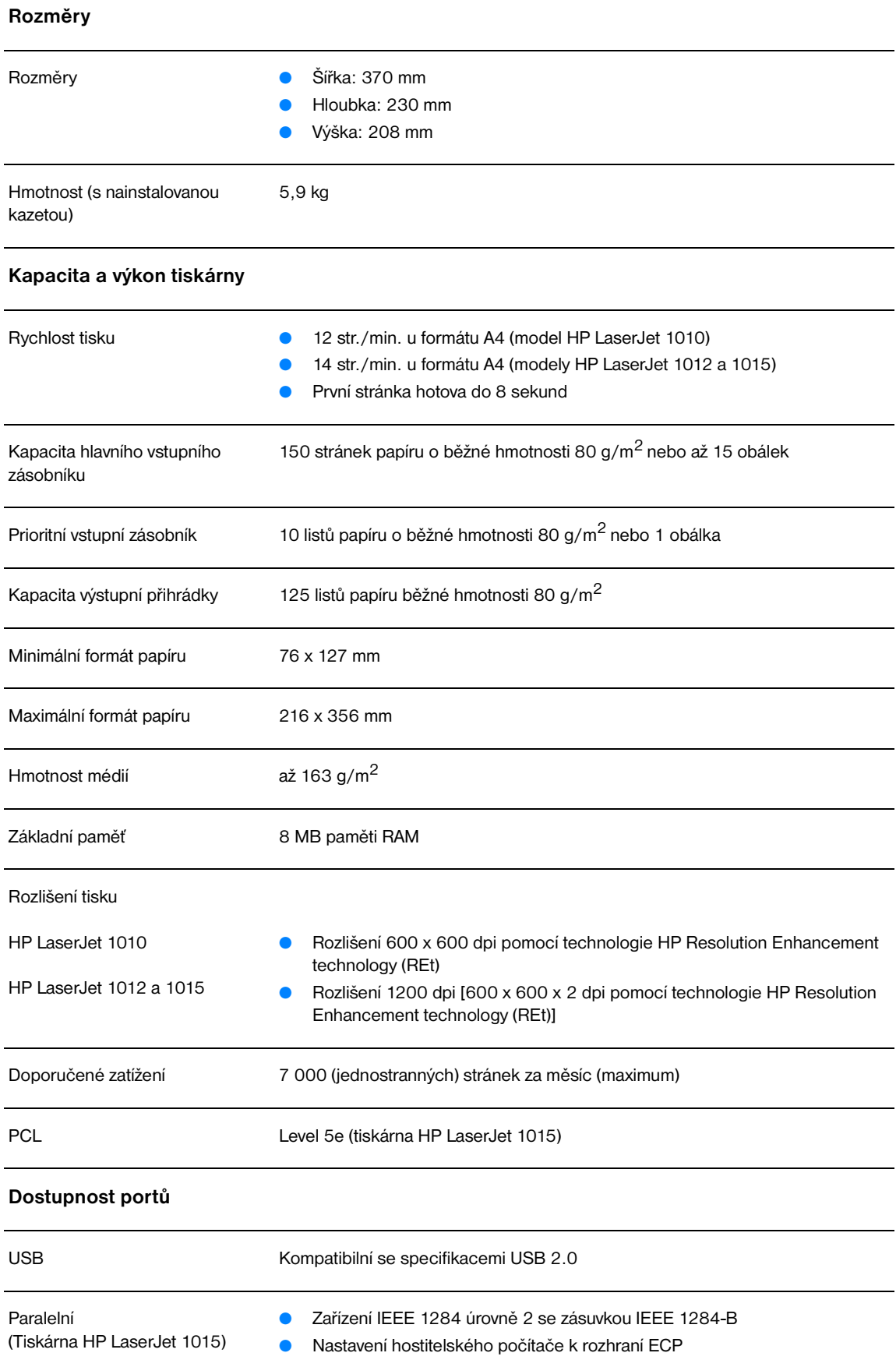

# <span id="page-90-0"></span>**Soulad s předpisy FCC**

Toto zařízení bylo testováno podle požadavků na digitální zařízení třídy B, jejichž limity splňuje v rámci předpisů FCC, část 15. Tato omezení zabezpečují odpovídající ochranu před škodlivým rušením při umístění v obytných prostorách. Toto zařízení produkuje, využívá a může vyzařovat vysokofrekvenční energii. Pokud instalace a užívání není provedeno podle pokynů, může zařízení být příčinou rušení rádiového spojení. Neexistuje však záruka, že se v konkrétní instalaci neobjeví rušení. Způsobuje-li toto zařízení rušení rádiového a televizního příjmu, což lze určit zapnutím nebo vypnutím zařízení, doporučujeme uživateli, aby se pokusil opravit rušení pomocí jednoho nebo více následujících kroků:

- Změnit orientaci nebo umístění přijímací antény.
- Zvětšit vzdálenost mezi zařízením a přijímačem.
- Připojit zařízení do zásuvky v jiném obvodu, než ve kterém je připojen přijímač.
- Kontaktovat prodejce nebo kvalifikovaného servisního technika pro opravy radiopřijímačů nebo televizních přijímačů.

**Poznámka** Jakékoli změny nebo úpravy tiskárny, které nejsou výslovně povoleny společností Hewlett-Packard, mohou způsobit neplatnost oprávnění uživatele provozovat tohoto zařízení.

Používaný stíněný kabel rozhraní musí odpovídat limitům třídy B v rámci předpisů FCC, část 15.

# <span id="page-91-0"></span>**Program správy ekologických výrobků**

## **Ochrana životního prostředí**

Společnost Hewlett-Packard se zavazuje poskytovat kvalitní výrobky způsobem, který neškodí životnímu prostředí. Tento výrobek byl navržen s několika atributy, které minimalizují jeho negativní dopad na životní prostředí.

#### **Tvorba ozónu**

Tento výrobek nevytváří žádný změřitelný ozónový plyn  $(O_3)$ .

#### **Spotřeba energie**

Spotřeba energie při režimu PowerSave prudce klesne. Šetří se tím peníze, aniž by byl snížen vysoký výkon tohoto produktu. Tento produkt je v souladu s programem ENERGY STAR. Je to dobrovolný program pro podporu vývoje energeticky efektivních kancelářských produktů.

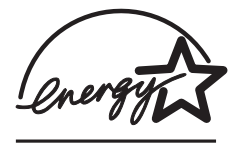

ENERGY STAR je v USA registrovaná servisní známka společnosti U.S. EPA. Společnost Hewlett Packard jako partner ENERGY STAR ověřila, že tento produkt splňuje směrnice ENERGY STAR pro efektivitu využití energie. Další informace: [http://www.energystar.gov/.](http://www.energystar.gov)

#### **Spotřeba toneru**

Úsporný režim používá výrazně méně toneru, což může prodloužit životnost tiskové kazety.

#### **Použití papíru**

Funkce ruční oboustranný tisk (duplex) a možnost tisku N-up (více stránek na jednom listu papíru) může snížit spotřebu papíru a následně požadavky na přírodní zdroje.

#### **Plasty**

Plastové díly nad 25 gramů jsou označeny podle mezinárodních norem, které zvyšují možnosti identifikace plastů pro účely recyklace na konci životnosti produktu.

#### **Spotřební materiály HP LaserJet**

V mnoha zemích/oblastech lze spotřební tiskový materiál pro tiskárny (například tiskové kazety, válec, fixační jednotka) vrátit společnosti Hewlett Packard prostřednictvím programu HP Printing Supplies Environmental Program. Program vrácení výměnných dílů a spotřebního materiálu se snadno využívá a je zdarma. Je dostupný v 48 zemích/oblastech. Ke každé nové tiskové kazetě HP a spotřebnímu materiálu jsou přiloženy vícejazyčné informace a pokyny.

#### **Informace o Programu navrácení pomocného materiálu do společnosti HP a recyklace**

Od roku 1990 bylo díky programu recyklace kazet toneru HP shromážděno mnoho miliónů použitých tiskových kazet, které by jinak byly vyvezeny na skládky po celém světě. Tiskové kazety HP LaserJet a spotřební materiál jsou shromažďovány a hromadně odesílány našim partnerům, kteří tiskovou kazetu rozeberou. Po provedení důkladné kontroly kvality se určí díly, které lze použít do nových tiskových kazet. Zbývající materiál je oddělen a přeměněn na suroviny, které se v dalších průmyslových oblastech používají pro výrobu různých užitečných produktů.

#### **Recyklace v USA**

Z důvodu ochrany životního prostředí, kterou je třeba zajistit v rámci procesu vrácení použitých tiskových kazet a spotřebních materiálů, společnost Hewlett Packard doporučuje hromadné zásilky. Zabalte dvě nebo více tiskových kazet a použijte jednu předplacenou nálepku s předtištěnou adresou, která je součástí balíku. Více informací v USA získáte na čísle (800) 340-2445 nebo na stránkách týkajících se spotřebních materiálů pro tiskárny HP LaserJet: [http://www.hp.com/recycle.](http://www.hp.com/recycle)

#### **Recyklace mimo USA**

Zákazníci v jiných zemích než USA mohou získat další informace o dostupnosti Programu recyklace spotřebních materiálů společnosti HP od místního zástupce společnosti HP nebo na adrese [http://www.hp.com/recycle.](http://www.hp.com/recycle)

#### **Papír**

Tato tiskárna je uzpůsobená pro používání recyklovaného papíru, pokud papír odpovídá směrnicím uvedeným v příručce *HP LaserJet printer family print media guide*. Další informace o objednání viz [Objednání spotřebního materiálu](#page-114-0). Tento produkt je vhodný pro použití recyklovaného papíru podle normy DIN 19309.

#### **Omezení materiálu**

Tento výrobek neobsahuje rtuť (vyjma lamp obsahujících méně než 10 mg).

Tento produkt neobsahuje přidané olovo.

Tento produkt neobsahuje baterie.

#### **Dostupnost náhradních dílů a spotřebního materiálu**

Náhradní díly a spotřební materiál pro tento produkt budou dostupné nejméně pět let od zastavení výroby.

#### **Další zdroje informací**

Více informací o následujících ekologických programech HP najdete na stránce <http://www.hp.com/go/environment>.

- List profilu vlivu na životní prostředí pro tento a mnoho příbuzných produktů společnosti HP,
- odpovědnost společnosti HP za životní prostředí,
- systém kontroly životního prostředí společnosti HP,
- program navrácení a recyklace použitých produktů HP,
- bezpečnostní listy materiálů.

# <span id="page-93-0"></span>**Bezpečnostní list materiálu**

[Bezpečnostní list materiálů \(MSDS\) lze získat na internetové stránce týkající se spotřebního materiálu pro](http://www.hp.com/go/msds)  [tiskárny HP LaserJet na adrese](http://www.hp.com/go/msds) http://www.hp.com/go/msds.

# <span id="page-94-0"></span>**Směrnice**

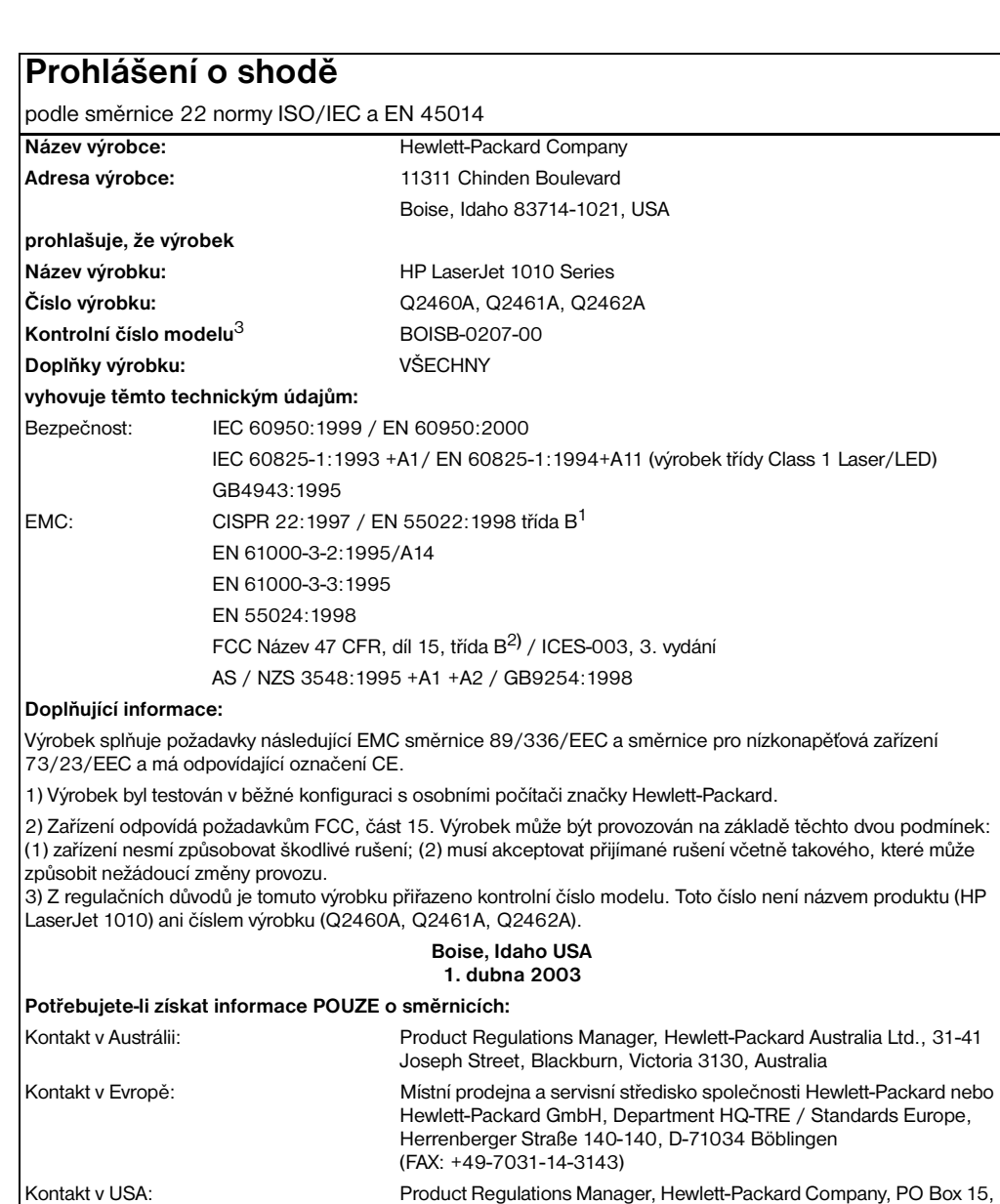

Mail Stop 160, Boise, ID 83707-0015 (Telefon: 208-396-6000)

# **Prohlášení o bezpečnosti laserového zařízení**

Centrum pro zařízení a radiologické zdraví (CDRH) amerického úřadu pro potraviny a léky stanovilo požadavky pro zařízení produkující laserové paprsky vyrobené po 1. srpnu 1976. Shoda se vyžaduje u zařízení prodávaných ve Spojených státech. Podle zákona o kontrole zdraví a bezpečnosti v případě radiace z roku 1968 je tiskárna v rámci normy na intenzitu záření amerického ministerstva zdravotnictví (DHHS) klasifikována jako zařízení produkující laserové záření třídy 1.

Protože je radiace vyzařovaná uvnitř tiskárny zcela odstíněna ochrannými kryty a vnějším krytem, není možné, aby laserový paprsek unikl v jakémkoli okamžiku při běžném uživatelském provozu.

**UPOZORNĚNÍ!** Použití ovládacích prvků, přizpůsobení nebo provádění postupů, které jsou odlišné od postupů v této uživatelské příručce, může vést k vystavení vlivu nebezpečného záření.

# **Kanadské směrnice DOC**

Odpovídá požadavkům kanadských předpisů EMC třídy B

«Conforme á la classe B des normes canadiennes de compatibilité électromagnétiques. «CEM».»

## **Prohlášení o elektromagnetickém vyzařování (Korea)**

사용자 인내분 (B금 기기)

이 기기는 비업무용으로 전자파장해검정을 받은 가가로서, 주거지역에서는 물론 모든 지역에서 사용할 수 있습니다.

**Osvědčení VCCI (Japonsko)**

この装置は,情報処理装置等電波障害自主規制協議会( VCCI ) の基準 に基づく クラスB情報技術装置です。この装置は,家庭環境で使用すること を目的としていますが、この装置がラシオやテレビション受信機に近接して 使用されると、受信障害を引き起こすことがあります。 取り扱い説明書に従って正しい取り扱いをして下さい。

# Laserové osvědčení pro Finsko

#### **LASERTURVALLISUUS**

#### **LUOKAN 1 LASERLAITE**

#### **KLASS 1 LASER APPARAT**

HP LaserJet 1010-laserkirjoitin on käyttäjän kannalta turvallinen luokan 1 laserlaite. Normaalissa käytössä kirjoittimen suojakotelointi estää lasersäteen pääsyn laitteen ulkopuolelle.

Laitteen turvallisuusluokka on määritetty standardin EN 60825-1 (1993) mukaisesti.

#### **VAROITUS!**

Laitteen käyttäminen muulla kuin käyttöohjeessa mainitulla tavalla saattaa altistaa käyttäjän turvallisuusluokan 1 ylittävälle näkymättömälle lasersäteilylle.

#### **VARNING!**

Om apparaten används på annat sätt än i bruksanvisning specificerats, kan användaren utsättas för osynlig laserstrålning, som överskrider gränsen för laserklass 1.

#### **HUOLTO**

HP LaserJet 1010-kirjoittimen sisällä ei ole käyttäjän huollettavissa olevia kohteita. Laitteen saa avata ja huoltaa ainoastaan sen huoltamiseen koulutettu henkilö. Tällaiseksi huoltotoimenpiteeksi ei katsota väriainekasetin vaihtamista, paperiradan puhdistusta tai muita käyttäjän käsikirjassa lueteltuja, käyttäjän tehtäväksi tarkoitettuja ylläpitotoimia, jotka voidaan suorittaa ilman erikoistyökaluja.

#### **VARO!**

Mikäli kirjoittimen suojakotelo avataan, olet alttiina näkymättömälle lasersäteilylle laitteen ollessa toiminnassa. Älä katso säteeseen.

#### **VARNING!**

Om laserprinterns skyddshölje öppnas då apparaten är i funktion, utsättas användaren för osynlig laserstrålning. Betrakta ej strålen.

Tiedot laitteessa käytettävän laserdiodin säteilyominaisuuksista:

Aallonpituus 770-795 nm

Teho 5 mW

Luokan 3B laser

# B Technické údaje médií

Tento dodatek obsahuje informace o následujících tématech:

- [Technické údaje médií tiskárny](#page-99-0)
- [Podporované formáty médií](#page-100-0)
- [Pokyny k používání médií](#page-101-0)

# <span id="page-99-0"></span>**Technické údaje médií tiskárny**

Tiskárny HP LaserJet poskytují prvotřídní kvalitu tisku. Tiskárna akceptuje různá tisková média, jako jsou samostatné listy papíru (včetně recyklovaného papíru), obálky, štítky, fólie, velínový papír a papír vlastního formátu. Vlastnosti jako hmotnost, hrubost a obsah vlhkosti jsou důležité faktory, které ovlivňují výkon tiskárny a výstupní kvalitu.

Tiskárna může používat širokou škálu papírů a dalších tiskových médií podle pokynů obsažených v této uživatelské příručce. Média, která neodpovídají těmto pokynům, mohou způsobit následující problémy:

- nízká kvalita tisku,
- častější uvíznutí papíru,
- předčasné opotřebení tiskárny vyžadující opravu.

Nejlepších výsledků dosáhnete výhradním používáním značkového papíru a značkových médií společnosti HP. Společnost Hewlett-Packard nemůže doporučit používání jiných značek. Protože se nejedná o výrobky společnosti HP, nemůže společnost HP ovlivnit nebo kontrolovat jejich kvalitu.

Může se stát, že média vyhovují všem zásadám uvedeným v této příručce, a přesto nebudou přinášet uspokojivé výsledky. Příčinou může být nesprávná manipulace, nepřijatelná úroveň teploty a vlhkosti nebo jiné proměnné, na něž nemá společnost Hewlett-Packard vliv.

Před nákupem většího množství média zkontrolujte, zda vyhovují všem zásadám uvedeným v této příručce a v příručce *Guidelines for Paper and Other Print Media* (Pokyny pro papíry a další tisková média). (Další informace o objednání příručky najdete v části [Objednání spotřebního materiálu](#page-114-0).) Před nákupem většího množství médium vždy vyzkoušejte.

**UPOZORNĚNÍ** Budou-li použita média, která nevyhovují technickým údajům, může dojít k problémům tiskárny, které budou vyžadovat opravu. Na takovou opravu neposkytuje společnost Hewlett-Packard záruku ani servisní smlouvu.

# <span id="page-100-0"></span>**Podporované formáty médií**

Podporovány jsou tyto formáty médií:

- **Minimální:** 76 x 127 mm
- **Maximální:** 216 x 356 mm

# <span id="page-101-0"></span>**Pokyny k používání médií**

## **Papír**

Nejlepších výsledků dosáhnete, použijete-li obvyklý papír 80 g/m<sup>2</sup>. Zkontrolujte, zda má papír dobrou kvalitu, nejsou na něm žádné rýhy, vruby, trhliny, kazy, volné částečky, prach, záhyby, póry a zvlněné nebo ohnuté hrany.

Pokud si nejste jisti, jaký typ papíru zakládáte (např. bankovní nebo recyklovaný), zkontrolujte štítek na balíku papíru.

Některé papíry jsou příčinou problematické kvality tisku, mačkání papíru nebo poškození tiskárny.

#### **Použití papíru**

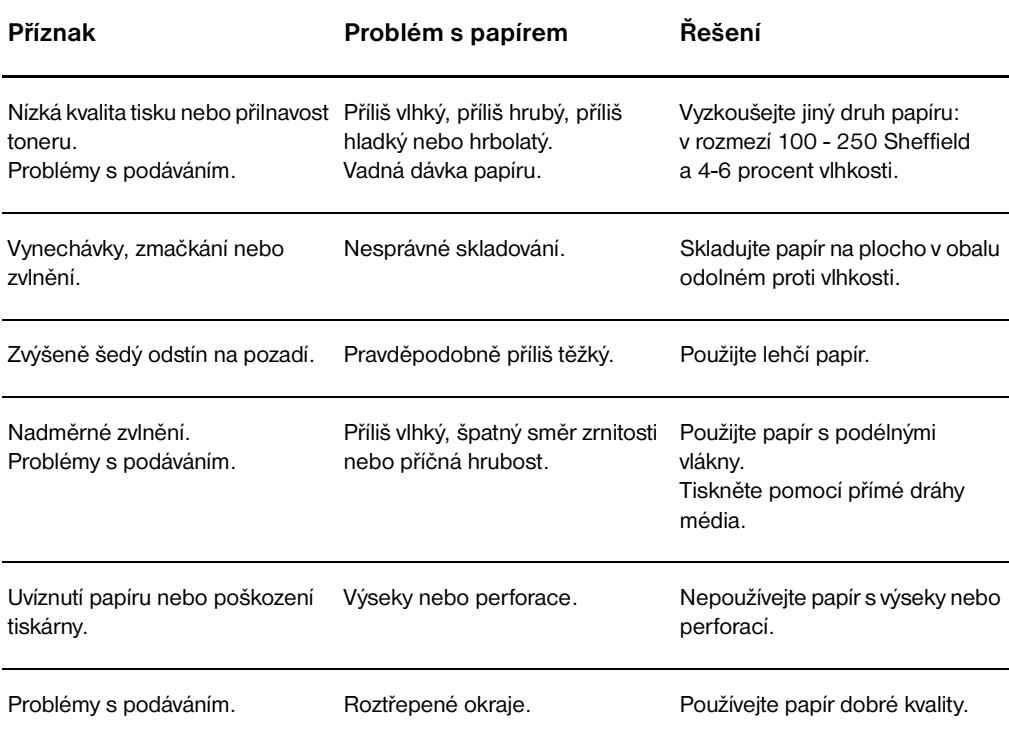

**Poznámka** Tiskárna používá teplo a tlak k fixaci toneru do papíru. Zkontrolujte, zda všechny barevné papíry nebo předtištěné formuláře používají inkousty, které jsou kompatibilní s touto fixační teplotou tiskárny (200° C za 0,1 sekundy).

> Nepoužívejte hlavičkový papír, který je potištěn nízkoteplotní barvou, jako jsou inkousty používané některými druhy termografie.

Nepoužívejte vyvýšené hlavičkové papíry.

Nepoužívejte fólie určené pro inkoustové tiskárny nebo jiné tiskárny, které k tisku používají nízkou teplotu. Používejte fólie, které jsou určeny pro tiskárny HP LaserJet.

# **Štítky**

#### **Provedení štítků**

Při výběru štítků zvažte kvalitu následujících prvků:

- **Lepidla:** Lepicí materiál by měl být stabilní při teplotě 200° C, což je maximální teplota tiskárny.
- **Uspořádání:** Používejte pouze štítky, které jsou na podkladu těsně vedle sebe. Štítky na archu s mezerami mezi štítky se mohou odlepovat, což může způsobit vážné uvíznutí.
- **Zvlnění:** Před tiskem musí být zvlnění štítků při položení na plocho maximálně 13 mm v libovolném směru.
- **Podmínka:** Nepoužívejte štítky se záhyby, bublinkami nebo jinými náznaky oddělení.

## **Fólie**

Fólie používané pro tuto tiskárnu musí vydržet teplotu 200° C, což je maximální teplota tiskárny.

# **Obálky**

#### **Provedení obálek**

Provedení obálky je rozhodující. Přehyby obálek se mohou značně lišit nejen mezi jednotlivými výrobci, ale také v kartonech od jednoho výrobce. Úspěšný tisk na obálky závisí na kvalitě obálek. Při výběru obálek zvažte následující prvky:

- **Hmotnost:** Hmotnost papíru obálky by neměla překročit 105 g/m<sup>2</sup>, jinak je pravděpodobné, že dojde k uvíznutí.
- **Provedení:** Před tiskem musí být zvlnění obálek při položení na plocho maximálně 6 mm a obálky by neměly obsahovat vzduch. Obálky, ve kterých je vzduch, mohou být příčinou problémů.
- **Podmínka:** Zkontrolujte, zda obálky nejsou zmačkané, proříznuté nebo jinak poškozené.
- **Formáty:** Od 90 x 160 mm do 178 x 254 mm.

#### **Obálky se švy po obou stranách**

Obálka v provedení se švy po obou stranách má místo úhlopříčných švů svislé švy. U tohoto typu je zmačkání pravděpodobnější. Zkontrolujte, zda se šev táhne po celé délce až do rohu obálky, jak je to patrné na následujícím obrázku:

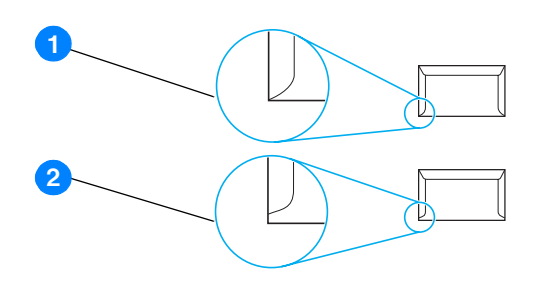

- **1** přípustné provedení obálky
- **2** nepřípustné provedení obálky

#### **Obálky se samolepicími proužky nebo klopami**

Obálky se samolepicím proužkem s ochranným páskem nebo s více než jednou klopou, která se při lepení přehýbá, musí obsahovat lepidla slučitelná s tepelnými a tlakovými podmínkami tiskárny: 200° C. Klopy a proužky navíc mohou způsobit zvrásnění, pokrčení nebo zmačkání.

#### **Skladování obálek**

Správné skladování obálek přispívá k lepší kvalitě tisku. Skladujte obálky na plocho. Pokud je obálka nafouknutá a vytváří vzduchovou bublinu, může se během tisku zmačkat.

# **Kartony a silná média**

Pro potisk mnoha typů kartonů včetně kartotéčních lístků a pohlednic můžete použít vstupní zásobník papíru. Výsledky potisku u některých kartonů jsou lepší než u jiných, protože jejich provedení se lépe hodí pro průchod laserovou tiskárnou.

Pro dosažení optimálního výsledku nepoužívejte papír, který je těžší než 160 g/m<sup>2</sup>. Příliš těžký papír může způsobit špatné zavedení, problémy se stohováním, špatnou přilnavost toneru, nízkou kvalitu tisku nebo nadměrné mechanické opotřebení.

**Poznámka** Zřejmě budete moci tisknout na těžší typ papíru, pokud zcela nenaplníte vstupní zásobník a použijete-li papír o hladkosti v rozmezí 100 až 180 Sheffield.

#### **Provedení kartonů**

- **Hladkost povrchu: Kartony o hmotnosti** 135 160 g/m2 by měly mít hladkost v rozmezí 100 180 Sheffield. Kartony o hmotnosti 60 - 135 g/m<sup>2</sup> by měly mít hladkost v rozmezí 100 - 250 Sheffield.
- **Provedení:** Zvlnění kartonů by mělo být při položení na plocho menší než 5 mm.
- **Podmínka:** Zkontrolujte, zda kartony nejsou zmačkané, proříznuté nebo jinak poškozené.
- **Formáty:** Používejte kartony pouze v tomto rozmezí formátů:
	- **Minimální:** 76 x 127 mm
	- **Maximální:** 216 x 356 mm

#### **Pokyny k použití kartonů**

Nastavte okraje alespoň na 2 mm od hrany.

# **C**Záruka a licence

Tento dodatek obsahuje informace o následujících tématech:

- [Licenční smlouva k softwaru Hewlett-Packard](#page-107-0)
- [Prohlášení o omezené záruce společnosti Hewlett-Packard](#page-108-0)
- [Omezená záruka na životnost tiskové kazety](#page-109-0)
- [Servis pro hardware](#page-110-0)
- [Rozšířená záruka](#page-111-0)
- [Pokyny pro opětovné zabalení tiskárny](#page-112-0)
- [Způsob kontaktování společnosti HP](#page-113-0)

# <span id="page-107-0"></span>**Licenční smlouva k softwaru Hewlett-Packard**

UPOZORNĚNÍ: UŽÍVÁNÍ SOFTWARU SE ŘÍDÍ NÍŽE UVEDENÝMI PODMÍNKAMI LICENČNÍ SMLOUVY K SOFTWARU HP. UŽÍVÁNÍM SOFTWARU POTVRZUJETE SOUHLAS S TĚMITO LICENČNÍMI PODMÍNKAMI.

PODMÍNKY LICENČNÍ SMLOUVY K SOFTWARU HP

V případě, že nemáte uzavřenou samostatnou smlouvu se společností Hewlett-Packard, upravují užívání přiloženého softwaru tyto licenční podmínky.

Udělení licence. Hewlett-Packard Vám uděluje licenci k užívání jedné kopie softwaru. "Užíváním" softwaru se rozumí jeho uložení, načtení, instalace, spuštění nebo zobrazení. Uživatel není oprávněn software jakkoli upravovat nebo zablokovat některé jeho licenční nebo ovládací prvky. V případě, že vlastníte licenci k "souběžnému užívání" softwaru, musíte zajistit, že software nebude souběžně užíván více uživateli, než je maximální počet oprávněných uživatelů.

Vlastnická práva. Držitelem vlastnických a autorských práv k softwaru je společnost Hewlett-Packard nebo její smluvní dodavatelé. Tato licence nepropůjčuje ani neprodává žádná vlastnická práva k softwaru. Smluvní dodavatelé společnosti Hewlett-Packard jsou oprávněni v případě porušení licenčních podmínek hájit svá práva.

Kopie a upravené verze. Kopie a upravené verze softwaru je uživatel oprávněn vytvářet pouze pro účely archivace nebo v případě, kdy je kopírování nebo úprava softwaru nezbytným krokem jeho oprávněného užívání. Povinností uživatele je zachovat všechna označení autorského práva na originální verzi softwaru a všech jeho kopiích nebo upravených verzích. Uživatel není oprávněn kopírovat software do jakékoli veřejné sítě.

Zákaz zpětného převodu nebo dekompilace. Uživatel není oprávněn zpětně převádět nebo dekompilovat software bez předchozího získání písemného souhlasu HP. V některých zemích zákony umožňují omezený zpětný převod nebo dekompilaci bez souhlasu HP. HP si může vyžádat přiměřeně podrobné informace týkající se případného zpětného převodu nebo dekompilace. Uživatel není oprávněn provádět dekompilaci softwaru, pokud se nejedná o nezbytnou součást jeho užívání.

Převod. Převodem softwaru automaticky končí platnost licence. Při převodu softwaru je uživatel povinen software odeslat nabyvateli včetně všech kopií a příslušné dokumentace. Podmínkou převodu je souhlas nabyvatele s licenčními podmínkami.

Ukončení platnosti. Společnost HP je oprávněna ukončit platnost licence na základě zjištění skutečností o nedodržení některé z licenčních podmínek. Při vypovězení smlouvy je uživatel povinen neprodleně zničit software včetně všech jeho kopií, upravených verzí a sloučených částí ve všech podobách.

Vývozní předpisy. Uživatel nesmí při vývozu nebo opětovném vývozu softwaru nebo jeho kopií či upravených verzí porušit příslušné zákony a nařízení.

Omezená práva daná vládou USA. Veškeré náklady na vývoj tohoto softwaru včetně přiložené dokumentace byly hrazeny výhradně ze soukromých prostředků. Je dodáván a je na něj poskytována licence pod označením "počítačový software pro komerční účely", jak ho definuje DFARS 252.227-7013 (říjen 1988), DFARS 252.211-7015 (květen 1991), nebo DFARS 252.227-7014 (červen 1995), jako "komerční zboží", jak ho definuje FAR 2.101(a) (červen 1987), nebo jako "počítačový software s omezenou licencí", jak je definován v FAR 52.227-19 (červen 1987) (nebo v ekvivalentním správním předpisu nebo smluvní doložce), podle kontextu. Uživatel vlastní pouze práva, která k tomuto software a přiložené dokumentaci poskytuje příslušná doložka DFARS nebo FAR nebo standardní smlouva k příslušnému softwarovému produktu HP.
## <span id="page-108-0"></span>**Prohlášení o omezené záruce společnosti Hewlett-Packard**

ZÁRUČNÍ DOBA: Jeden rok od data zakoupení.

- 1. Společnost HP poskytuje konečnému spotřebiteli záruku na to, že její hardware, příslušenství a spotřební materiál bude bez vad materiálu a zpracování po výše uvedenou dobu po jeho zakoupení. Pokud Společnost HP obdrží v záruční době reklamaci takové vady, je povinna podle svého rozhodnutí výrobky, u kterých se vada prokáže, opravit nebo vyměnit. Náhradní výrobek může být nový, nebo ekvivalentní novému.
- 2. Společnost HP poskytuje záruku na to, že její software, pokud byl správně instalován a užíván, nebude mít závady v provádění programovacích instrukcí z důvodu vady materiálu a zpracování po výše uvedenou dobu po jeho zakoupení. Pokud HP obdrží v záruční době reklamaci takové vady, je povinna vyměnit médium, které z důvodu této vady neprovádí programovací instrukce.
- 3. Společnost HP neposkytuje záruku na to, že užívání jejích výrobků bude nepřerušené nebo bezchybné. V případě, že HP není schopna v přiměřené době opravit nebo vyměnit příslušný výrobek podle podmínek stanovených v záruce, má uživatel právo na základě neprodleného vrácení výrobku na vrácení ceny, za kterou zboží zakoupil.
- 4. Výrobky HP mohou obsahovat repasované části ekvivalentní novým, pokud se jedná o výkon, nebo náhodně použité součásti.
- 5. Záruka se nevztahuje na vady způsobené (a) nesprávnou nebo nedostatečnou údržbou nebo kalibrací, (b) užíváním software, rozhraní, dílů nebo spotřebního materiálu od jiných dodavatelů, (c) neoprávněnými úpravami nebo nesprávným používáním, (d) provozováním mimo stanovené parametry prostředí výrobku, nebo (e) nedostatečnou přípravou místa pro instalaci nebo nedostatečnou údržbou.
- 6. **SPOLEČNOST HP NEPOSKYTUJE ŽÁDNÉ DALŠÍ VÝSLOVNÉ PÍSEMNÉ NEBO ÚSTNÍ ZÁRUKY**. V ROZSAHU PRAVOMOCI MÍSTNÍCH ZÁKONŮ JE PLATNOST VŠECH NEPŘÍMÝCH ZÁRUK, PODMÍNEK, OBCHODOVATELNOSTI, USPOKOJIVÉ KVALITY NEBO ZPŮSOBILOSTI K URČITÉMU ÚČELU OMEZENA NA DOBU PLATNOSTI VÝŠE UVEDENÉ VÝSLOVNÉ ZÁRUKY. Zákony některých zemí/oblastí, států nebo provincií nepovolují omezení platnosti odvozené záruky, proto si ověřte, zda se vás výše uvedené omezení týká. Tato záruka vám poskytuje specifická zákonná práva a případná další práva, která se liší podle konkrétní země/oblasti, státu nebo provincie.
- 7. V ROZSAHU PRAVOMOCI MÍSTNÍCH ZÁKONŮ JSOU OPRAVNÉ PROSTŘEDKY UVEDENÉ V TOMTO PROHLÁŠENÍ O ZÁRUCE VAŠIMI VÝHRADNÍMI OPRAVNÝMI PROSTŘEDKY. KROMĚ VÝŠE UVEDENÝCH PŘÍPADŮ SPOLEČNOSTI HP NEBO JEJÍ DODAVATELÉ V ŽÁDNÉM PŘÍPADĚ NERUČÍ ZA ZTRÁTU DAT NEBO ZA JAKOUKOLI JINOU PŘÍMOU, ZVLÁŠTNÍ, NÁHODNOU, NÁSLEDNOU NEBO JINOU ŠKODU (VČETNĚ UŠLÉHO ZISKU NEBO ZTRACENÝCH DAT), VYPLÝVAJÍCÍ Z PORUŠENÍ SMLOUVY, Z DELIKTU NEBO JINÉ PRÁVNÍ ÚPRAVY. Zákony některých zemí/oblastí, států nebo provincií nepovolují vyloučení nebo omezení odpovědnosti za náhodné nebo následné škody, proto si ověřte, zda se vás výše uvedené vyloučení nebo omezení odpovědnosti týká.

TÝKÁ SE SPOTŘEBNÍCH TRANSAKCÍ V AUSTRÁLII A NA NOVÉM ZÉLANDU; ZÁRUČNÍ PODMÍNKY UVEDENÉ V TOMTO PROHLÁŠENÍ NEVYLUČUJÍ, NEOMEZUJÍ ANI NEUPRAVUJÍ ZÁVAZNÁ STATUTÁRNÍ PRÁVA VZTAHUJÍCÍ SE K PRODEJI TOHOTO VÝROBKU UŽIVATELI, POKUD TO DOVOLUJE ZÁKON; POUZE JE DOPLŇUJÍ.

## **Omezená záruka na životnost tiskové kazety**

**Poznámka** Na tiskové kazety dodané s tiskárnou se vztahuje následující záruka.

<span id="page-109-0"></span>Na tiskové kazety HP je poskytována záruka na vady materiálu a zpracování až do vyčerpání toneru HP. Záruka se vztahuje na vady nebo nefunkčnost nové tiskové kazety HP.

## **Časté otázky**

#### **Jak dlouho trvá záruka?**

Záruka trvá až do vyčerpání toneru HP, kdy záruka vyprší.

#### **Jak poznám, že toner HP dochází?**

Toner HP je spotřebován nebo skončila životnost tiskové kazety, pokud je tisk světlý (i postupně) nebo pokud se na monitoru počítače zobrazí informace o tom, že končí životnost kazety.

#### **Co udělá společnost Hewlett-Packard?**

Společnost Hewlett-Packard je povinna podle vlastního uvážení buď vyměnit výrobky, u kterých se prokáže vada, nebo vrátit částku, za kterou byl výrobek zakoupen. Pokud možno přiložte ukázku tisku, na které je vidět, co způsobuje vadná tisková kazeta.

#### **Na co se tato záruka nevztahuje?**

Záruka se nevztahuje tiskové kazety, které byly znovu naplněny nebo jsou prázdné, poškozené, nesprávně používané nebo jinak porušené.

#### **Jak lze vrátit nefunkční tiskovou kazetu?**

Pokud se ukáže, že je tisková kazeta vadná, vyplňte formulář pro servisní informace a přiložte ukázku tisku, z které je patrná popsaná vada. Odešlete formulář společně s tiskovou kazetou do prodejny, v které jste ji zakoupili; tam vám vadnou kazetu vymění.

#### **Na co se vztahují zákony konkrétního státu, provincie nebo země/oblasti?**

Tato omezená záruka uživateli poskytuje specifická zákonná práva a případná další práva, která se liší podle konkrétní země/oblasti. Tato omezená záruka je výhradní zárukou na tiskové kazety HP a nahrazuje jakékoli další záruky týkající se tohoto výrobku.

#### **SPOLEČNOST HEWLETT-PACKARD V ŽÁDNÉM PŘÍPADĚ NENÍ ODPOVĚDNÁ ZA JAKOUKOLI NÁHODNOU, NÁSLEDNOU, ZVLÁŠTNÍ NEBO NEPŘÍMOU ŠKODU NEBO UŠLÝ ZISK ZAPŘÍČINĚNÝ PORUŠENÍM TÉTO ZÁRUKY NEBO JINÝM ZPŮSOBEM.**

TÝKÁ SE SPOTŘEBNÍCH TRANSAKCÍ V AUSTRÁLII A NA NOVÉM ZÉLANDU; ZÁRUČNÍ PODMÍNKY UVEDENÉ V TOMTO PROHLÁŠENÍ NEVYLUČUJÍ, NEOMEZUJÍ ANI NEUPRAVUJÍ ZÁVAZNÁ STATUTÁRNÍ PRÁVA VZTAHUJÍCÍ SE K PRODEJI TOHOTO VÝROBKU UŽIVATELI, POKUD TO DOVOLUJE ZÁKON; A POUZE JE DOPLŇUJÍ.

## **Servis pro hardware**

<span id="page-110-0"></span>Záruční podmínky na tiskárnu HP LaserJet 1010 series jsou závislé na datu a zemi/oblasti, kde byla tiskárna zakoupena.

V případě výrobků vyžadujících záruční servis kontaktujte podporu zákazníků v příslušné zemi/oblasti. Další informace: [Způsob kontaktování společnosti HP.](#page-113-0) Společnost Hewlett-Packard může při plnění záruky zvolit jednu z následujících možností:

- Opraví produkt.
- Poskytne zákazníkovi díly pro výměnu a zákazník si tiskárnu sám opraví.
- Nahradí produkt repasovanou jednotkou.
- Nahradí produkt repasovaným nebo novým produktem stejné řady nebo vyšší.
- Vrátí peníze.
- Požádá zákazníka o vrácení jednotky do autorizovaného servisu.

## <span id="page-111-0"></span>**Rozšířená záruka**

Systém HP SupportPack poskytuje záruky na produkty HP a všechny vnitřní součásti dodávané firmou HP. Systém HP SupportPack dokáže zajistit rychlou výměnu nebo servis na místě. Tento typ podpory není ve všech zemích/oblastech stejný. Zákazník musí zakoupit produkt HP SupportPack do 180 dnů od zakoupení produktu HP. Více informací najdete na těchto stránkách WWW společnosti HP:

[http://www.hp.com/peripherals2/care\\_netlj/index.html](http://www.hp.com/peripherals2/care_netlj/index.html)

nebo se spojte se službou zákazníkům a technickou podporou; viz [Způsob kontaktování společnosti HP](#page-113-0).

## **Pokyny pro opětovné zabalení tiskárny**

<span id="page-112-0"></span>Balíte-li znovu tiskárnu, postupujte podle následujících pokynů:

- Je-li to možné, přiložte vzorky tisku a pět až deset listů papíru nebo jiného média, které se nevytisklo správně.
- Odeberte a uložte všechny kabely, zásobníky a volitelné příslušenství instalované v tiskárně.
- Odeberte a uložte tiskovou kazetu.

**UPOZORNĚNÍ** Z důvodu nebezpečí poškození uložte tiskovou kazetu do původního obalu nebo ji uložte tak, aby nebyla vystavena světlu.

- Je-li to možné, použijte původní přepravní obal a balicí materiál. *Poškození během přepravy vyplývající z nedostatečného zabalení je vaší zodpovědností*. Pokud k tiskárně původní balicí materiály již nemáte, obraťte se na místní poštu, kde získáte informace o zabalení tiskárny.
- Přibalte vyplněnou kopii formuláře se servisními informacemi.
- Společnost Hewlett-Packard doporučuje, abyste pro dopravu zařízení pojistili.

## <span id="page-113-0"></span>**Způsob kontaktování společnosti HP**

<span id="page-113-1"></span>Chcete-li využít servisních a podpůrných služeb společnosti HP, použijte následující odkazy:

- V USA:<http://www.hp.com/support/lj1010>
- Ostatní země/oblasti:<http://www.hp.com>

# Objednání spotřebního materiálu

## <span id="page-114-0"></span>**Objednání spotřebního materiálu**

Používejte příslušenství a další potřeby, které jsou navrženy konkrétně pro tiskárnu HP LaserJet 1010 series a které vám zajistí optimální výkon.

#### **Informace o objednávkách**

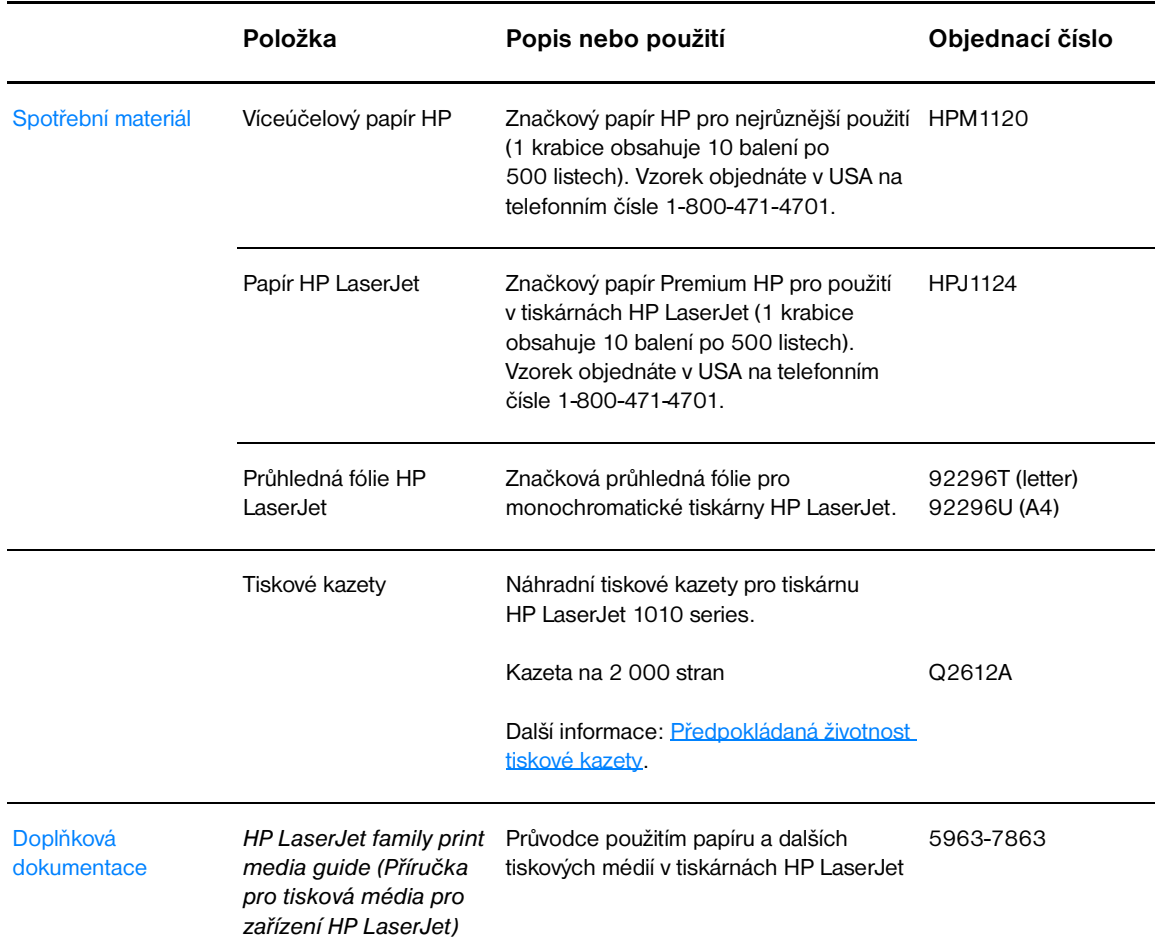

#### **Informace o objednávkách (pokračování)**

<span id="page-115-0"></span>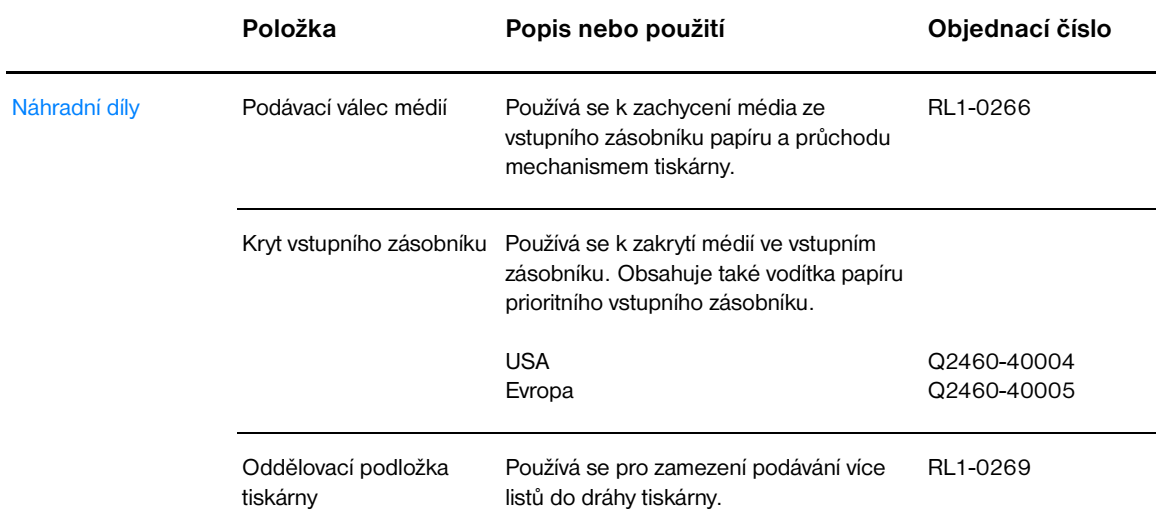

# Rejstřík

#### **B**

[brožury, tisk 34](#page-41-0)

#### **C**

cesty média [hlavní vstupní zásobník 8](#page-15-0) [prioritní vstupní zásobník 8](#page-15-1) [vymezovače médií 8](#page-15-2) [výstupní přihrádka 9](#page-16-0)

### **Č**

[Číslo ii](#page-3-0) čištění [dráha média 48](#page-55-0) [oblast tiskové kazety 46](#page-53-0) [podávací válec 72](#page-79-0) [tiskárna 46](#page-53-1)

#### **D**

[druhy médií 21](#page-28-0) dvířka [tisková kazeta 5,](#page-12-0) [10](#page-17-0)

#### **E**

[Energy Star 84](#page-91-0)

### **F**

fólie [pokyny k používání 95](#page-102-0) [tisk 22](#page-29-0) [formuláře, tisk 26](#page-33-0) [funkce 4](#page-11-0) [kvalita 4](#page-11-1) [profesionální kvalita 4](#page-11-2) [rychlost 4](#page-11-3) [úspora peněz 4](#page-11-4)

#### **G**

grafika [chybí 63](#page-70-0) [špatná kvalita 63](#page-70-1)

#### **H**

[hlášení, tisk 50](#page-57-0) [hlavička, tisk 26](#page-33-0) [hlavní vstupní zásobník 5,](#page-12-1) [8](#page-15-0) [vložení 21](#page-28-1) [hlavní vypínač 6](#page-13-0)

#### **Ch**

[chybějící grafika 63](#page-70-0) [chybějící text 63](#page-70-0) [chyby, software 64](#page-71-0)

#### **I**

[indikátor Pokračovat 5](#page-12-2) [indikátor Pozor 5](#page-12-3) [indikátor Připraveno 5](#page-12-4)

indikátory [Pokračovat 5](#page-12-2) [Pozor 5](#page-12-3) [Připraveno 5](#page-12-4) [sekvence indikátorů 60](#page-67-0) [informace, odkazy na vybraná témata 2](#page-9-0) [informační stránky, tisk 50](#page-57-0)

#### **K**

kabel [paralelní 16](#page-23-0) [USB 16](#page-23-1) [kabel USB, připojení 16](#page-23-1) [karta Dokumentace \(panel nástrojů HP\) 54](#page-61-0) [karta Odstraňování problémů \(panel nástrojů HP\) 53](#page-60-0) [karta Stav \(panel nástrojů HP\) 53](#page-60-1) [karta Výstrahy \(panel nástrojů HP\) 54](#page-61-1) konfigurace [HP LaserJet 1010 3](#page-10-0) [HP LaserJet 1012 3](#page-10-1) [HP LaserJet 1015 3](#page-10-2) [kontaktování společnosti HP 106](#page-113-1) [kryt zásobníku 5](#page-12-5) kvalita tisku [nastavení 37](#page-44-0) [nezafixovaný toner 66](#page-73-0) [opakované svislé vady 66](#page-73-1) [přehyb 67](#page-74-0) [režim EconoMode 38](#page-45-0) [rozmazaný toner 66](#page-73-2) [rozptýlený toner na obrysu 68](#page-75-0) [skvrny od toneru 65](#page-72-0) [světlý nebo bledý tisk 65](#page-72-1) [svislé čáry 65](#page-72-2) [šedé pozadí 66](#page-73-3) [vynechávky 65](#page-72-3) [zdeformované znaky 67](#page-74-1) [zkosení stránky 67](#page-74-2) [zkroucení 67](#page-74-3) [zvlnění 67](#page-74-3) [zvrásnění 67](#page-74-0)

#### **L**

[licence, software 100](#page-107-0)

#### **M**

média [čištění dráhy média 48](#page-55-0) [média, která mohou poškodit tiskárnu 19](#page-26-0) [nevhodné typy 19](#page-26-1) [odstranění uvíznuté stránky 70](#page-77-0) [odstranění uvíznutého papíru 69](#page-76-0) [podporované formáty 93](#page-100-0) [pokyny k používání 94](#page-101-0) [různá média 21](#page-28-0) [technické údaje 92](#page-99-0) [tisk na vlastní formát média 27](#page-34-0) [typická místa uvíznutí 69](#page-76-1) [vložení 21](#page-28-2) [volba 18](#page-25-0) [MSDS \(bezpečnostní list materiálů\) 86](#page-93-0)

#### **N**

[náhradní díly, objednávání 108](#page-115-0) nastavení [kvalita tisku 37](#page-44-0) [změna pouze pro aktuální software 13](#page-20-0) [změna výchozího nastavení pro Windows 98, 2000, ME 13](#page-20-1) [změna výchozího nastavení pro Windows XP 13](#page-20-2) [nastavení rozlišení 37](#page-44-0) nastavení tiskárny [panel nástrojů HP 55](#page-62-0) [nastavení tisku, změny 14](#page-21-0)

#### **O**

obálky [pokyny k používání 96](#page-103-0) [tisk jedné obálky 23](#page-30-0) [tisk více obálek 24](#page-31-0) [oboustranný tisk 32](#page-39-0) oddělovací podložka [umístění 6](#page-13-1) [výměna 76](#page-83-0) [odkazy na uživatelskou příručku 2](#page-9-1) [odstranění uvíznuté stránky 70](#page-77-0) [odstranění uvíznutého papíru 69](#page-76-0) [online nápověda, vlastnosti tiskárny 14](#page-21-1) [opětovné zabalení tiskárny 105](#page-112-0) opravy [hardware 103](#page-110-0) [kontaktování společnosti HP 106](#page-113-1) [ovládací panel 7](#page-14-0) ovladač tiskárny [instalace 11](#page-18-0) [Macintosh 15](#page-22-0) ovladače tiskárny [stránky ke stažení 2](#page-9-2)

#### **P**

panel nástrojů HP [karta Dokumentace 54](#page-61-0) [karta Odstraňování problémů 53](#page-60-0) [karta Stav 53](#page-60-1) [karta Výstrahy 54](#page-61-1) [nastavení tiskárny 55](#page-62-0) [zobrazení 51](#page-58-0) papír [pokyny k používání 94](#page-101-1) [problémy a řešení 94](#page-101-2) [volba 18](#page-25-0) [paralelní kabel, připojení 16](#page-23-0) [paralelní port 6](#page-13-2) podávací válec [čištění 72](#page-79-0) [výměna 73](#page-80-0) [podporované formáty médií 93](#page-100-0) [podporované operační systémy 11](#page-18-1) [Pokračovat, tlačítko 5](#page-12-6) port [paralelní 6](#page-13-2) [USB 6](#page-13-3) [port USB 6](#page-13-3) [potíže při manipulaci s papírem 62](#page-69-0) [prázdné stránky 63](#page-70-0) [prioritní vstupní zásobník 5,](#page-12-7) [8](#page-15-1) [vložení 21](#page-28-3) [Program kontroly produktu ve vztahu k životnímu prostředí 84](#page-91-1) prostředí [technické údaje 80](#page-87-0) [předpokládaná životnost, tisková kazeta 42](#page-49-1)

[přehled, tiskárna 5](#page-12-8) [přístup, tisková kazeta 10](#page-17-1)

#### **R**

recyklace [kam odeslat tiskové kazety 85](#page-92-0) [Program navrácení spotřebního materiálu společnosti HP a recyklace 85](#page-92-1) [režim EconoMode 38](#page-45-0) [rozšířená záruka 104](#page-111-0) [ruční oboustranný \(tisk na obě strany papíru\) 32](#page-39-1)

#### **Ř**

řešení potíží [chybějící grafika nebo text 63](#page-70-0) [indikátor Připraveno 58](#page-65-0) [instalace tiskárny 58](#page-65-1) [komunikace mezi tiskárnou a počítačem 59](#page-66-0) [konfigurační stránka, tisk 50](#page-57-1) [kvalita tisku 59](#page-66-1) [neúplný text 63](#page-70-2) [nezafixovaný toner 66](#page-73-0) [opakované svislé vady 66](#page-73-1) [panel nástrojů HP 51](#page-58-0) [potíže při manipulaci s papírem 62](#page-69-0) [potíže se softwarem tiskárny 64](#page-71-0) [prázdné stránky 63](#page-70-0) [přehyb 67](#page-74-0) [rozmazaný toner 66](#page-73-2) [rozptýlený toner na obrysu 68](#page-75-0) [řešení 58](#page-65-2) [skvrny od toneru 65](#page-72-0) [světlý nebo bledý tisk 65](#page-72-1) [svislé čáry 65](#page-72-2) [šedé pozadí 66](#page-73-3) [špatná kvalita grafiky 63](#page-70-1) [technická podpora společnosti HP 59](#page-66-2) [vynechávky 65](#page-72-3) [vytištěná stránka a očekávané výsledky 59](#page-66-3) [vytištěná stránka se liší od zobrazení na obrazovce 63](#page-70-3) [zdeformované znaky 67](#page-74-1) [zkosení stránky 67](#page-74-2) [zkreslený text 63](#page-70-2) [zkroucení 67](#page-74-3) [zkušební stránka 58](#page-65-3) [zvlnění 67](#page-74-3) [zvrásnění 67](#page-74-0)

#### **S**

[sekvence indikátorů 60](#page-67-0) servis [hardware 103](#page-110-0) [kontaktování společnosti HP 106](#page-113-1) [servis a opravy hardwaru 103](#page-110-0) [setření toneru 43](#page-50-0) [silná média, pokyny k použití 97](#page-104-0) směrnice [bezpečnostní předpisy pro laserové zařízení 88](#page-95-0) [finské prohlášení o laseru 89](#page-96-0) [Kanadské stanovy DOC 88](#page-95-1) [Korejské prohlášení EMI 88](#page-95-2) [prohlášení o shodě 87](#page-94-0) software [instalace 11](#page-18-0) [licenční smlouva 100](#page-107-0) [ovladače tiskárny, Macintosh 15](#page-22-0) [podporované operační systémy 11](#page-18-1) [potíže 64](#page-71-0) [stránky ke stažení 2](#page-9-2)

[soulad s předpisy FCC 83](#page-90-0) [spotřební materiál, objednávání 107](#page-114-0) stránky s informacemi o tiskárně [zkušební stránka 50](#page-57-2) [zpráva o konfiguraci 50](#page-57-1)

### **Š**

štítky [pokyny k používání 95](#page-102-1) [tisk 22](#page-29-0)

#### **T**

[technické údaje 80](#page-87-1) [akustika 80](#page-87-2) [dostupnost portů 82](#page-89-0) [elektrotechnické 81](#page-88-0) [fyzické 82](#page-89-1) [kapacita a výkon 82](#page-89-2) [média 92](#page-99-0) [prostředí 80](#page-87-0) text [chybí 63](#page-70-0) [zkreslený 63](#page-70-2) tisk [brožury 34](#page-41-0) [fólie 22](#page-29-0) [formuláře, předtištěné 26](#page-33-0) [hlavičkový papír 26](#page-33-0) [n-up 31](#page-38-0) [obálky 23](#page-30-0) [obě strany papíru \(ruční oboustranný tisk\) 32](#page-39-0) [štítky 22](#page-29-0) [tvrdý papír 27](#page-34-0) [více obálek 24](#page-31-0) [více stránek na jeden list papíru 31](#page-38-0) [vlastní formát média 27](#page-34-0) [vodoznaky 30](#page-37-0) [zkušební stránka 50](#page-57-2) [zpráva o konfiguraci 50](#page-57-1) [zrušení tiskové úlohy 36](#page-43-0) tisk n-up [Windows 31](#page-38-1) tiskárna [čištění 46](#page-53-1) [funkce 4](#page-11-0) [opětovné zabalení 105](#page-112-0) [ovládací panel 7](#page-14-0) [potíže se softwarem 64](#page-71-0) [přehled 5](#page-12-8) [připojení 16](#page-23-1) [software 11](#page-18-2) [technické údaje 80](#page-87-1) [vymezovače médií 8](#page-15-2) tisková kazeta [čištění prostoru tiskové kazety 46](#page-53-0) [dvířka 5,](#page-12-0) [10](#page-17-0) [kam odeslat produkt k recyklaci 85](#page-92-0) [použití kazet od jiných výrobců 40](#page-47-0) [předpokládaná životnost 42](#page-49-1) [přístup 10](#page-17-1) [uskladnění 41](#page-48-0) [výměna 44](#page-51-0) [záruka 102](#page-109-0) [tiskové kazety od jiných výrobců 40](#page-47-0) tlačítko [Pokračovat 5](#page-12-6) [Zrušit úlohu 5](#page-12-9)

toner [čištění prostoru tiskové kazety 46](#page-53-0) [dochází 65](#page-72-1) [dvířka tiskové kazety 5](#page-12-0) [nezafixovaný toner 66](#page-73-0) [otevření dvířek tiskové kazety 10](#page-17-0) [rozmazaný 66](#page-73-2) [rozptýlení na obrysu 68](#page-75-0) [skvrny 65](#page-72-0) [šetření 43](#page-50-0) [uskladnění tiskových kazet 41](#page-48-0) [výměna tiskové kazety 44](#page-51-0) tvrdý papír [pokyny k používání 97](#page-104-0) [tisk 27](#page-34-0)

#### **U**

uvíznutí [odstranění 69](#page-76-0) [odstranění uvíznuté stránky 70](#page-77-0) [typická místa uvíznutí média 69](#page-76-1)

#### **V**

[více stránek, tisk na jeden list papíru 31](#page-38-0) [vlastní formát média, tisk 27](#page-34-0) vlastnosti tiskárny [online nápověda 14](#page-21-1) [přístup 13](#page-20-3) vložení média [hlavní vstupní zásobník 21](#page-28-1) [prioritní vstupní zásobník 21](#page-28-3) [vodoznaky, tisk 30](#page-37-0) [volba papíru a jiných medií 18](#page-25-0) vstupní zásobník [hlavní 5,](#page-12-1) [8](#page-15-0) [naplnění hlavního vstupního zásobníku 21](#page-28-1) [naplnění prioritního vstupního zásobník 21](#page-28-3) [prioritní 5,](#page-12-7) [8](#page-15-1) [výběr papíru a jiných médií 18](#page-25-0) výchozí hodnoty [kvalita tisku 37](#page-44-1) výměna [oddělovací podložka 76](#page-83-0) [podávací válec 73](#page-80-0) [vymezovače médií 8](#page-15-2) [vymezovače, média 8](#page-15-2) [vypínač 6](#page-13-0) [výstupní přihrádka 5,](#page-12-10) [9](#page-16-0)

#### **W**

[webová podpora 2](#page-9-2) [webové stránky podpory 2](#page-9-2)

#### **Z**

záruka [prohlášení o omezené záruce HP 101](#page-108-0) [rozšířená 104](#page-111-0) [tisková kazeta 102](#page-109-0) zásobník [hlavní vstupní 5](#page-12-1) [prioritní vstupní 5](#page-12-7) [zkreslený text 63](#page-70-2) [zkušební stránka 50](#page-57-2) [zlepšení kvality tisku 65](#page-72-4) [zpráva o konfiguraci 50](#page-57-1) [zrušení tiskové úlohy 36](#page-43-0) [Zrušit úlohu, tlačítko 5](#page-12-9)

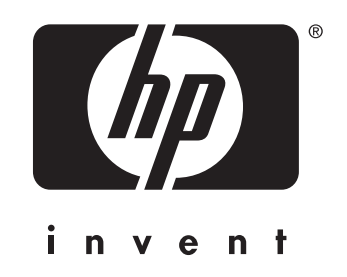

copyright © 2003 Hewlett-Packard Company

www.hp.com